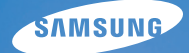

# **User Manual**

# **L310W**

Hartelijk dank voor het aanschaffen van een camera van Samsung. Deze handleiding biedt alle informatie die u nodig hebt om de camera te kunnen gebruiken, inclusief het maken van opnamen, het downloaden van afbeeldingen en het gebruiken van de toepassingssoftware. Lees deze handleiding goed door voordat u gaat werken met uw nieuwe camera

## **Instructies**

Gebruik deze camera in de volgende volgorde.

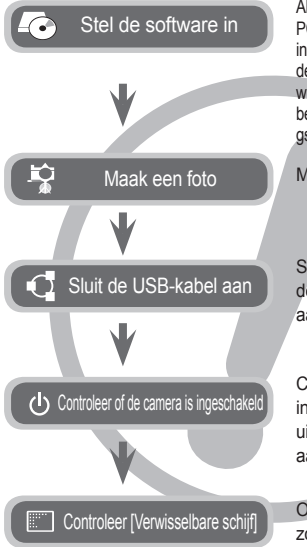

Als u deze camera wilt gebruiken met een PC, moet u eerst de toepassingssoftware installeren. Nadat u dat hebt gedaan, kunnen de opgeslagen afbeeldingen in de camera worden overgezet naar de pc en worden bewerkt door middel van een beeldbewerkin gsprogramma.(p.86~88)

Maak een opname. (p.20)

Steek de meegeleverde USB-kabel in de USB-poort van de PC en de USBaansluiting op de camera. (p.89)

Controleer of de camera is ingeschakeld. Als de camera is uitgeschakeld, zet u deze aan met de aan/uit-schakelaar.

Open VERKENNER van Windows en zoek naar [Verwisselbare schijf]. (p.90)

### **Uw camera leren kennen**

Hartelijk dank voor het aanschaffen van een digitale camera van Samsung.

- Lees, voordat u deze camera gaat gebruiken, eerst de gebruikershandleiding zorgvuldig door.
- Wanneer u service nodig heeft, neemt u de camera en de accessoires die verantwoordelijk zijn voor de storing aan de camera (zoals batterijen, geheugenkaart, enz.) mee naar het geautoriseerde servicecentrum.
- Controleer voordat u de camera wilt gaan gebruiken (bijvoorbeeld vóór een uitstapje of een belangrijke gebeurtenis) of deze correct werkt om teleurstellingen te voorkomen. Samsung camera accepteert geen enkele aansprakelijkheid voor enig verlies of voor enige schade die het gevolg is van storingen aan de camera.
- Bewaar de handleiding op een veilige plek.
- De inhoud en illustraties van deze gebruiksaanwiizing kunnen zonder voorafgaande mededeling worden gewijzigd voor het verbeteren van de camerafuncties.
- Als u een kaartlezer gebruikt om de opnamen op de geheugenkaart te kopiëren naar uw pc, kunnen de opnamen beschadigd raken. Als u de opnamen die u hebt gemaakt met de camera wilt overzetten op uw pc, gebruikt u altijd de meegeleverde USB-kabel om de camera aan te sluiten op uw pc. Let op dat de fabrikant geen verantwoordelijkheid accepteert voor verlies of schade van opnamen op de geheugenkaart als gevolg van het gebruik van een kaartlezer.
- Ú Microsoft, Windows en het Windows logo zijn geregistreerde handelsmerken van Microsoft Corporation Incorporate in de Verenigde Staten en/of andere landen.
- Ú Alle merk- en productnamen in deze handleiding zijn gedeponeerde handelsmerken van hun respectievelijke eigenaren.

GEVAAR geeft een dreigend gevaar aan dat, als er niets aan wordt gedaan, kan leiden tot ernstig letsel of de dood.

- Probeer deze camera niet op enigerlei wijze aan te passen. Dit kan namelijk leiden tot brand, letsel, elektrische schokken of ernstige schade aan u of uw camera. Interne controle, onderhoud en reparaties dienen te worden uitgevoerd door uw leverancier of door het Samsung servicecentrum voor camera's.
- Gebruik dit product niet in de directe nabijheid van brandbare of explosieve gassen, aangezien hierdoor het risico van een explosie toeneemt.
- Gebruik de camera niet meer als er vloeistof of vreemde voorwerpen in zijn binnengedrongen. Schakel de camera uit en sluit vervolgens de stroomvoorziening af. U moet contact opnemen met uw leverancier of met het servicecentrum voor camera's van Samsung. Ga niet door met het gebruik van de camera omdat dit kan leiden tot brand of elektrische schokken.
- Stop geen metalen of brandbare voorwerpen in de camera via de toegangspunten, zoals de kaartsleuf of het batterijvak. Dit kan brand of elektrische schokken veroorzaken.
- z Gebruik deze camera niet met natte handen. Dit kan leiden tot elektrische schokken.

## **GEVAAR WAARSCHUWING**

WAARSCHUWING geeft een mogelijk gevaar aan dat, als er niets aan wordt gedaan, kan leiden tot ernstig letsel of de dood.

- Maak geen gebruik van de flitser in de onmiddellijke nabijheid van mensen of dieren. Als de flitser te dicht bij de ogen van het onderwerp afgaat, kan dit leiden tot schade aan de ogen.
- Houd dit product en de bijbehorende accessoires om veiligheidsredenen buiten het bereik van kinderen of dieren om ongelukken te voorkomen zoals:
	- Het inslikken van batterijen of kleine camera-accessoires. Neem in het geval van een ongeluk onmiddellijk contact op met een arts.
	- Er bestaat een kans op letsel door de bewegende onderdelen van de camera.
- Batterijen en camera kunnen heet worden bij langdurig gebruik. Dit kan leiden tot storingen aan de camera. Als dit het geval is, laat de camera dan een paar minuten met rust zodat deze kan afkoelen.
- Laat deze camera niet achter op plekken waar de temperatuur extreem kan oplopen, zoals een afgesloten voertuig, direct zonlicht of andere plaatsen waar extreme temperatuurschommelingen optreden. Blootstelling aan extreme temperaturen kan een negatieve invloed hebben op de interne onderdelen van de camera en kan leiden tot brand.
- Wanneer u de camera gebruikt, dient u ervoor te zorgen dat u niet de camera of oplader bedekt. Dit kan een opeenhoping van hitte veroorzaken en de behuizing van de camera vervormen, of leiden tot brand. Gebruik de camera en de accessoires altijd in een goed geventileerde ruimte.

VOORZICHTIG duidt een mogelijk gevaarlijke situatie aan die, als deze niet wordt vermeden, zou kunnen leiden tot gering tot matig letsel.

- $\bullet$  Lekkende, oververhitte of beschadigde batterijen kunnen leiden tot brand of letsel.
	- Gebruik batterijen die geschikt zijn voor deze camera.
	- Sluit batterijen niet kort, verhit ze niet en gooi ze niet in een open vuur.
	- Plaats de batterijen in de juiste richting.
- z Verwijder de batterijen wanneer u de camera gedurende langere tijd niet wilt gebruiken. Batterijen kunnen gaan lekken en de onderdelen van de camera onherstelbaar beschadigen.
- Gebruik de flitser niet terwijl u deze vasthoudt met uw hand of aanraakt met een of ander voorwerp. Raak de flitser na gebruik niet aan. Dit kan leiden tot brandwonden.
- Beweeg de camera niet als deze is ingeschakeld of als u de oplader gebruikt. Schakel de camera na gebruik altijd uit voordat u de adapter uit het stopcontact verwijdert. Controleer vervolgens of alle verbindingssnoeren of kabels naar andere apparaten zijn losgekoppeld voordat u de camera gaat vervoeren. Als u dit niet doet, kunnen de snoeren of kabels beschadigd raken en kunnen er brand of elektrische schokken optreden.
- $\bullet$  Let op dat u de lens of de lenskap niet aanraakt om te voorkomen dat u onheldere opnamen maakt of er misschien voor zorgt dat de camera niet goed werkt.
- $\bullet$  Zorg dat de lens of de flitser niet worden geblokkeerd tijdens het nemen van een foto.
- Als u deze camera bij lage temperaturen gebruikt, kunnen de volgende situaties zich voordoen. Dit betekent niet dat er een storing aan de camera is, en normaliter worden de situaties bij een normale temperatuur opgeheven.
	- Het kost meer tijd om het LCD-scherm aan te zetten, en de kleur kan anders zijn dan die van het onderwerp.
	- Als u de compositie wijzigt, kan er een na-beeld op het LCD-scherm verschijnen.
- $\bullet$  De magneetstrip van creditcards kan worden gewist als ze in de buurt van de behuizing komen. Voorkom dat magneetstrips in de buurt van de behuizing komen.
- Het is zeer waarschijnlijk dat zich computerproblemen voordoen als de 20-pins connector wordt aangesloten op de USB poort of een PC. Sluit de 20-pins connector nooit aan op een USB poort of een PC.

### **VOORZICHTIG Inhoudsopgave**

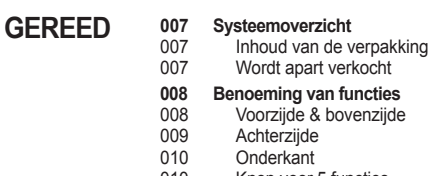

- 010 Knop voor 5 functies
- **012 Aansluiten op een voedingsbron**
- **015 Batterij plaatsen**
- **015 De geheugenkaart insteken**
- **016 Instructies over hoe u de geheugenkaart dient te gebruiken**
- **018 Als u de camera voor de eerste keer gebruikt**
- **019 LCD schermindicator**
- **020 De opnamemodus starten**
- 020 Modi kiezen
- 020 De modus Auto gebruiken
- 021 De modus Programma gebruiken
- 021 De modus Handmatig gebruiken
- 021 De modus DUAL IS (Dual beeldstabilisatie, Dual Image Stabilization) gebruiken
- 022 De modus Foto Helpgids gebruiken
- 023 Hoe gebruikt u de modus schoonheidopname
- 023 De modus Scène gebruiken
- 024 De modus Filmclip gebruiken
- 025 Een filmclip zonder geluid opnemen
- 025 Pauzeren tijdens het opnemen van een filmclip (voor continu opnemen)

### **FOTO MAKEN**

### **Inhoudsopgave**

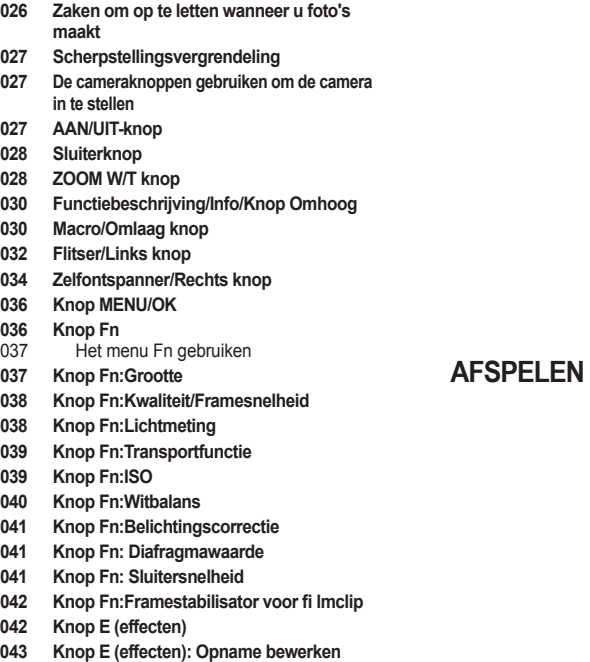

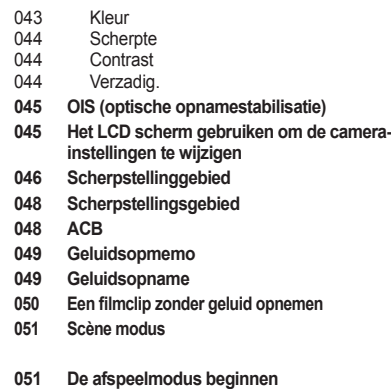

- 051 Een stilstaande opname afspelen
- 052 Bewegende beelden afspelen<br>052 Functie voor opnemen van film
- 052 Functie voor opnemen van filmclip<br>053 Filmclips biisniiden
- 053 Filmclips bijsnijden<br>053 Een geluidsopname
- 053 Een geluidsopname afspelen<br>054 Een geluidsopmemo afspelen
	- Een geluidsopmemo afspelen
- **054 Indicator LCD-scherm**
- **055 De cameraknoppen gebruiken om de camera in te stellen**
- 055 Knop Afspeelmodus<br>055 Miniatuur/Vergroting
- Miniatuur/Vergroting knop
- **057 Info/Knop Omhoog**
- **057 Afspelen & pauzeren/Omlaag knop**

### **Inhoudsopgave**

**SETUP**

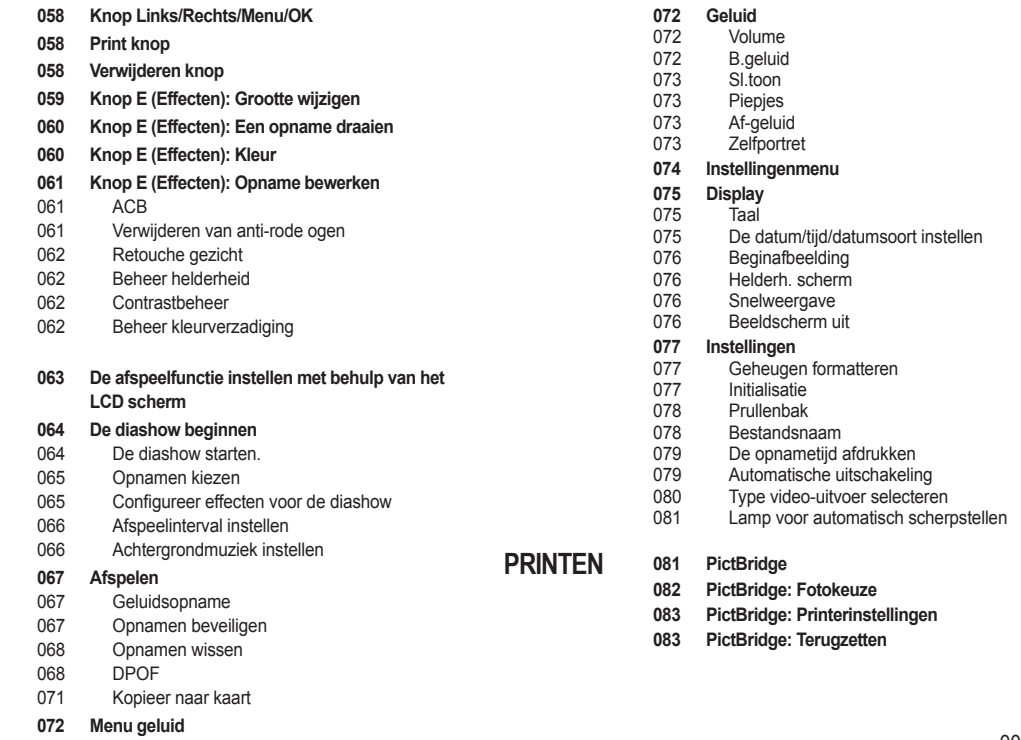

# **Inhoudsopgave**

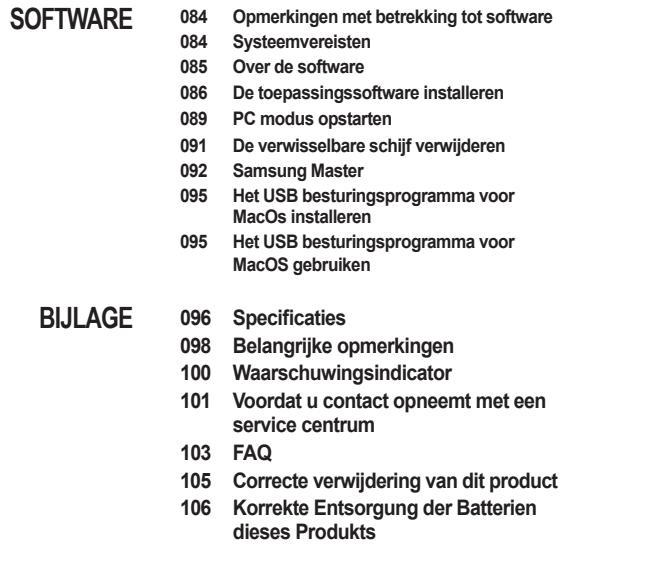

# **Systeemoverzicht**

Controleer voordat u dit product gebruikt of u de juiste inhoud heeft. De inhoud kan variëren afhankelijk van de verkoopregio. Als u optionele apparatuur wilt aanschaffen, neemt u contact op met de dichtstbijzijnde Samsung-dealer of met het lokale Samsung-servicecentrum.

### **Inhoud van de verpakking**

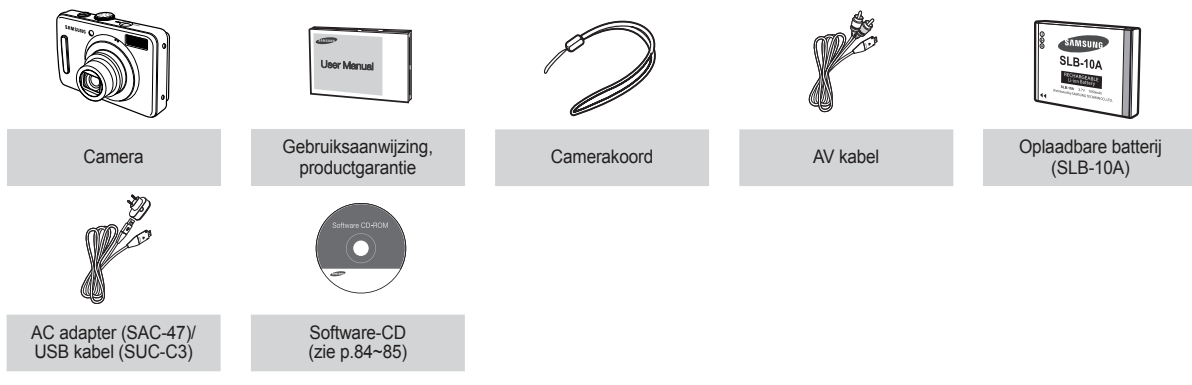

### **Wordt apart verkocht**

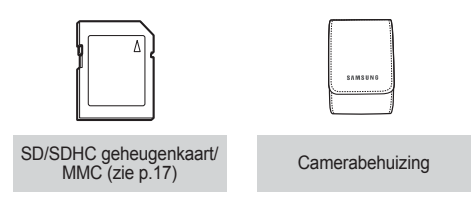

### **Voorzijde & bovenzijde**

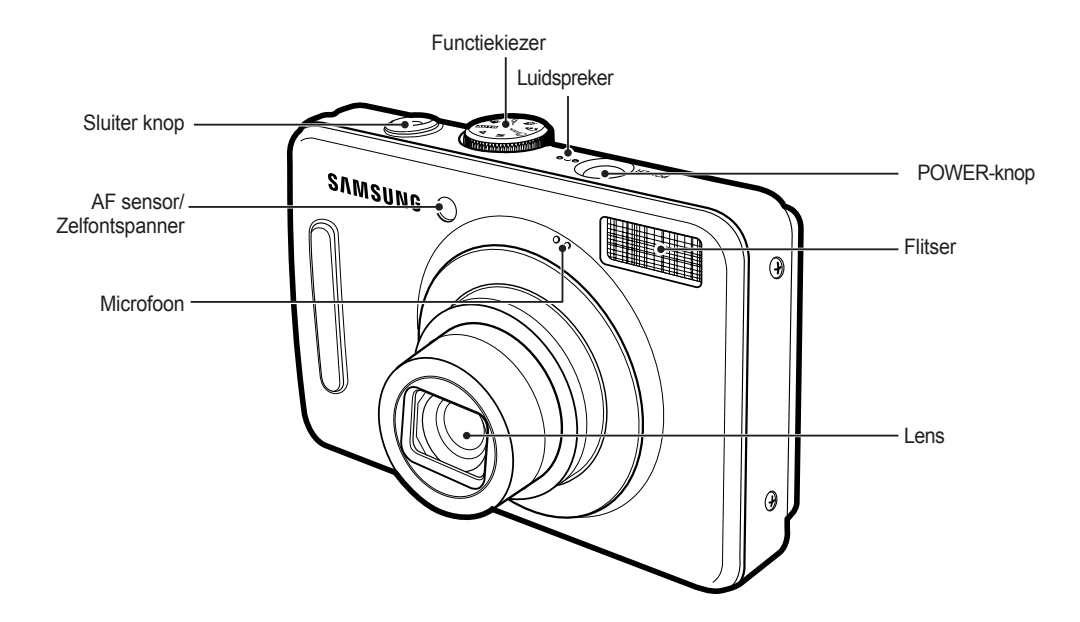

### **Achterzijde**

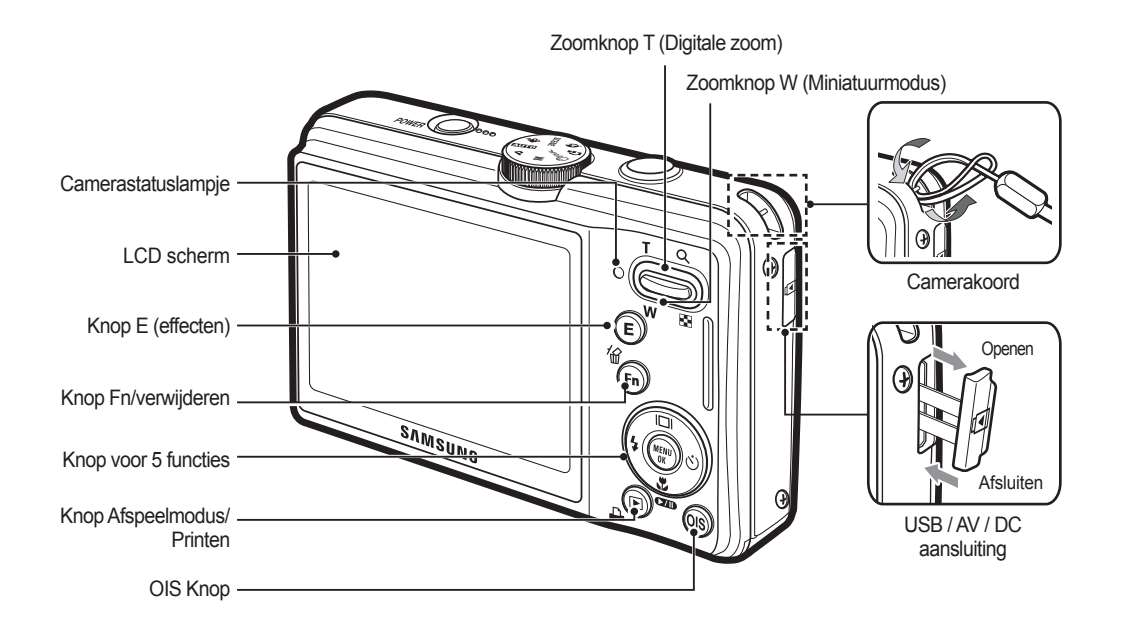

### Afdekklepje batterijvak Knop Functiebeschrijving / Informatie / Omhoog Flitser/Links Zelfontspanner/ knop Rechts knop Knop MENU/OK  $CD$ **Batterijhouder** Macro / Afspelen en pauzeren / Omlaag knop Afdekklepje batterijvak Sleuf voor geheugenkaart

**Statiefaansluiting** 

### **Onderkant Knop voor 5 functies**

### **Lamp zelfontspanner**

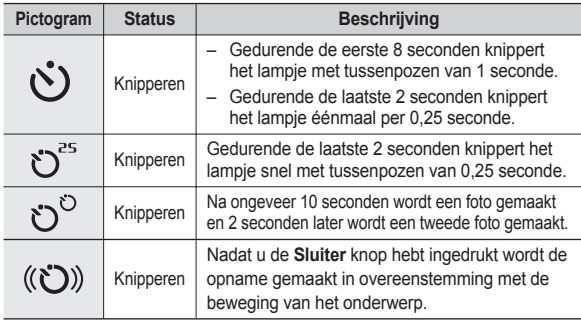

### **Camerastatus lamp**

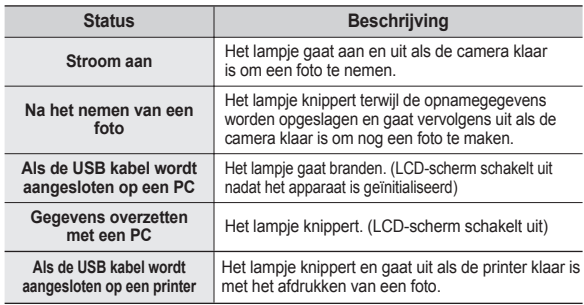

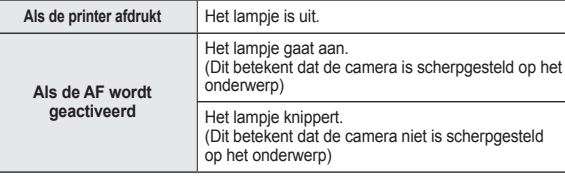

**Modus pictogram: Raadpleeg pagina 20 voor meer informatie over de modusinstelling van de camera.**

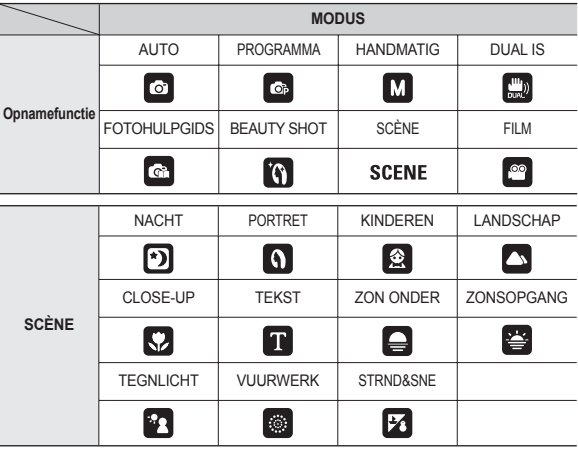

# **Aansluiten op een voedingsbron**

U dient de oplaadbare batterij SLB-10A die is meegeleverd met de camera te gebruiken. Zorg ervoor dat u de batterij oplaadt voordat u de camera gebruikt.

#### ■ SLB-10A oplaadbare batterij Specificatie

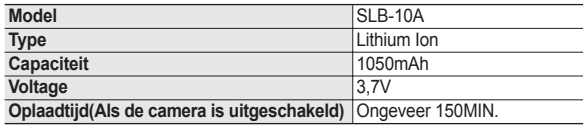

### **Aantal opnamen en levensduur batterij: De SLB-10A gebruiken**

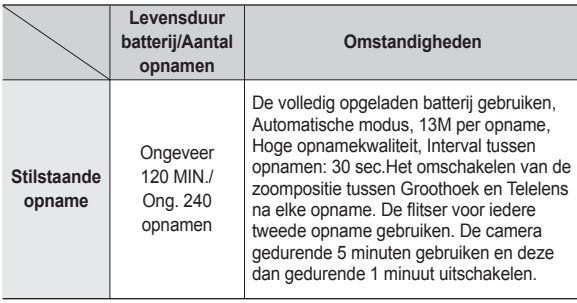

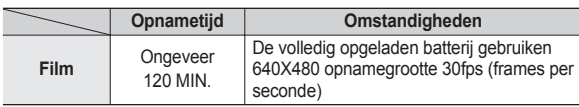

½ Deze getallen zijn gemeten onder de standaardomstandigheden van Samsung, en opnameomstandigheden kunnen verschillen afhankelijk van de methoden van de gebruiker.

½ Deze cijfers zijn gemeten onder OIS opnameomstandigheden.

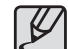

Belangrijke informatie over het gebruik van de batterij

- Schakel, als u de camera niet gebruikt, altijd de stroom uit.
- Verwijder a.u.b. de batterij als de camera gedurende langere perioden niet wordt gebruikt. In de loop der tijd kan de batterij stroom verliezen en gaan lekken als deze in de camera wordt gelaten.
- Lage temperaturen (beneden 0°C) kunnen de prestaties van de batterijen nadelig beïnvloeden en kunnen de levensduur van de batterijen bekorten.
- De batterijen herstellen zich gewoonlijk bij normale temperaturen.
- Bij langdurig gebruik van de camera kan de behuizing warm worden. Dit is volstrekt normaal.

## **Aansluiten op een voedingsbron**

U kunt de oplaadbare batterij (SLB-10A) opladen met behulp van de SAC-47 KIT die bestaat uit de gelijkstroom adapter (SAC-47) en de USB kabel (SUC-C3).

Als de SAC-47 en de SUC-C3 met elkaar worden gecombineerd, kunnen ze als gelijkstroom snoer worden gebruikt.

• Een gelijkstroom snoer gebruiken: Sluit de gelijkstroom adapter (SAC-47) aan op de USB kabel.Dit kan als stroomsnoer worden gebruikt.

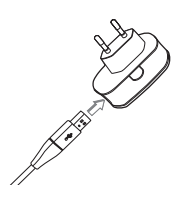

● Een USB kabel gebruiken: Verwijder de gelijkstroom adapter (SAC-47).U kunt opgeslagen opnamen naar uw PC downloaden (p.89) of de stroomvoorziening naar uw camera via de USB(SUC-C3) kabel plaats laten vinden.

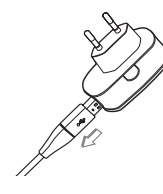

Belangrijke informatie over het gebruik van de USB kabel.

- Gebruik een USB-kabel (SUC-C3) die aan de specificaties voldoet.
- Als de camera op de PC is aangesloten via een USB hub: sluit de camera direct op de PC aan.
- z Als de camera en andere apparaten tegelijkertijd op de PC zijn aangesloten: verwijder het andere apparaat.
- Als de USB kabel is aangesloten op een poort aan de voorzijde van de PC: verwijder de kabel en sluit deze aan op een poort aan de achterzijde van de PC.
- z Als de USB-poort van de PC niet voldoet aan de stroomuitvoerstandaard (5V, 500mA) kan het gebeuren dat de camera niet wordt opgeladen.

### **Aansluiten op een voedingsbron**

■ Hoe laadt u de oplaadbare batterij op (SLB-10A)

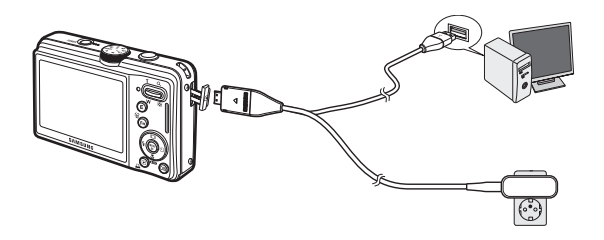

- 
- Voordat u kabels of een AC adapter erin steekt, controleert u eerst de juiste richting. Gebruik hierbij geen geweld. Dit kan leiden tot breuk van de kabel of schade aan de camera.
- Als het LED lampje van de AC oplader niet gaat knipperen na het insteken van de oplaadbare batterij, controleer dan of de batterij er goed in zit.
- Als u de batterij oplaadt terwijl de camera is ingeschakeld, kan de batterij niet volledig worden opgeladen. Zet de camera uit terwijl u de batterij oplaadt.

■ Het LED van de gelijkstroom adapter opladen

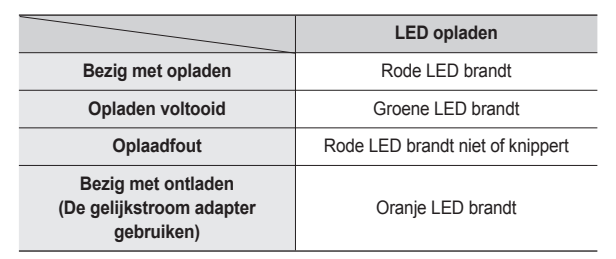

- Als u de volledig lege batterij plaatst om deze op te laden, dient u de camera niet tegelijkertijd in te schakelen. Dit vanwege de lage batterijcapaciteit. Laad de batterij langer dan 10 minuten op voordat u de camera gebruikt.
- Maak geen intensief gebruik van de flitser of maak geen filmclips als de volledig lege batterij slechts gedurende korte tijd heeft staan opladen. Zelfs als de lader is aangesloten, wordt de camera mogelijk uitgeschakeld omdat de oplaadbare batterij weer leeg is geraakt.

Plaats de batterij zoals aangegeven.

- Als de camera niet aan gaat nadat u batterijen heeft geplaatst, controleert u of de batterijen met de juiste polariteit zijn ingelegd  $(+/-)$ .
- Als u het afdekklepje van het batterijvak opent, forceer dit dan niet. Dit kan leiden tot schade aan het afdekklepje van het batterijvak.

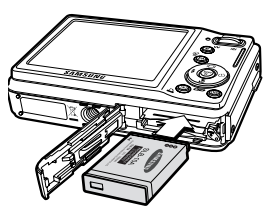

 **Er zijn 4 indicatoren voor de toestand van de batterij; ze worden getoond op het LCD-scherm.**

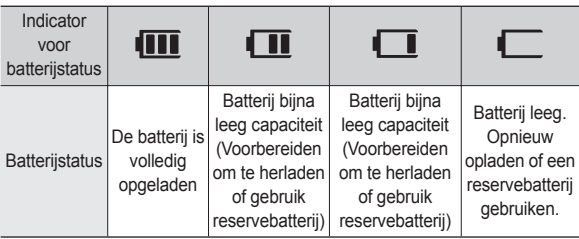

## **Batterij plaatsen De geheugenkaart insteken**

Steek de geheugenkaart in zoals afgebeeld.

- Schakel de camera uit voordat u de geheugenkaart insteekt.
- Zorg dat de voorzijde van de geheugenkaart is gericht op de achterzijde van de camera (LCD-scherm) en de kaartpinnen richting de voorzijde van de camera (lens).

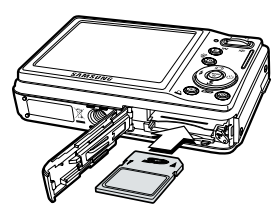

- Steek de geheugenkaart niet in de verkeerde richting in. Als u

dit doet kan de ingang voor de geheugenkaart beschadigd raken.

### **Instructies over hoe u de geheugenkaart dient te gebruiken**

- Zorg ervoor dat u de geheugenkaart formatteert (zie p.77) als u een zojuist gekochte geheugenkaart voor het eerst gebruikt, of als deze gegevens bevat die de camera niet kan herkennen, of als deze opnamen bevat die met een andere camera zijn genomen.
- Zet altijd de camera uit als u de geheugenkaart insteekt of verwijdert.
- Naarmate de geheugenkaart vaker wordt gebruikt, nemen de prestaties uiteindelijk af. Als dit het geval is, dient u een nieuwe geheugenkaart te kopen. Slijtage van de geheugenkaart wordt niet gedekt door de Samsunggarantie.
- De geheugenkaart is een elektronisch precisie-apparaat. Buig de geheugenkaart niet om, laat deze niet vallen en stel deze niet bloot aan zware druk.
- Bewaar de geheugenkaart niet in een omgeving met sterke elektronische of magnetische velden, b.v. in de buurt van luidsprekers of TV toestellen.
- $\bullet$  Gebruik of bewaar a.u.b. niet in een omgeving waar zich extreme temperaturen voordoen.
- Zorg ervoor dat de geheugenkaart niet vies wordt of met enige soort vloeistof in aanraking komt. Als dit toch gebeurt, dient u de geheugenkaart met een zachte doek schoon te maken.
- Houd de geheugenkaart a.u.b. in de doos als deze niet in gebruik is.
- Tijdens en na periodes van langdurig gebruik merkt u wellicht op dat de geheugenkaart warm is. Dit is volstrekt normaal.
- z Gebruik geen geheugenkaart die in een andere digitale camera is gebruikt. Om de geheugenkaart in deze camera te gebruiken formatteert u de geheugenkaart met behulp van deze camera.
- Gebruik geen geheugenkaart die is geformatteerd door een andere digitale camera of geheugenkaartlezer.
- Als de geheugenkaart aan één van de volgende situaties wordt blootgesteld, dan kunnen de opgenomen gegevens beschadigd raken:
	- Als de geheugenkaart onjuist gebruikt wordt.
	- Als de stroom wordt uitgeschakeld of de geheugenkaart wordt verwijderd tijdens het opnemen, verwijderen (formatteren) of lezen.
- Samsung kan niet aansprakelijk worden gesteld voor verloren gegane gegevens.
- Het wordt aanbevolen om belangrijke gegevens op andere media op te slaan als back-up, b.v. diskettes, harde schijven, CD's, enz.
- Als er onvoldoende geheugen beschikbaar is:Een bericht [GEHEUGEN] VOL!] verschijnt en de camera functioneert niet.Om de hoeveelheid geheugen in de camera te optimaliseren, vervangt u de geheugenkaart of verwijdert u onnodige opnamen die op de geheugenkaart zijn opgeslagen.

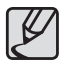

Verwijder de geheugenkaart niet als het camerastatuslampje knippert, omdat dit schade aan gegevens op de geheugenkaart kan veroorzaken.

### **Instructies over hoe u de geheugenkaart dient te gebruiken**

De camera is geschikt voor SD/SDHC geheugenkaarten en Multi Media Cards (MMC).

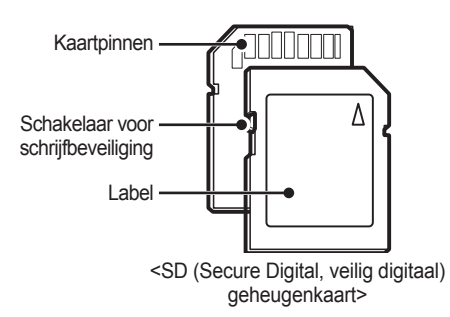

De SD/SDHC geheugenkaart heeft een schakelaar tegen overschrijven die voorkomt dat opnamebestanden worden verwijderd of geformatteerd. Als u de schakelaar naar de onderkant van de SD-geheugenkaart toeschuift, zijn de gegevens beveiligd. Als u de schakelaar naar de bovenkant van de SDgeheugenkaart toeschuift, wordt de gegevensbeveiliging opgeheven. Schuif de schakelaar naar de bovenkant van de SD-geheugenkaart voordat u een foto maakt.

Als u een 1GB SD geheugenkaart gebruikt, is de opgegeven opnamecapaciteit als volgt. Deze getallen zijn benaderingen omdat de opnamecapaciteit kan worden beïnvloed door variabelen zoals het onderwerp en het type geheugenkaart.

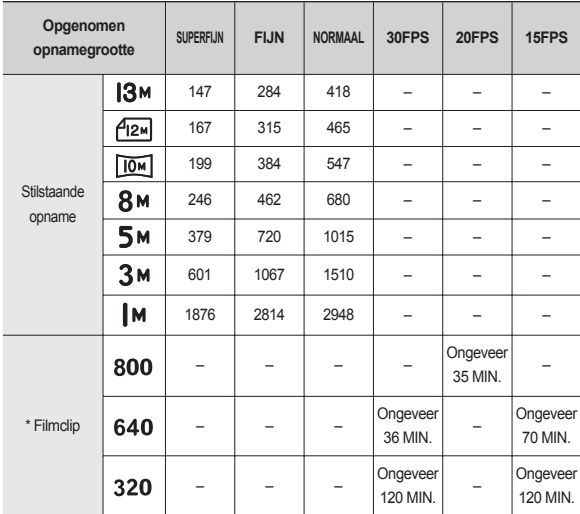

à De opnametijden kunnen worden gewijzigd door het gebruik van de zoom. De zoomknop functioneert niet tijdens het opnemen van de film.

## **Als u de camera voor de eerste keer gebruikt**

- Laad de oplaadbare batterij volledig op voordat u de camera voor het eerst gaat gebruiken.
- Als de camera voor de eerste keer wordt aangezet, verschijnt een menu op het LCD-scherm om de datum, tijd en taal in te stellen. Dit menu wordt niet meer getoond nadat de datum, tijd en taal zijn ingesteld. Stel de datum, tijd en taal in voordat u deze camera gebruikt.

### **De taal instellen**

- **1.** Kies het menu [Language] door op de knop **Omhoog/Omlaag** te drukken druk op de **Rechts** knop.
- **2.** Kies het gewenste submenu door op de **Omhoog/Omlaag** knop te drukken en druk op de **OK** knop.
	- U kunt één van de 26 beschikbare talen kiezen. Deze staan hieronder

vermeld:Engels, Koreaans, Frans, Duits, Spaans, Italiaans, eenvoudig Chinees, traditioneel Chinees, Japans, Russisch, Portugees, Nederlands, Deens, Zweeds, Fins, Thai, Bahasa (Maleis/ Indonesisch), Arabisch, Tsjechisch, Pools, Hongaars, Turks, Estisch, Litouws, Lets en Perzisch.

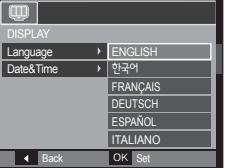

- De datum, tijd en datumtype instellen
	- **1.** Selecteer het menu [Date&Time] door op de knop **Omhoog/Omlaag** te drukken en druk op de **Rechts** knop.
	- **2.** Kies het gewenste submenu door op de **Omhoog**/**Omlaag**/**Links**/**Rechts**  knoppen te drukken, en druk op de **OK** knop.

**Rechts** knop: Hiermee kiest

u de wereldtijd/jaar/maand/dag/uur/minuut en datumtype.

**DISPLAY** 

**4** Back OK Set

Language <br>Date&Time + Seoul, Tokyo

08 / 08 / 01  $13 \cdot 00$ Off

**Links** knop: Beweegt de cursor naar het hoofdmenu [Date&Time] als de cursor zich op het eerste item van de datum- en tijdinstellingen bevindt. In alle andere gevallen wordt de cursor naar links van de huidige positie verplaatst.

**Omhoog/Omlaag** knop: Wijzigt de waarde van ieder item.

Ú Zie voor meer informatie over de wereldtijd pagina 75.

# **LCD schermindicator**

1 2 3 **1** X5,0 00005 **to** (III  $\cdot$ <sup>4</sup> ) 18×  $-(5)$ F2.8 → 25<br>1/200 10  $\circledR$ -0 憠  $\cdot$  (6)  $(18)$  $^{\circledR}$ id.  $\textcircled{f}$  $\cdot$   $\sigma$  $\circled{2}$ 8  $(16)$ -ශ  $(15)$  $\circled{2}$  $\frac{\partial}{\partial \rho} \frac{\partial}{\partial \rho} \rho$  $-$  (10)  $\mathbb{H}$   $\Omega$  $(14)$ 忆 01:00 PM 2008/08/01  $\cdot$  (fi) 13 @

Het LCD scherm toont informatie over de opnamefuncties en -keuzes.

### <Opname & Volledige status>

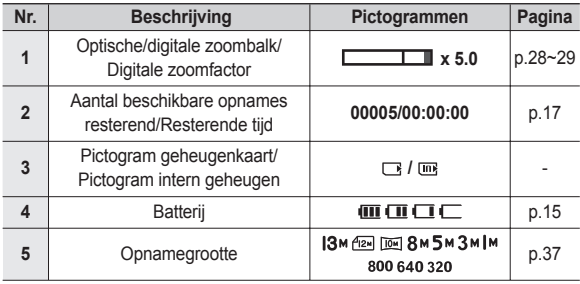

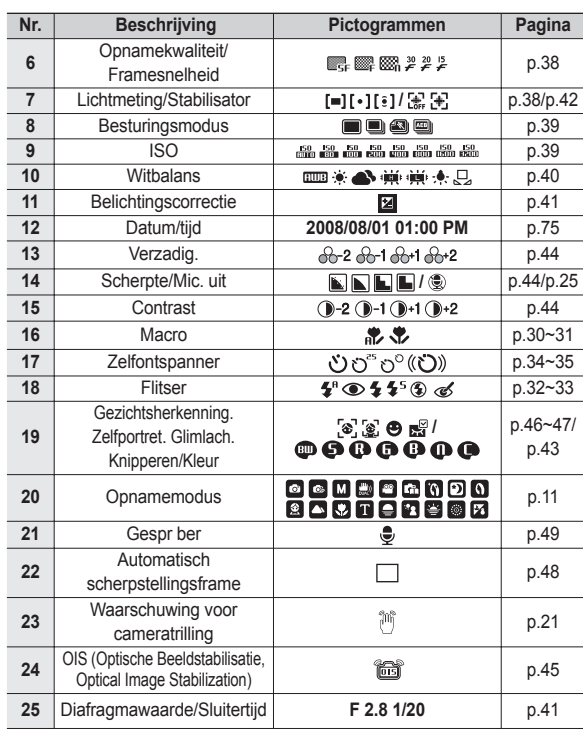

### **Modi kiezen**

U kunt de opnamemodi kiezen met behulp van de functiekiezer op de achterzijde van uw camera.

### **De functiekiezer gebruiken**

Kies de opnamemodus door de functiekiezer naar het keuzepunt te draaien.

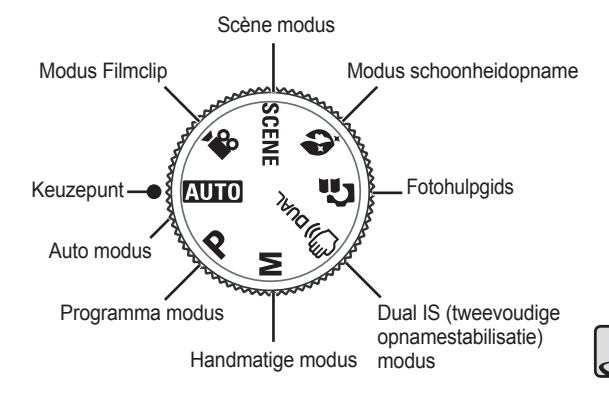

### **De modus Auto gebruiken**

Kies deze modus voor het snel en gemakkelijk nemen van foto's met minimale gebruikersinteractie.

- **1.** Plaats de batterij (p.15) en let daarbij op de juiste polariteit (+/-).
- **2.** De geheugenkaart insteken (p.15). Aangezien deze camera een intern geheugen van 30MB heeft, is het niet per se nodig een geheugenkaart te gebruiken. Als de geheugenkaart niet is ingestoken wordt een opname op

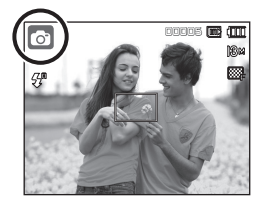

het interne geheugen opgeslagen. Als de geheugenkaart is ingestoken wordt een opname op de geheugenkaart opgeslagen.

- **3.** Sluit het afdekklepje van het batterijvak.
- **4.** Druk op de **POWER** knop om de camera aan te zetten. (Als de datum/tijd die op het LCD scherm verschijnt niet correct is, stel dan de datum/tijd opnieuw in voordat u een foto maakt.)
- **5.** Kies de modus Automatisch door op de **Modus** knop te drukkken.
- **6.** Richt de camera op het onderwerp en stel de opname samen.
- **7.** Druk op de **Sluiter** knop om een opname te maken.
	- Als het kader voor automatisch scherpstellen rood wordt wanneer u de **Sluiter** knop halverwege indrukt, betekent dit dat de camera niet op het onderwerp scherp kan stellen. In dat geval is de camera niet in staat een scherpe opname van een tafereel te maken.
		- Vermijd het belemmeren van de lens of de flitser als u een opname maakt.

### **De modus Programma gebruiken**

U kunt de opnamemodi kiezen met behulp van de functiekiezer op de bovenzijde van uw camera.

- **1.** Kies de programmamodus met behulp van de **functiekiezer** (p. 20).
- **2.** Richt de camera op het onderwerp en stel de opname samen door het LCDscherm te gebruiken.

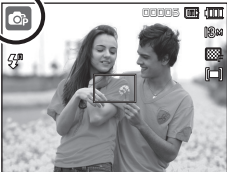

- **3.** Druk op de **Sluiter** knop om een opname te maken.
- à Raadpleeg pagina's 37-41 voor meer informatie over de menu's Programmamodus.How to use the Manual mode

### **De modus Handmatig gebruiken**

De gebruiker kan zowel de diafragmawaarde als de sluitersnelheid handmatig instellen.

- **1.** Kies de handmatige modus met behulp van de **functiekiezer**. (p.20)
- **2.** Richt de camera op het onderwerp en stel de opname samen door het LCDscherm te gebruiken.
- **3.** Druk op de **Sluiter** knop om een opname te maken.
- à Zie bladzijden 41 voor meer informatie over de menu's.

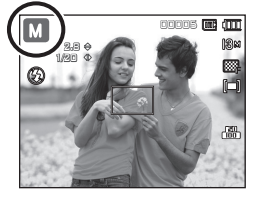

### **De modus DUAL IS (Dual beeldstabilisatie, Dual Image Stabilization) gebruiken**

Deze modus zal het effect van het trillen van de camera verminderen en u erbij helpen om een goed belichte opname in donkere omstandigheden te krijgen.

- **1.** Kies de DUAL IS modus met behulp van de **functiekiezer** (p. 20).
- **2.** Richt de camera op het onderwerp en stel de opname samen door het LCDscherm te gebruiken.
- **3.** Druk op de **Sluiter** knop om een opname te maken.

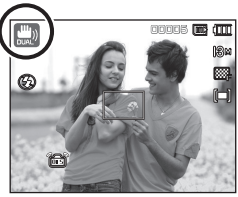

- Zaken om op te letten wanneer u de DUAL IS-modus gebruikt
	- De digitale zoom functioneert niet in de DUAL IS-modus.
	- Als de lichtomstandigheden feller zijn dan fluorescerende lichtomstandigheden schakelt de DUAL IS niet aan.
	- Als de lichtomstandigheden donkerder zijn dan fluorescerende lichtomstandigheden wordt de indicator voor het trillen van de camera ( $\binom{20}{10}$ ) getoond. Voor de beste resultaten neemt u uitsluitend foto's in omstandigheden waarbij de indicator voor het trillen van de camera ( $\binom{2n}{3}$ ) niet wordt getoond.
	- Als het onderwerp beweegt kan de uiteindelijke opname wazig zijn.
	- Vermijd het bewegen van de camera terwijl het bericht [VASTLEGGEN!] wordt getoond om een beter resultaat te krijgen.
	- Aangezien de DUAL IS de digitale processor van de camera gebruikt, kan het bij opnamen die met DUAL IS worden gemaakt iets langer duren voordat de camera ze verwerkt heeft.
	- Als de opnamegrootte ( $f(x)$ ) of ( $\overline{f(x)}$ ) is, kan het DUAL IS menu niet worden gekozen.

### **De modus Foto Helpgids gebruiken**

Helpt de gebruiker de juiste methode voor het maken van opnamen te leren en bevat oplossingen voor mogelijke problemen die zich kunnen voordoen. Maakt het de gebruiker ook mogelijk de beste manier om foto's te nemen uit te proberen.

#### **Functie die kan worden gebruikt als scherpstellen moeilijk is**

Functies die beschikbaar zijn in de foto helpgids

- Functie die kan worden gebruikt als scherpstellen moeilijk is
- Functies die kunnen worden gebruikt als de opname wazig is
- Functie die kan worden gebruikt als u in het donker opnamen maakt
- Functie die kan worden gebruikt als u de helderheid van de foto aanpast
- Functie die kan worden gebruikt als u de kleur van de foto aanpast

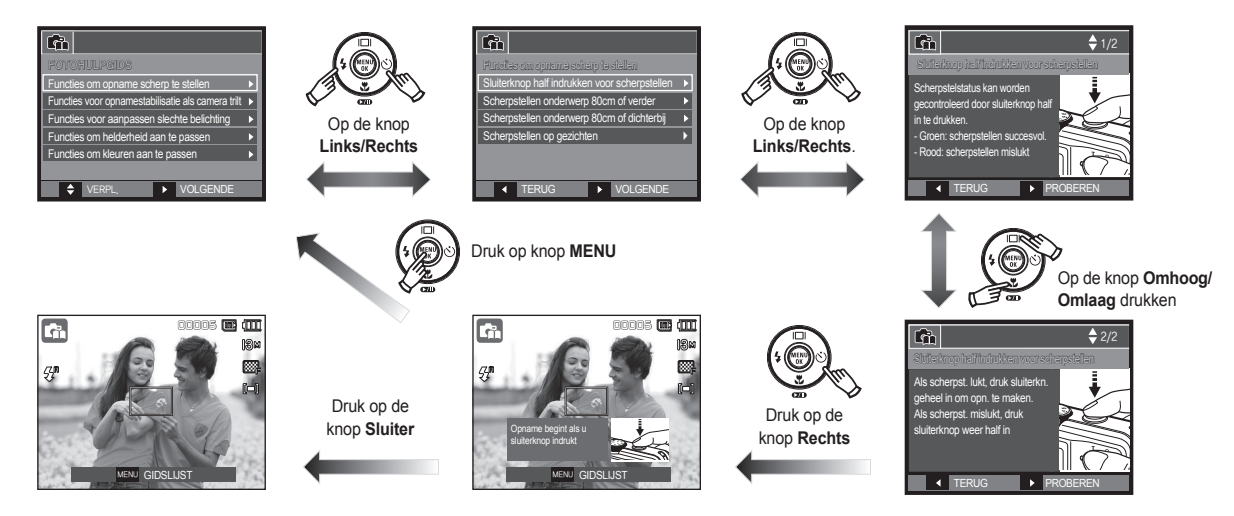

### **Hoe gebruikt u de modus schoonheidopname**

Neem een foto van portretten door opties in te stellen die oneffenheden op het gezicht verwijderen.

- **1.** Kies de modus schoonheidopname met behulp van de **functiekiezer**. (p.20)
- **2.** Richt de camera op het onderwerp en stel de opname samen door het LCDscherm te gebruiken.
- **3.** Druk op de **MENU**-knop.
- **4.** Druk op de knop **Omhoog/ Omlaag** om [GEZICHTTINT] of [GEZICHTRETOUCH] te selecteren.
- **5.** Druk op de knop **Rechts**, daarna op de knop **Omhoog/Omlaag** om het gewenst niveau voor elke functie te kiezen.

Hoe hoger het niveau is, des te helderder wordt [GEZICHTTINT] en vertoont [GEZICHTRETOUCH] een betere prestatie.

- **6.** Druk op de **OK**-knop om de instelling te beëindigen.
- **7.** Neem beelden op in de Opnamemodus door op de **sluiter** knop te drukken.

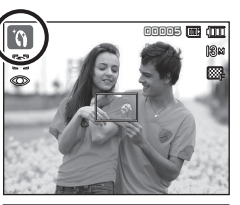

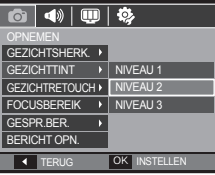

### **De modus Scène gebruiken**

Gebruik het menu om eenvoudig de optimale instellingen voor een veelheid aan opnamesituaties te configureren. (p. 51)

- **1.** Kies de Scène modus met behulp (and alleges of the code van de **functiekiezer**. (p.20)
	- **2.** Richt de camera op het onderwerp en stel de opname samen door het LCDscherm te gebruiken.
	- **3.** Druk op de **Sluiter** knop om een opname te maken.

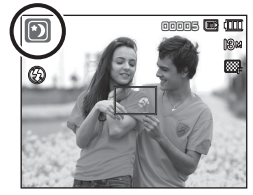

De scènemodi staan hieronder vermeld. (p. 51)

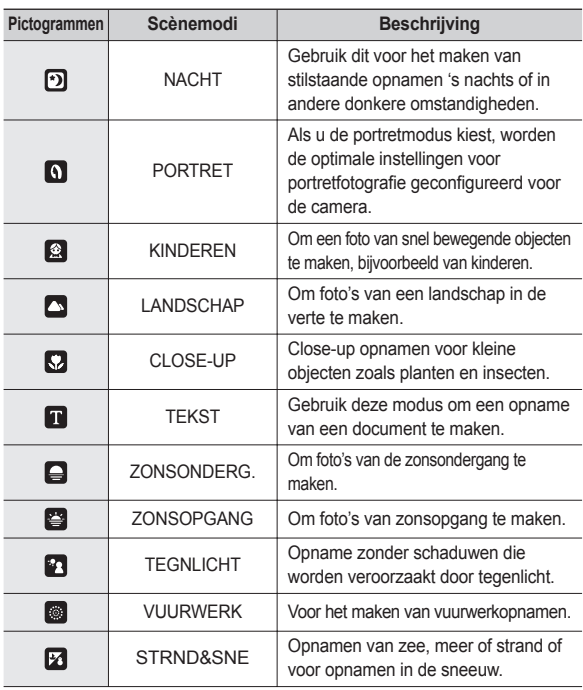

### **De modus Filmclip gebruiken**

U kunt een filmclip tot 2 uur opnemen.

- **1.** Kies de modus Filmclip met behulp van de **functiekiezer**. (p.20)
- **2.** Richt de camera op het onderwerp en stel de opname samen door het LCDscherm te gebruiken.
- **3.** Druk één maal op de **Sluiter** toets en filmclips worden tot 2 uur opgenomen. Filmclips worden nog steeds opgenomen als de **Sluiter** knopt wordt losgelaten.

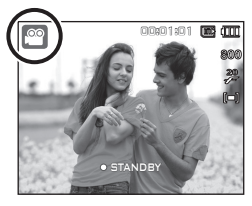

Als u de opname wilt stoppen, drukt u de **Sluiter** knop nogmaals in.

- à Opnamegroote en -type staan hieronder vermeld.
	- Opnamegrootte: 800x592, 640x480, 320x240
	- Filmclip bestandstype: AVI (MPEG-4)
	- Frameratio: 30FPS, 20FPS, 15FPS
	- De frameratio kan niet worden gekozen als de volgende opnamegrootte is gekozen. 800x592: 20FPS 640x480, 320x240: 30FPS, 15FPS

### **Een fi lmclip zonder geluid opnemen**

U kunt de filmclip opnemen zonder geluid.

Stappen van **1-3** zijn dezelfde als die voor de modus Filmclip.

- **4.** Druk op de **MENU** knop.
- **5.** Kies het menu [OPNEMEN] door op de knop **Links**/**Rechts** te drukken.
- **6.** Druk op de knop **Omlaag** om het menu [GELUID UIT] te kiezen en druk op de **Rechts** knop.
- **7.** Kies het menu [AAN] door op de knop **Omhoog**/**Omlaag** te drukken.
- **8.** Druk op de **OK** knop. U kunt een filmclip zonder geluid opnemen.

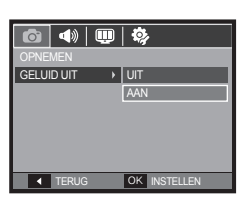

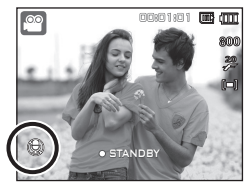

### **Pauzeren tijdens het opnemen van een fi lmclip (voor continu opnemen)**

Met deze camera kunt u tijdelijk stoppen bij ongewenste scènes tijdens het opnemen van een fi lmclip. Als u deze functie gebruikt kunt u uw favoriete scènes voor een filmclip samenstellen zonder dat u meerdere filmclips hoeft te maken.

### **Het gebruik van Opeenvolgende opnamen**

Stappen **1-2** zijn gelijk aan die voor de modus Filmclip.

**3.** Richt de camera op het onderwerp en stel de opname samen door het LCD scherm te gebruiken. Druk op de **Sluiter** knop om filmclips op te nemen zolang de beschikbare opnametijd dit toelaat. Filmclips worden nog steeds

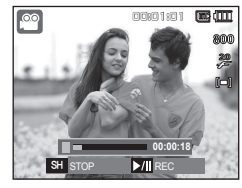

opgenomen als de **Sluiter** knop wordt losgelaten.

- **4.** Druk op de **Afspelen & Pauzeren (CZIII)** knop om de opname te pauzeren.
- **5.** Druk nogmaals op de knop Afspelen & Pauzeren ( $\sigma$ m) om weer verder te gaan met opnemen.
- **6.** Als u de opname wilt stoppen drukt u nogmaals op de **Sluiter** knop.

# **Zaken om op te letten wanneer u foto's maakt**

z Druk de **Sluiter** knop halverwege in.

Druk zachtjes op de **Sluiter** knop om het scherpstellen en het opladen van de batterij voor de flitser te bevestigen.

Druk de **Sluiter** knop geheel in om de foto te maken.

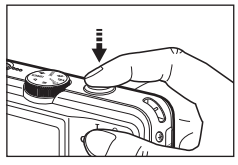

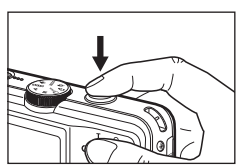

- 
- De beschikbare geheugencapaciteit kan variëren al naar gelang de opnameomstandigheden en camerainstellingen.
- Als de flitser is uitgeschakeld of de modus Langzame synchronisatie is ingeschakeld bij weinig licht, wordt mogelijk de waarschuwingsindicator ( ) voor het trillen van de camera weergegeven op het LCD-scherm. Gebruik in dat geval een statief, ondersteun de camera op een stabiele ondergrond, of schakel over naar de modus flitsopname.
- Maak foto's a.u.b. met uw rug naar de zon toe. Als u foto's tegen de zon in maakt, kan de foto zwart zijn. Als u een opname wilt maken tegen de zon in, gebruikt u de instelling [Tegenlicht] in de opnamemodi scène (zie pagina 24), aanvullende flitser (zie pagina 33), spot lichtmeting (zie pagina 38), belichtingscorrectie (zie pagina 41) of de ACB functie (zie pagina 48).
- Vermijd het belemmeren van de lens of de flitser als u een opname maakt.
- Stel de opname samen door het LCD-scherm te gebruiken.
- Onder bepaalde omstandigheden bestaat de kans dat het systeem voor scherpteregeling niet werkt zoals verwacht.
	- Als u een onderwerp fotografeert dat weinig contrast heeft.
	- Als het onderwerp zeer reflecterend of glimmend is.
	- Als het onderwerp zich op hoge snelheid voortbeweegt.
	- $-$  Als er sterk reflecterend licht is, of als de achtergrond heel helder is.
	- Als het onderwerp uitsluitend horizontale lijnen heeft of het onderwerp heel smal is (zoals een stok of vlaggemast).
- Als de omgeving donker is. <Druk zachtjes op de **Sluiter** knop> <Druk de **Sluiter** knop geheel in>

# **Scherpstellingsvergrendeling**

Om scherp te stellen op een onderwerp dat zich niet in het midden van de foto bevindt, gebruikt u de scherpstellingsvergrendeling.

- **De scherpstellingsvergrendeling gebruiken**
	- **1.** Zorg ervoor dat het onderwerp zich in het midden van het scherpstellingskader bevindt.
	- **2.** Druk de **Sluiter** knop halverwege in. Als het groene automatische scherpstellingskader oplicht, betekent dit dat de camera scherpgesteld is op het onderwerp. Wees voorzichtig dat u de **Sluiter** knop niet geheel indrukt, om te voorkomen dat u een ongewenste foto maakt.
	- **3.** Met de **Sluiter** knop nog altijd tot halverwege ingedrukt, beweegt u de camera om uw foto opnieuw naar wens samen te stellen, en vervolgens drukt u de **Sluiter** knop volledig in om de foto te maken. Als u uw vinger van de **Sluiter** knop afhaalt, wordt de scherpstellingsvergrendeling beëindigd.

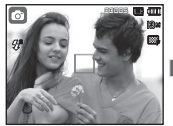

1. De opname die u wilt maken.

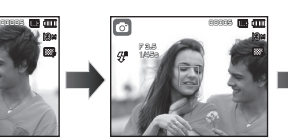

2. Druk de **Sluiter** knop in tot halverwege en stel scherp op het onderwerp.

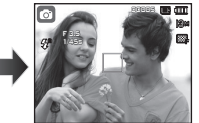

3. Pas de compositie aan en druk de **Sluiter** knop volledig in.

### **De cameraknoppen gebruiken om de camera in te stellen**

U kunt de functie voor de opnamemodus instellen met behulp van de cameraknoppen.

# **AAN/UIT-knop**

Wordt gebruikt voor het in- en uitschakelen van de camera. Als de camera gedurende de ingestelde tijd niet wordt gebruikt, wordt automatisch de stroom uitgeschakeld om de batterijen te sparen.

Raadpleeg pagina 79 voor meer informatie over de functie voor automatisch uitschakelen.

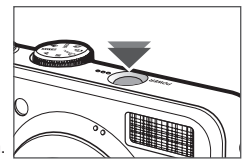

## **Sluiterknop**

Wordt gebruikt voor het maken van een geluidsopname in de opnamemodus.

 $\bullet$  In de filmclip modus

Als u de **Sluiter** knop geheel indrukt, begint het opnemen van een filmclip. Als u een maal op de **Sluiter** knop drukt, wordt een filmclip opgenomen zolang de beschikbare opnametijd in het geheugen dit toelaat. Als u de opname wilt stoppen drukt u nogmaals op de **Sluiter** knop.

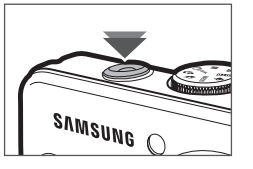

• In de modus stilstaande opname

Als u de **Sluiter** knop halverwege indrukt, activeert u het automatisch scherpstellen en de controle van de status van de flitser.

Als u de **Sluiter** knop volledig indrukt, wordt een opname genomen en opgeslagen. Als u het opnemen van een geluidsmemo kiest, begint de opname nadat de camera klaar is met het opslaan van fotogegevens.

# **ZOOM W/T knop**

Als het menu niet wordt weergegeven, werkt de knop als knop voor OPTISCHE ZOOM of DIGITALE ZOOM. Deze camera heeft een functie voor 3.6X optisch en 5X digitaal zoomen. Als u beide tegelijkertijd gebruikt krijgt u een totale zoomratio van 18X.

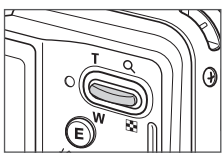

#### **TELE Zoom**

Optische TELE zoom: Druk op de **Zoom T** knop. Hiermee kunt u inzoomen

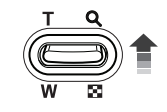

Digitale TELE zoom: Als de maximale (3.6x) optische zoom wordt gekozen, wordt de digitale zoom-software geactiveerd als u de **Zoom T** knop indrukt. Als u de **Zoom T** knop loslaat, stopt het digitale zoomen op de gewenste instelling. Als eenmaal de maximale digitale zoom (5X) bereikt is, heeft het indrukken van de **Zoom T** knop geen effect.

op het onderwerp waardoor dit dichterbij lijkt.

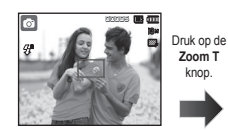

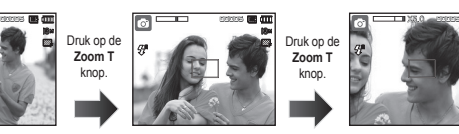

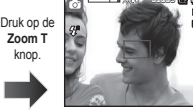

<WIDE-zoom> <TELE-zoom> <Digitale zoom 5.0X>

# **ZOOM W/T knop**

### **GROOTHOEK Zoom**

Optische GROOTHOEK zoom: De **Zoom W** knop indrukken. Hiermee kunt u uitzoomen op het onderwerp waardoor dit verderaf lijkt. Als u continu op de **Zoom W** knop drukt, wordt de camera ingesteld op de minimale zoominstelling. De afstand tussen camera en onderwerp lijkt dan het grootst.

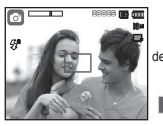

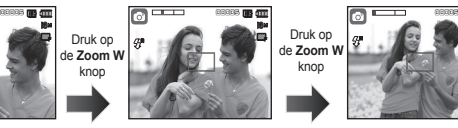

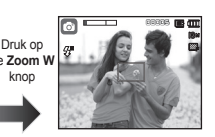

<TELE-zoom> <<
Optische zoom 2X> <WIDE-zoom>

Optische zoomfunctie

Digitale zoomfunctie

**X 5.0**

Digitale GROOTHOEK zoom: Als de digitale zoomfunctie actief is, kunt u de digitale zoomfactor stapsgewijs verkleinen door op de **Zoom W** knop te drukken. Het loslaten van de **Zoom W** stopt het digitaal inzoomen. Als u op de **Zoom W** knop drukt, wordt eerst de digitale en vervolgens de optische zoomfactor verkleind totdat de minimale instelling is bereikt.

knop

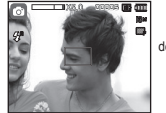

<Digitale zoom 5,0X> <TELE-zoom> <WIDE-zoom>

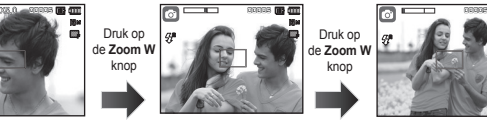

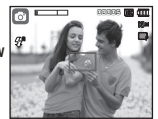

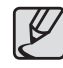

- Het verwerken van opnames die zijn gemaakt met behulp van de digitale zoomfunctie duurt mogelijk iets langer. Geef dit een ogenblik de tijd.
- $\bullet$  De digitale zoomfunctie kan niet worden gebruikt bij het opnemen van een filmclip.
- Het kan zijn dat u een vermindering van opnamekwaliteit opvalt als u de digitale zoom gebruikt.
- Om een helderder digitale zoomopname te bekijken drukt u de **Shutter** knop tot halverwege in bij de maximale optische zoompositie en drukt u nogmaals op de **Zoom T** knop.
- De digitale zoom kan niet worden ingeschakeld in de modus [GEZICHTSHERK.], de [DUAL IS] modus, de modus [FILM], [BEAUTY SHOT] en sommige scènemodi ([NACHT], [PORTRET], [KINDEREN], [TEKST], [CLOSE-UP], [VUURWERK]).
- Zorg ervoor dat u niet op de lens drukt omdat dit tot het slecht functioneren van de camera kan leiden.
- Indien u de zoom gebruikt tijdens het opnemen van video. wordt geen audio vastgelegd.

# **Functiebeschrijving/Info (** $\Box$ **)/**<br>Knop Omhoog

Als het menu wordt getoond, functioneert de knop Omhoog als een richtingsknop. Als het menuscherm niet verschijnt, kunnen informatie of functiebeschrijvingen over de huidige opname (opnamemodus) worden verkregen op het LCD scherm door de knop Functiebeschrijving/ Informatie  $(\|\Box\|)$  in te drukken.

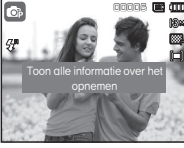

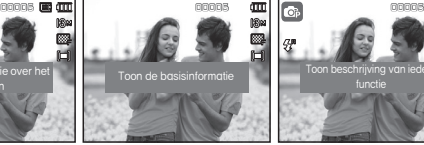

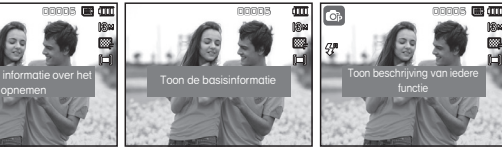

- 
- <Opnamescherm> <Informatiescherm> <Scherm functiebeschrijvingen>
- Functiebeschrijving: Als u de knop Functiebeschrijving indrukt in de modus informatiescherm, kunt u gedetailleerde beschrijvingen van de functies bekijken. De functiebeschrijving kan worden beëindigd door nogmaals op de knop Functiebeschrijving te drukken.

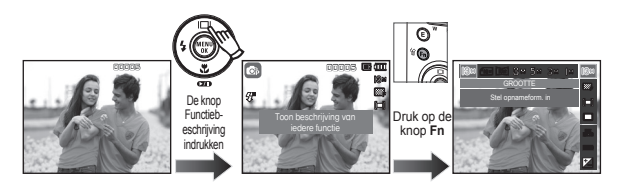

<Voorbeelden van Functiebeschrijvingen>

# **Macro ( )/Omlaag knop**

**Knop Omhoog** Druk terwijl het menu wordt weergegeven op de knop **Omlaag** om van het hoofdmenu naar een submenu te gaan of om in het submenu naar beneden te gaan. Als het menu niet wordt getoond, kunt u de **Macro/Omlaag** knop gebruiken om macro-opnamen te maken. De afstanden staan hieronder vermeld. Druk op de Macro knop totdat de indicator van de gewenste **macro**-modus op het LCD scherm verschijnt.

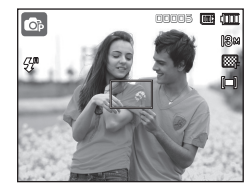

<Automatisch scherpstellen> <Macro ( )>

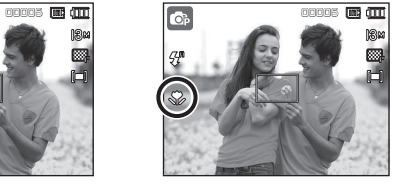

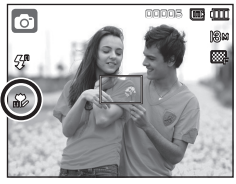

<Automatische macro ( )>

# **Macro ( )/Omlaag knop**

 **Types scherpstellingsmodi en scherpstellingsbereik (W: Groothoek, T: Telelens) (Eenheid: cm)**

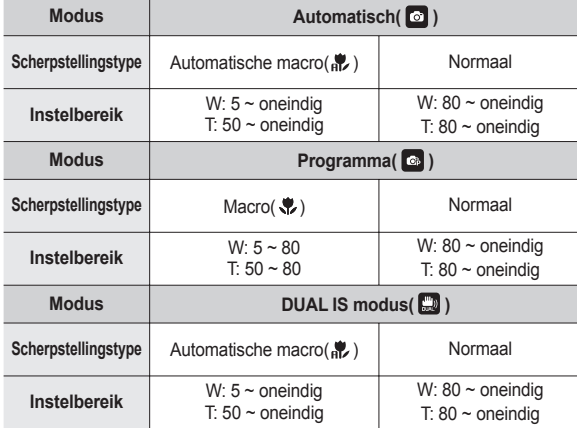

- 
- Wees als de macro-modus is gekozen bijzonder voorzichtig om te voorkomen dat de camera trilt.
- Als u een opname maakt binnen 50cm (groothoek-zoom) of 50cm (telelens-zoom) in de macro-modus, kiest u de modus FLITSER UIT.
- Als u een opname maakt binnen 5 cm in het supermacrobereik, heeft de automatische scherpstelling van de camera meer tijd nodig om de juiste scherpstellingsafstand in te stellen.

**Beschikbare scherpstellingsmethode, naar opnamemodus**

(z: Aankiesbaar, ∞: Oneindig scherpstellingsbereik)

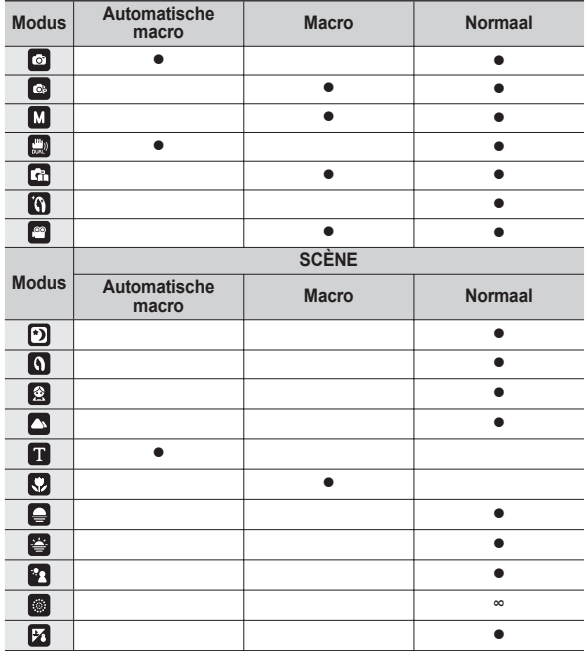

# **Flitser ( )/Links knop**

Als u op de knop **Links** drukt terwijl het menu wordt weergegeven op het LCD scherm, wordt de cursor verplaatst naar het linker tabblad.

Als het menu niet wordt weergegeven op het LCD scherm, werkt de knop **Links** als **Flitser**( $\blacktriangleright$ ) knop.

#### ■ De flitsmodus selecteren

- **1.** Kies een gewenste opnamemodus, behalve de [Film]-modus en de [DUAL IS]-modus. (p.20)
- **2.** Druk op de **Flitser** knop totdat de gewenste indicator voor de flitsermodus wordt weergegeven op het LCD scherm.
- **3.** Er wordt een indicator voor de flitsermodus weergegeven op het LCD scherm. Gebruik de juiste flitsmodus voor de omgeving waarin u werkt.

#### **Flitsbereik (Eenheid: m)**

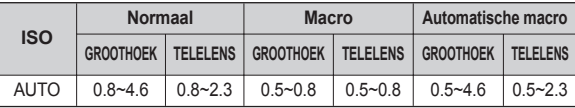

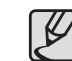

- Indien u de **sluiter** knop indrukt nadat u de flitser heeft gekozen, gaat de eerste flits af om de opnameomstandigheden te controleren (flitsbereik en stroomverbruik van de flitser). Beweeg de camera niet totdat de tweede flits afgaat.
- Als u de flitser regelmatig gebruikt zal dit de levensduur van de batterij verminderen.
- Onder normale gebruiksomstandigheden duurt de oplaadtiid van de flitser minder dan 4 seconden. Als de batterij zwak is, zal de oplaadtijd langer zijn.
- $\bullet$  In de IDUAL ISI-modus, de ILANDSCHAPI, ICLOSE-UP], [TEKST], [ZONSONDERG.], [ZONSOPGANG], [VUURWERK] scènemodi en de filmclipmodus functioneert de flitser niet.
- Neem foto's binnen het flitsbereik.
- De opnamekwaliteit wordt niet gegarandeerd als het onderwerp te dichtbij is of erg reflecteert.
- Als u een opname in slecht verlichte omstandigheden neemt met de flitser, kan er een witte vlek op de genomen opname staan. De witte vlek wordt veroorzaakt door de reflectie van de flitser met stof in de lucht.

# **Flitser ( )/Links knop**

### $\blacksquare$  Indicator flitsermodus

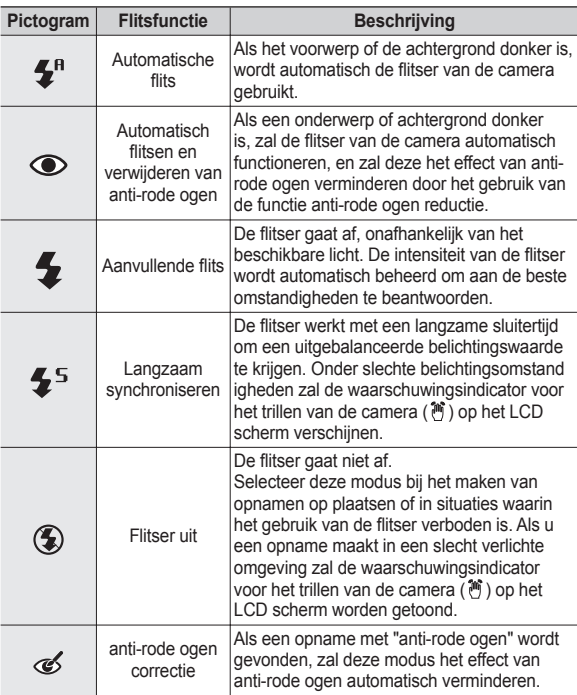

■ Beschikbare flitsermodus, per opnamemodus

**(**z**: Aankiesbaar)**

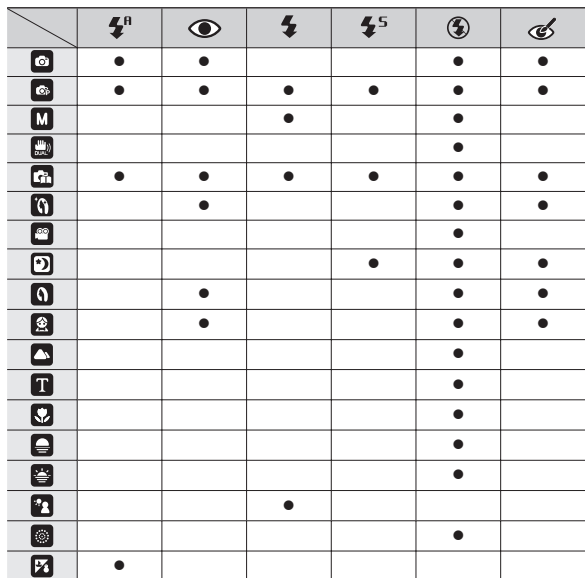

# **Zelfontspanner ( )/Rechts knop**

Als u op de knop **Zelfontspanner** ( )/**Rechts** drukt terwijl het menu wordt weergegeven op het LCD-scherm, wordt de cursor verplaatst naar de rechter tab. Als het menu niet wordt weergegeven op het LCD-scherm, werkt de knop **Zelfontspanner** ( )/**Rechts** als **Zelfontspanner** ( $\circ$ ) knop. Deze functie wordt gebruikt als de fotograaf ook op de foto wil staan.

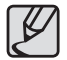

- z Als u de knop **Zelfontspanner**( ) gebruikt terwijl de zelfontspanner actief is, wordt de zelfontspanner uitgeschakeld.
- z Gebruik een statief om te voorkomen dat de camera trilt.
- In de modus Filmclip werkt alleen de zelfontspanner voor 10 seconden.
- Als u de zelfontspanner voor 2 seconden met flitser kiest, kan de vertragingstijd (2 seconden) worden verlengd afhankelijk van de oplaadstatus van de flitser.

#### **De zelfontspanner kiezen**

- **1.** Kies een Opnamemodus behalve de modus Geluidsopname. (p.20)
- **2.** Druk op de knop **Zelfontspanner**  $( \check{S})$ totdat de gewenste indicator wordt weergegeven op het LCD scherm.
- **3.** Als u op de **Sluiter** knop drukt, wordt de opname gemaakt nadat de ingestelde tijd is verstreken

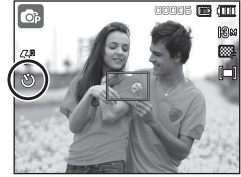

<De zelfontspanner voor 10 seconden selecteren>

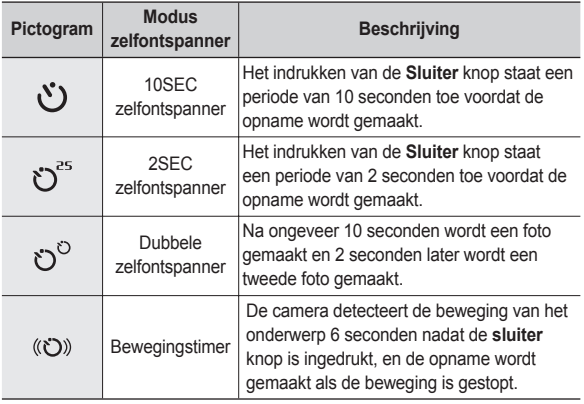

# **Zelfontspanner ( )/Rechts knop**

### **Bewegingstimer**

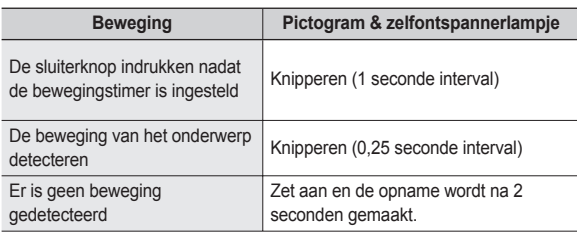

#### ■ De functie van de bewegingstimer zit als volgt in elkaar. (geldt niet voor modus filmclip)

Bewegingstimer kiezen  $\rightarrow$  De sluiter knop indrukken  $\rightarrow$  De compositie bevestigen (binnen 6 sec.)<sup> $1 \rightarrow$ </sup> De detectie beginnen (met uw handen wapperen)<sup>\*2</sup>  $\rightarrow$  De detectie stoppen (niet bewegen)  $\rightarrow$  Een opname maken (na 2 sec.)

- \*1: De camera detecteert de beweging van het onderwerp 6 seconden nadat de sluiterknop is ingedrukt; daarom dient u de compositie binnen 6 seconden te bevestigen.
- \*2: Beweeg uw lichaam of handen volledig.

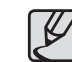

In de volgende situaties is het mogelijk dat de bewegingstimer niet functioneert.

- De afstand om scherp te stellen is meer dan 3 m.
- De belichting is te helder of donker
- **•** Bij tegenlicht
- De beweging is onbeduidend
- De beweging wordt gedetecteerd buiten het centrale gebied (50%) van de sensor waar de beweging wordt herkend.
- $\bullet$  Als de camera gedurende 25 seconden geen enkele beweging waarneemt, of als de camera na het bewegen geen stilte waarneemt.

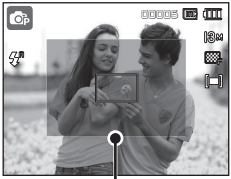

<De zelfontspanner voor 10 selecteren>
# **Knop MENU/OK Knop Fn**

#### **MENU knop**

- Als u de **MENU** knop indrukt, wordt in elke cameramodus een menu weergegeven op het LCD scherm. Als u nogmaals op deze knop drukt, wordt het LCD scherm in de beginstand gezet.
- U kunt een menuoptie kiezen als een van de volgende modi is geselecteerd: [FILM], [AUTO], [PROGRAMMA], [HANDMATIG], [DUAL IS], [BEAUTY SHOT] en [SCÈNE] modus. Er is geen menu beschikbaar als de modus Geluidsopname is geselecteerd.

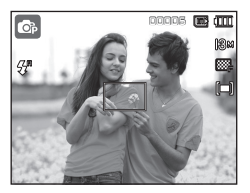

<Menu uit> <Menu aan>

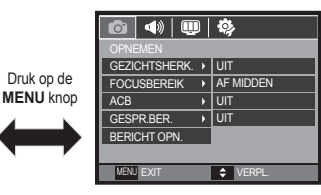

#### ■ **OK** knop

– Als u op deze knop drukt terwijl het menu wordt weergegeven op het LCD scherm, wordt de cursor verplaatst naar het submenu of wordt uw invoer bevestigd.

U kunt de knop **Fn** gebruiken om de volgende menu's te kiezen.

**(**z**:** Aankiesbaar**)**

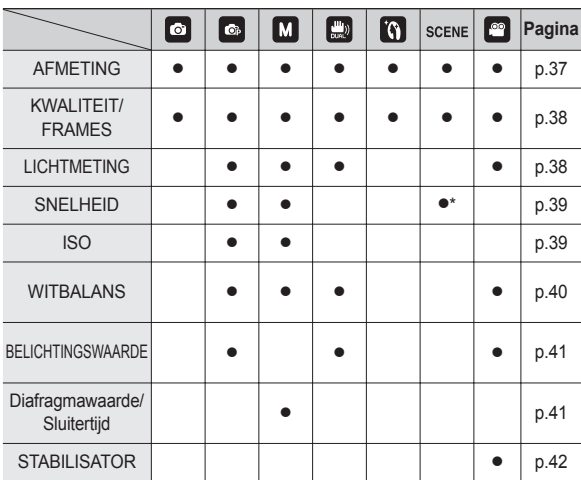

\* In de [KINDEREN] scènemodus, is [SNELHEID] beschikbaar.

# **Knop Fn**

### **Het menu Fn gebruiken**

- **1.** Druk op de **Fn** knop in een beschikbare modus.
- **2.** Kies het gewenste menu door de knop **Omhoog**/**Omlaag** in te drukken. Vervolgens wordt een submenu links onderin het LCD scherm weergegeven.

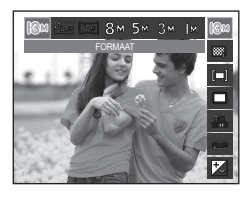

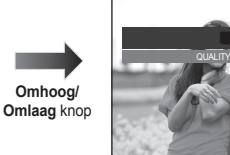

**3.** Kies een gewenst menu door de **Links**/**Rechts** knop in te drukken, en druk vervolgens op de **OK** knop.

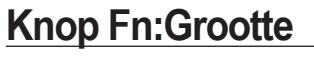

U kunt de opnamegrootte die geschikt is voor uw applicatie kiezen.

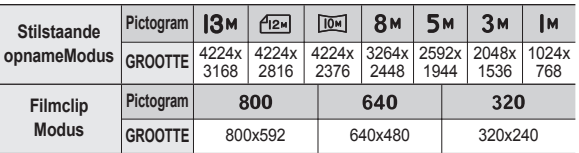

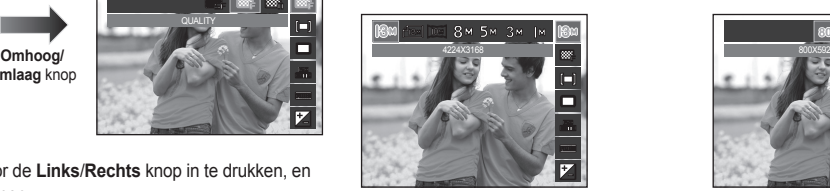

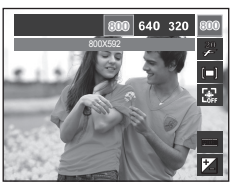

<Modus stilstaande opname> <Modus fi lmclip>

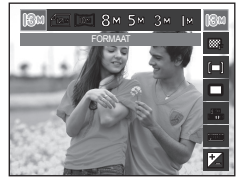

**Links/Rechts** knop

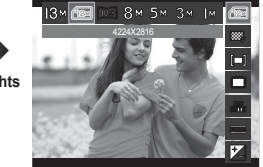

معا

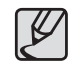

Hoe hoger de resolutie, des te lager het aantal beschikbare opnamen omdat hoge-resolutie opnamen meer geheugen nodig hebben.

# **Knop Fn:Kwaliteit/Framesnelheid**

U kunt de compressieratio die geschikt is voor uw applicatie van de vastgelegde opnamen kiezen. Hoe hoger de compressieratio, des te lager de fotokwaliteit.

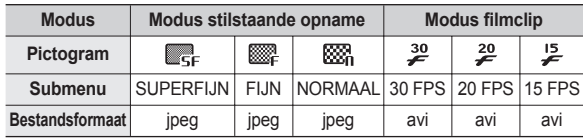

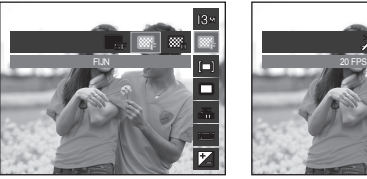

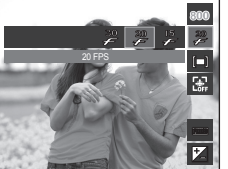

<Modus stilstaande opname> <Modus fi lmclip>

- Dit bestandsformaat voldoet aan de DCF (Design rule for Camera File system, ontwerpregels voor camerabestandssysteem).
	- JPEG (Joint Photographic Experts Group): JPEG is opnamecompressie standaard ontwikkeld door de Joint Photographic Experts Group. Dit soort compressie wordt algemeen gebruikt voor het comprimeren van foto's en grafische bestanden omdat het de bestanden efficiënt kan comprimeren.

## **Knop Fn:Lichtmeting**

Als u geen geschikte belichtingso mstandigheden kunt krijgen, kunt u de lichtmetingsmethode wijzigen om helderder opnamen te maken.

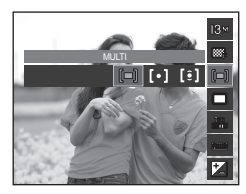

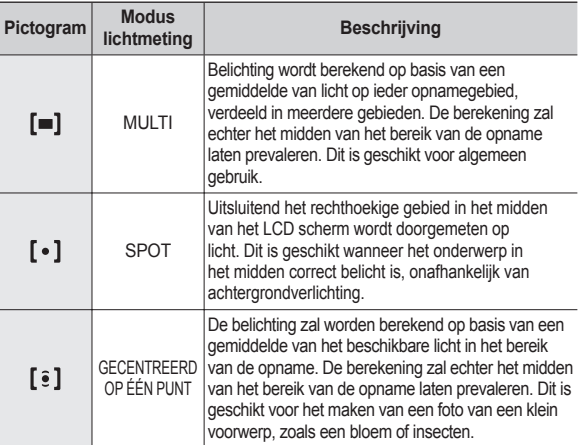

 $*$  Als het onderwerp zich niet in het midden van het scherpstellingsbereik bevindt gebruikt u de spot-lichtmeting niet omdat dit kan leiden tot een belichtingsfout. In deze situatie is het beter om belichtingscorrectie te gebruiken.

## **Knop Fn:Transportfunctie**

U kunt continuopnamen kiezen, en ABB (automatische belichtings-bracket).

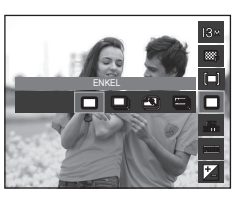

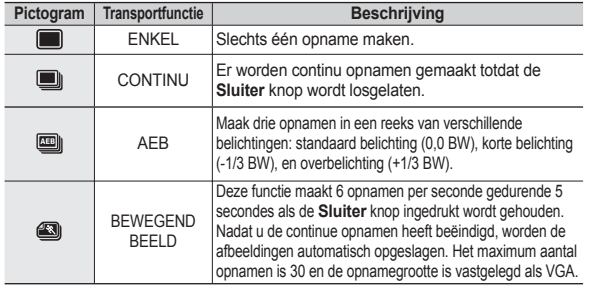

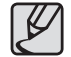

- Hoge resolutie en fotokwaliteit verhogen de opslagtijd van het bestand, hetgeen de stand-by tijd verhoogt.
- Als het [CONTINU], [AEB] of [BEWEGEND BEELD] submenu wordt gekozen, wordt de fl itser automatisch uitgeschakeld.
- Als de geheugencapaciteit onvoldoende is voor 30 opnamen, is de modus bewegende opname niet beschikbaar.
- Het is voor opname in de AEB modus het beste om een statief te gebruiken, omdat de tijd die nodig is om een pnamebestand op te slaan langer is en een wazige opname als gevolg van het trillen van de camera mogelijk is.
- $\bullet$  In de modus [HANDMATIG], werkt [AEB] niet.
- Wanneer [GLIMLACH] of [KNIPPEREN] ingesteld staat, zijn de functies [CONTINU], [BEWEGEND BEELD] en [AEB] niet beschikbaar.

## **Knop Fn:ISO**

U kunt de ISO gevoeligheid instellen als u foto's maakt.De snelheid of specifieke lichtgevoeligheid van een camera wordt in ISO getallen aangeduid.

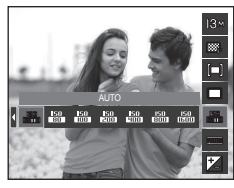

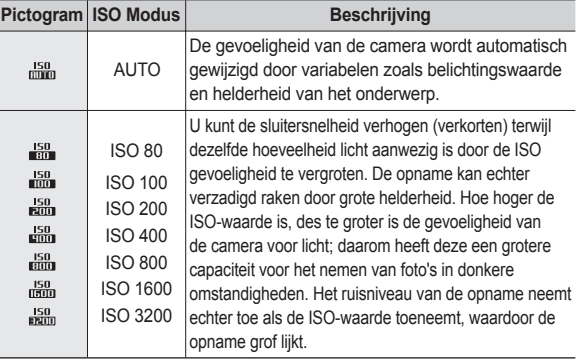

Ú Als het menu ISO 3200 is geselecteerd, is de opnamegrootte vastgelegd op minder dan 3M.

Ú Wanneer [BEWEGEND BEELD] ingesteld wordt, zal de ISO-snelheid op AUTOMATISCH ingesteld worden.

## **Knop Fn:Witbalans**

De witbalansinstelling maakt het u mogelijk de kleuren meer natuurlijk te doen lijken.

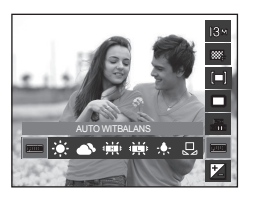

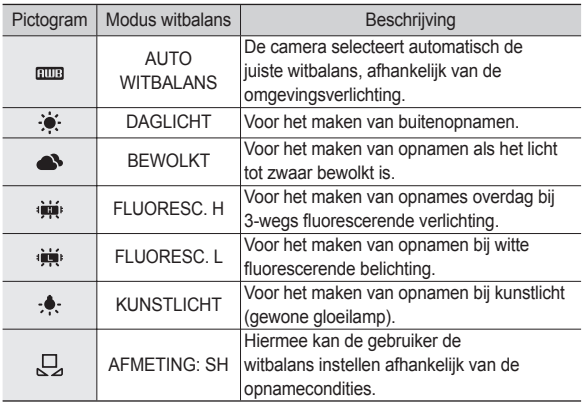

Ú De kleuren van de gemaakte opnamen kunnen veranderen afhankelijk van het beschikbare licht.

#### **De persoonlijke witbalans gebruiken**

De instellingen voor de witbalans kunnen enigszins variëren, afhankelijk van de opnameomgeving. U kunt de meest geschikte witbalansinstelling kiezen voor een bepaalde opnameomgeving door de persoonlijke witbalans in te stellen.

- **1.** Kies het menu AFMETING:  $SH(\Box)$ van de witbalans en plaats een vel wit papier voor de camera, zodat het LCD scherm uitsluitend de kleur wit laat zien.
- **2. MENU/OK** knop: Kiest de vorige aangepaste witbalans.

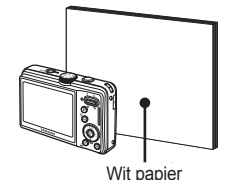

**Sluiter** knop: slaat de nieuwe aangepaste witbalans op.

- De waarde van de persoonlijke witbalans wordt gebruikt vanaf de volgende foto die u maakt.
- De door de gebruiker ingestelde witbalans blijft effectief totdat deze wordt overschreven.

### **Knop Fn:Belichtingscorrectie Knop Fn: Diafragmawaarde**

Deze camera past de belichting automatisch aan de situatie van het omgevingslicht aan.

U kunt de belichtingswaarde ook met de **Fn** knop kiezen.

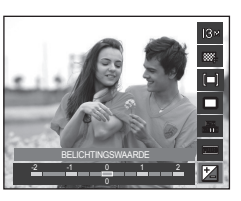

#### **Belichting corrigeren**

- **1.** Druk op de **Fn** knop en gebruikt vervolgens de **Omhoog/Omlaag** knop om het pictogram belichtingscorrectie (**[2]**) te kiezen. De menubalk voor de belichtingscorrectie wordt weergegeven, zoals hiernaast te zien is.
- **2.** Gebruik de **Links/Rechts** knop om de gewenste belichtingscorrectiefac tor in te stellen.
- **3.** Druk nogmaals op de **OK** knop of de **Fn** knop. De waarde die u instelt wordt opgeslagen en de instellingsmodus belichtingscorrectie sluit. Als u de belichtingswaarde wijzigt, wordt het belichtingslampje ( $\mathbf{Z}$ ) weergegeven aan de onderzijde van het LCD scherm.
	- Ú Een negatieve belichtingscorrectiewaarde vermindert de belichting. Let erop dat een positieve belichtingscorrectiewaarde de belichting verhoogt en dat het LCD scherm wit dient te zijn - anders krijgt u misschien geen mooie foto's.

Deze modus stelt de diafragmawaarde voor automatische belichting in de handmatige modus in. Kleinere diafragmawaarden maken het voorwerp scherp maar de achtergrond wazig. Grotere diafragmawaarden maken zowel het.

#### **Diafragmawaarde instellen**

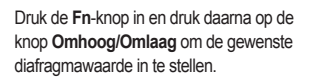

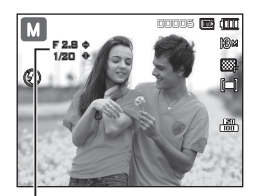

Diafragmawaarde

### **Knop Fn: Sluitersnelheid**

Deze modus stelt de sluitertijd voor automatische belichting in de handmatige modus in. Korte sluitertijden kunnen een bewegend voorwerp dicht bij een stilstaande afbeelding vastleggen alsof het voorwerp niet beweegt. Langzame sluitertijden kunnen een bewegend voorwerp vastleggen met een dynamisch gevoel van beweging.

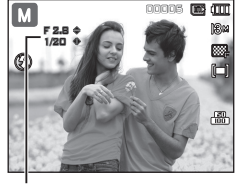

Sluitersnelheid

#### **Sluitersnelheid instellen**

Druk op de **Fn**-knop en druk daarna op de knop **Links/Rechts** om de geschikte sluitersnelheid in te stellen.

### **Knop Fn:Framestabilisator voor fi lmclip**

Deze functie helpt u bij het stabiliseren van opnamen die zijn vastgelegd tijdens het opnemen van fi lmclips. U kunt dit menu uitsluitend in de modus Filmclip kiezen. Als de geheugenkaart niet is ingevoerd, werkt deze functie niet.

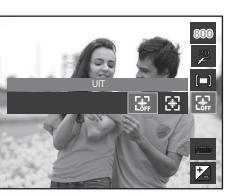

- [UIT]: De functie framestabilisator fi lmclip wordt uitgeschakeld.
- [AAN]: Hiermee wordt voorkomen dat de camera gaat trillen tijdens het opnemen van een fi lm.
- Ú Het bereik van het opnameframe wordt smaller bij de selectie van deze menuoptie.

### **Knop E (effecten)**

Door het gebruik van deze functie is het mogelijk om speciale effecten aan uw opnamen toe te voegen.

■ Beschikbare effecten, naar opnamemodus (●: Instelbaar)

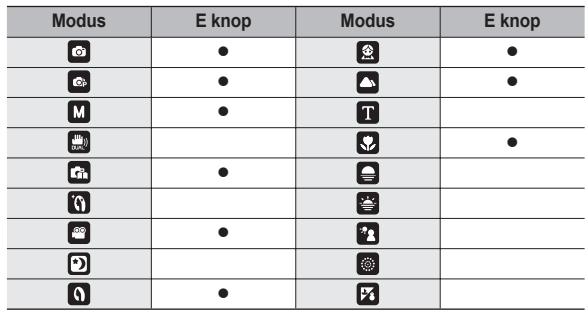

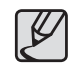

- Deze knop werkt niet in de modi [DUAL IS], [BEAUTY SHOT] , geluidsopname en sommige scènemodi [NACHT], [TEKST], [ZONSONDERG.], [ZONSOPGANG], [TEGNLICHT], [VUURWERK], [STRND&SNE].
- Zelfs als de camera wordt uitgezet, wordt de effectinstelling bewaard.

### **Knop E (effecten): Opname bewerken**

Druk op de E knop in de [AUTO], [PROGRAMMA], [Handmatige], [FILM] en ([Portrait], [KINDEREN], [LANDSCHAP], [CLOSE-UP]) scènemodi.

#### **Kleur**

- **1.** Kies het gewenste submenu door op de knop **Links/Rechts** te drukken en druk op de knop **OK**.
- **2.** Druk op de **sluiter** knop om een opname te maken.

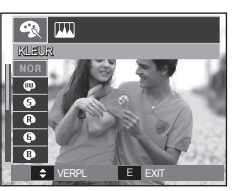

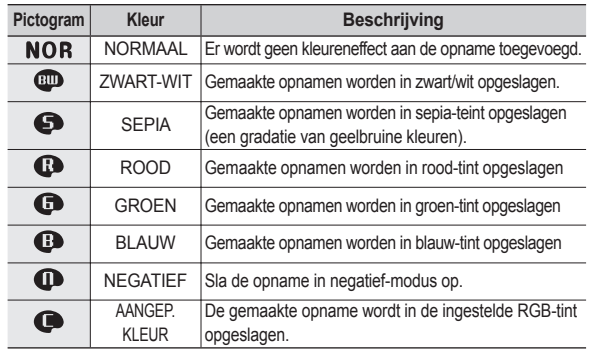

 **Persoonlijke kleur: U kunt de tint van de R (ROOD), G (GROEN) en B (BLAUW) waarden van de opname instellen.**

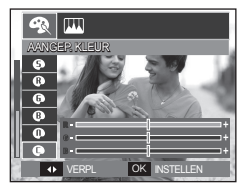

- **OK** knop: Kiest / stelt de gebruikerskleuren in
- **Omhoog**/**Omlaag** knop: Kiest R, G, B
- **Links/Rechts** knop: Wijzigt de waarden

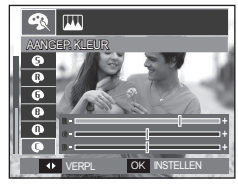

## **Knop E (effecten): Opname bewerken**

**SCHERPTE** 

**To I** 

OFF

 $\overline{\mathbf{R}^{\mathbb{H}}}$ 

Druk op de E knop in de modus [PROGRAMMA], [Handmatige ].

### **Scherpte**

- 1. Kies het menu Scherpte ( $\blacksquare$ ) door op de **Omhoog/Omlaag** knop te drukken; een balk voor het kiezen van de scherpte verschijnt.
- **2.** Wijzig de scherpte door op de knop **Links/Rechts** te drukken en druk op de knop **OK**.
- **3.** Druk op de **sluiter** knop om een opname te maken.

### **Contrast**

- **1.** Kies het menu Contrast ( ) door op de **Omhoog/Omlaag** knop te drukken; een balk voor het kiezen van het contrast verschijnt.
- **2.** Wijzig het contrast door op de knop **Links/Rechts** te drukken en druk op de knop **OK**.
- **3.** Druk op de **sluiter** knop om een opname te maken.

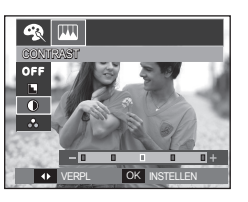

#### **Verzadig.**

- **1.** Kies het menu Verzadig. (  $\bigcirc$  ) door op de **Omhoog/Omlaag** knop te drukken; een balk voor het kiezen van de kleurverzadiging verschijnt.
- **2.** Wijzig de kleurverzadiging door op de knop **Links/Rechts** te drukken en druk op de knop **OK**.
- **3.** Druk op de **sluiter** knop om een OK INSTELLEN. ODDRAME TE MAREN.

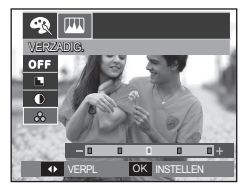

## **OIS (optische opnamestabilisatie)**

De OIS functie vermindert vervaging veroorzaakt door het trillen van de camera wanneer u de sluiter knop indrukt.

**1.** Druk op de **OIS** knop in de instelbare functie.

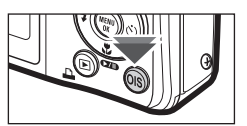

00005価

- **2.** Het OIS pictogram ( $\text{ }$ ) wordt aan de linkerzijde van het scherm getoond.
- **3.** Druk de **sluiter** knop tot halverwege in. De sluitertijd en diafragmawaarde worden op het LCD scherm getoond. De camera activeert ook de stabilisatiefunctie.

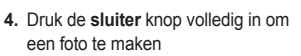

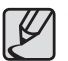

De OIS werkt mogelijk niet voldoende in de volgende gevallen.

**O**<sub>c</sub>

- Foto's van bewegende onderwerpen maken
- Foto's met hogere digitale zoomwaarden maken
- Als het trillen van de camera groter is dan het correctiebereik van de camera trillingsreductie
- Als de sluitertijd te lang is
- Indien u de OIS-functie activeert tijdens het opnemen van video, kan mogelijks het geluid van het indrukken van de knop of sensor mee opgenomen worden.

### **Het LCD scherm gebruiken om de camera-instellingen te wijzigen**

U kunt het menu op het LCD scherm gebruiken om opnamefuncties in te stellen.

■ De items die worden aangeduid met zijn standaardinstellingen.

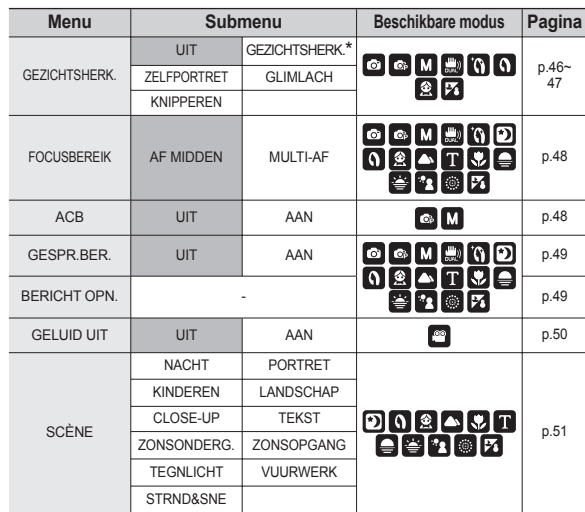

Ú Menu's kunnen zonder voorafgaande mededeling worden gewijzigd.

\* In de modi [BEAUTY SHOT], [PORTRET], en [KINDEREN], zal de instelling van de functie [GEZICHTSHERK.] ingesteld worden naar de standaardwaarde.

## **Scherpstellinggebied**

Indien u gezichtsherkenningsopties gebruikt kan uw camera menselijke gezichten herkennen. Bij het scherpstellen op een menselijk gezicht wordt ook de helderheid van het gezicht aangepast. U kunt ook natuurlijke gezichtsuitdrukkingen vastleggen door zelfportret, glimlachopname of knipperherkenning te gebruiken.

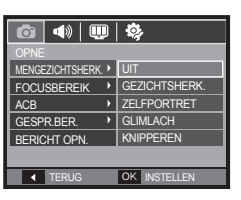

 $\%$  Instelbare functies: [AUTO], [PROGRAMMA], [HANDMATIGE], [DUAL IS], [BEAUTY SHOT], [SCÈNE] ([PORTRET], [KINDEREN] [STRND&SNE])

#### ■ **Gezichtsherk**

Deze modus zoekt automatisch de positie van het te nemen gezicht en stelt dan de scherpstelling en belichting in.

- **1.** Selecteer in een configureerbare opnamemodus het menu Gezichtsherkenning. Het pictogram Gezichtsherkenning verschijnt.
- **2.** Druk de **sluiter** knop tot halverwege in.
	- Als de camera een doelgezicht heeft gevonden, wordt het witgekleurde scherpstellingsframe over het

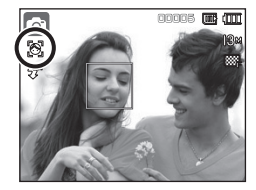

doelgezicht gelegd en toont het grijs gekleurde scherpstellingsframe de overige gezichten. Druk de sluiterknop tot halverwege in om op het gezicht scherp te stellen; het witgekleurde scherpstellingframe wordt nu groen.

**3.** Druk de **sluiter** knop volledig in om een opname te maken.

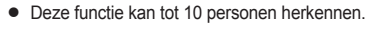

- Als de camera meerdere personen tegelijkertijd herkent, stelt hij scherp op de dichtstbijzijnde persoon.
- Ga terug naar de vorige AF modus als de gezichtsherkenning mislukt is.
- Onder sommige omstandigheden kan deze functie niet goed werken.
	- Als een persoon een donkere bril draagt of een deel van het gezicht is verborgen.
	- Als de persoon die wordt gefotografeerd niet in de camera kijkt.
	- De camera vindt geen gezicht(en) als de helderheid te donker of te fel is.
	- De afstand tussen de camera en het voorwerp is te groot.
	- Als het licht reflecteert of er tegenlicht is dat te helder is
- Het maximaal beschikbare bereik voor gezichtsherkenning is 3m (groothoek).
- $\bullet$  Hoe dichterbij het onderwerp zich bevindt, hoe sneller de camera het onderwerp kan herkennen.
- De digitale zoom is niet geactiveerd in deze modus.
- Wanneer u de digitale zoom gebruikt is [GEZICHTSHERK.] niet beschikbaar.

## **Scherpstellinggebied**

#### ■ Zelfportret

Als u opnames van uzelf maakt, wordt het gebied van uw gezicht automatisch herkend zodat u opnames van uzelf makkelijker en sneller kunt maken.

**1.** Voor opnames met zelfontspanner richt u de cameralens op het gezicht van het onderwerp. Het gezicht van het onderwerp wordt automatisch herkend en er klinkt een bevestigingsgeluid.

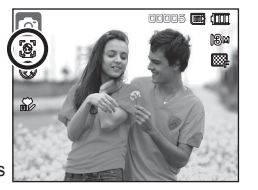

- Als een gezicht wordt herkend in het midden van het scherm klinkt herhaaldelijk een sneller geluid, anders dan het geluid dat klinkt wanneer het gezicht niet in het midden is.
- **2.** Start het maken van opnames door op de **sluiter** knop te drukken.

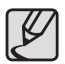

Het bevestigingsgeluid kan worden ingesteld met behulp van het menu [ZELFPORTRET]. (p.73)

#### ■ Glimlach

De camera maakt automatisch een foto door de positie van het lachende gezicht te detecteren van het onderwerp, zelfs als u de sluiter knop niet indrukt. Als u de **sluiter** knop indrukt, wordt de foto in de normale opnamemo-dus gemaakt. Als u een opname of een glimlachend gezicht fotografeert, helpt het om de tanden te tonen of een glimlach te houden bij het detecteren van het onderwerp door de camera.

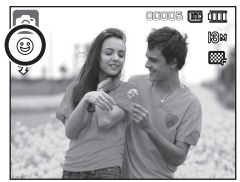

#### ■ Knipperen

Als de ogen van het persoon in de opname gesloten zijn wanneer op de sluiterknop gedrukt wordt, neemt de camera 2 achtereenvolgende opnames, en dan worden de opnamen opgeslagen. De camera maakt slechts één foto als de ogen van het onderwerp niet gesloten zijn wanneer de **sluiter** knop wordt ingedru.

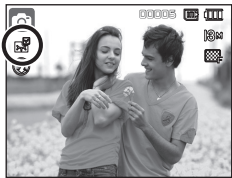

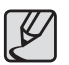

- Het detecteren van het glimlachende gezicht of de knipperende ogen is mogelijk niet beschikbaar als één van de volgende situaties zich voordoet:
	- Als het onderwerp een zonnebril draagt
	- Als het onderwerp niet recht in de camera kijkt
	- Als de omgevingsbelichting te helder of te donker is om het gezicht van het onderwerp te detecteren
	- Als de camera ver van het onderwerp is verwijderd (oranje gekleurde scherpstellingmarkering).
	- Als het licht reflecteert of er tegenlicht is dat te helder is

## **Scherpstellingsgebied**

U kunt het scherpstellingsgebied van uw voorkeur kiezen in overeenstemming met de opnameomstandigheden.

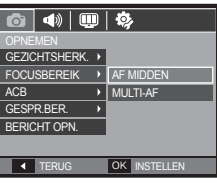

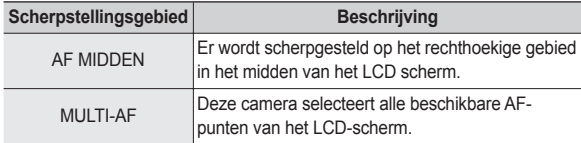

Ú Als de camera scherpstelt op het onderwerp, wordt het automatische scherpstellingsframe groen. Als de camera niet scherpstelt op het onderwerp, wordt het automatische scherpstellingsframe rood.

## **ACB**

Deze functie is bedoeld om het contrast automatisch aan te passen als u foto's maakt in een omgeving met grote belichtingsverschillen, bijvoorbeeld tegenlicht of contrast. Deze functie past de helderheid automatisch aan en maakt het mogelijk dat het onderwerp helder wordt gefotografeerd.

- [ACB] Submenu's: [UIT], [AAN].

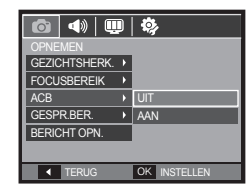

- Ú ACB functie functioneert altijd in de opnamemodus [AUTO], [PROGRAMMA] en in de [HANDMATIGE] scènemodus.
- **EXECT**-functie werkt altijd in de [Auto] modus.
- Ú Wanneer ACB ingesteld staat, zijn de functies [CONTINU], [BEWEGEND BEELD] en [AEB] niet beschikbaar.

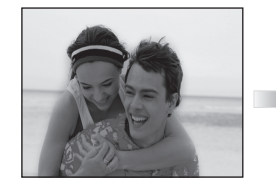

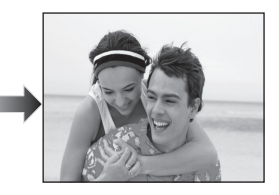

## **Geluidsopmemo**

U kunt uw voice-over aan een opgeslagen stilstaande opname toevoegen. (Max. 10 sec.)

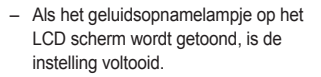

- Druk op de **Sluiter** knop en neem een foto. De foto wordt op de geheugenkaart opgeslagen.
- Gedurende tien seconden vanaf het moment dat de foto wordt opgeslagen, wordt een geluidsmemo opgenomen. Als u tijdens de geluidsopname de **Sluiter** knop indrukt, wordt het geluidsmemo gestopt. **00:00:03**

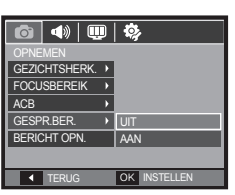

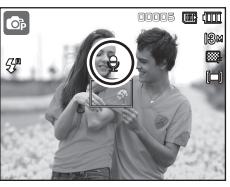

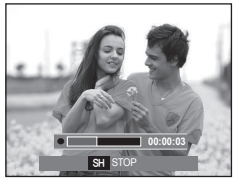

### **Geluidsopname**

Een geluid kan worden opgenomen zolang als de beschikbare opnametijd (max. 10 uur) dit toelaat.

Druk op de **Sluiter** knop om een geluid op te nemen.

- Druk de **Sluiter** knop één maal in en geluid wordt opgenomen zolang de beschikbare opnametijd (max. 10 uur) dit toestaat. De beschikbare opnametijd wordt op het LCD scherm getoond. Geluid wordt nog steeds opgenomen als de **Sluiter** knop wordt losgelaten.
- Als u de opname wilt stoppen drukt u nogmaals op de **Sluiter** knop.
- Bestandstype: \*.wav

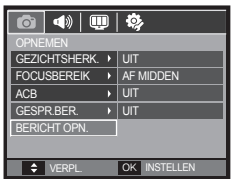

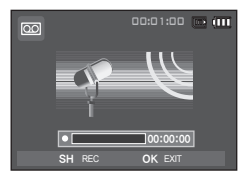

<Modus geluidsopname>

### **Geluidsopname**

#### ■ Pauzeren terwiil u geluid opneemt

Als u deze functie gebruikt, kunt u uw favoriete geluidsclips opnemen als geluidsopnamebestand zonder dat u meerdere geluidsopnamebestanden hoeft te maken.

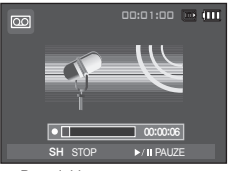

<De geluidsopname pauzeren>

- **1.** Druk op de knop Afspelen & Pauzeren ( $\overline{Q}$ ) om het opnemen te pauzeren.
- 2. Druk nogmaals op de knop Afspelen & Pauzeren (**(ZID**) om verder te gaan met opnemen.
- **3.** Als u de opname wilt stoppen drukt u nogmaals op de **Sluiter** knop.

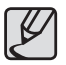

- Een afstand van 40cm tussen u en de camera (microfoon) is de beste afstand om geluid op te nemen.
- Als de camera wordt uitgezet terwijl de geluidsopname is gepauzeerd, wordt de geluidsopname beëindigd.

### **Een fi lmclip zonder geluid opnemen**

U kunt de filmclip zonder geluid opnemen.

Kies het [GELUID UIT] menu in de modus Filmclip. (p. 25)

 $\circ$  ) pictogram wordt op het LCD scherm weergegeven.

Druk op de **Sluiter** knop en een filmclip wordt opgenomen zolang de geheugencapaciteitdit toestaat zonder geluid.

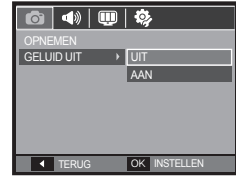

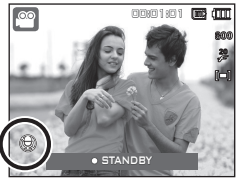

### **Scène modus**

Gebruik het menu om eenvoudig de optimale instellingen voor een veelheid aan opnamesituaties te configureren.

Druk op de **Menuknop** om een gewenst submenu te kiezen.

\* Zie p. 24 voor meer informatie.

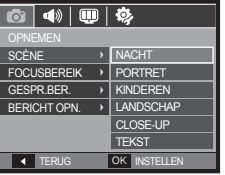

### **De afspeelmodus beginnen**

Zet de camera aan en kies de afspeelmodus door op de knop **Afspeelmodus** ( $\blacktriangleright$ ) te drukken. De camera kan nu de afbeeldingen weergeven die zijn opgeslagen in het geheugen. Als de geheugenkaart niet in de camera is geplaatst, werken alle camerafuncties alleen voor de geheugenkaart. Als de geheugenkaart niet in de camera is geplaatst, werken alle camerafuncties alleen voor het interne geheugen.

#### **Een stilstaande opname afspelen**

**1.** Kies de afspeelmodus door op de knop **Afspeelmodus** ( $\blacktriangleright$ ) te drukken.

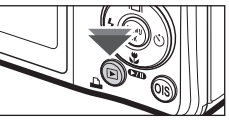

**2.** De laatste afbeelding die is opgeslagen in het geheugen wordt weergegeven op het LCD scherm.

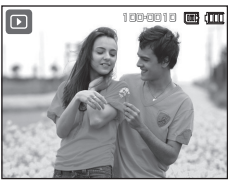

- **3.** Selecteer een opname die u wilt bekijken door op de knop **Links**/**Rechts** te drukken.
	- Ú Druk op de knop Links of Rechts en houd deze ingedrukt om de opnamen snel af te spelen.

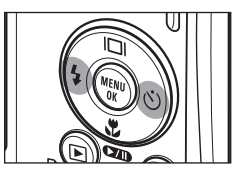

### **De afspeelmodus beginnen**

### **Bewegende beelden afspelen**

- 1. Selecteer de opgenomen filmclip die u wilt afspelen door te drukken op de **Links**/**Rechts** knop.
- **2.** Druk op de knop **Afspelen & pauzeren**  $(\sqrt{2} \mathbf{I})$  om een filmclip bestand af te spelen.
	- U kunt het afspelen van bewegende beelden tijdelijk onderbreken tijdens het afspelen door nogmaals op de knop Afspelen & pauzeren (CZID) te drukken.
	- Als u de knop **Afspelen & pauzeren** (COM) nogmaals indrukt, begint het filmclip bestand weer af te spelen.
	- U kunt de bewegende beelden

terugspoelen tijdens het afspelen door op de knop **Links** te drukken. U kunt de bewegende beelden snel vooruitspoelen door op de knop **Rechts** te drukken.

– U kunt het afspelen van de bewegende beelden stoppen door achtereenvolgens op de knop Afspelen & pauzeren (**CZIT**) te drukken, en vervolgens op de **Links** of **Rechts** knop.

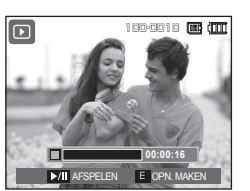

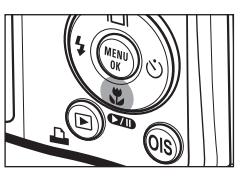

#### **Functie voor opnemen van filmclip**

U kunt stilstaande opnamen van de filmclip vastleggen.

#### ■ De filmclip opnemen

- **1.** Druk op de knop **Afspelen & pauzeren** (COM) tijdens het afspelen van de filmclip. Druk vervolgens op de **E** knop.
- **2.** De gepauzeerde filmclip wordt opgeslagen onder een nieuwe bestandsnaam.
- **K** Het opgenomen filmclip bestand heeft dezelfde grootte als de oorspronkelijke filmclip (800x592, 640x480, 320x240).
- Ú Als u de **E** knop indrukt bij het begin van de filmclip, wordt het eerste frame van de filmclip opgeslagen als een stilstaande opname.

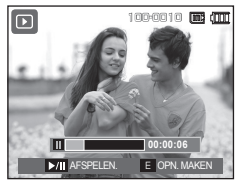

<Gepauzeerd>

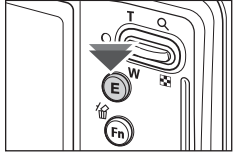

<Druk op de **E** knop>

### **De afspeelmodus beginnen**

### **Filmclips bijsnijden**

U kunt gewenste kaders van een filmclip naar voren halen terwijl de filmclip wordt afgespeeld. Als de afspeeltijd korter is dan 10 seconden, kan de filmclip niet worden bijgesneden.

- **1.** Druk op de knop **Afspelen & pauzeren**   $(\bullet \bullet)$  op het punt in de filmclip waar u wilt beginnen met het uitpakken van frames.
- **2.** Druk op de **T** knop.
- **3.** Druk op de knop **Afspelen & pauzeren** (**OD**) en het uitgepakte bereik wordt getoond op de statusbalk.
- **4.** Druk nogmaals op de knop **Afspelen & pauzeren** ( $\Box$ **n**) op het punt waar u wilt dat het uitgepakte bestand stopt.
- **5.** Druk op de **T** knop om het bevestigingsmenu weer te geven.
- **6.** Kies het gewenste submenu door op de **Omhoog**/**Omlaag** knop te drukkken, en druk vervolgens op de **OK** knop.
	- [NEE]: Het bijsnijden van de film wordt beëindigd.
	- [JA]: De naar voren gehaalde

kaders worden onder een nieuwe bestandsnaam opgeslagen.

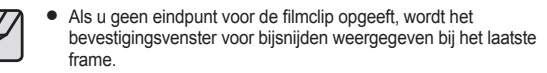

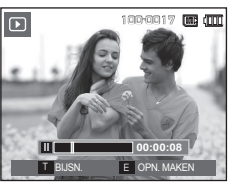

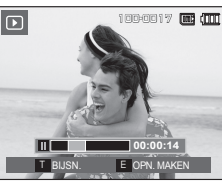

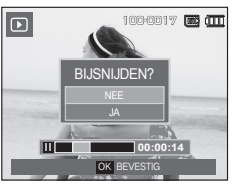

### **Een geluidsopname afspelen**

- **1.** Selecteer de opgenomen filmclip die u wilt afspelen door te drukken op de **Links**/**Rechts** knop.
- **2.** Druk op de knop **Afspelen & pauzeren** ( $\Box$ **)** om het opgenomen geluidsbestand af te spelen.
	- Om de geluidsopname te pauzeren tijdens het afspelen drukt u nogmaals op de **Afspelen & pauzeren** ( **(7/b**) knop.

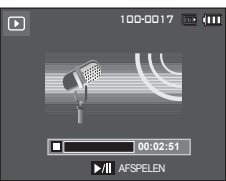

- Om weer verder te gaan met het afspelen van de geluidsopname, drukt u op de **Afspelen & pauzeren** (**CAID**) knop.
- U kunt het geluidsbestand terugspoelen tijdens het afspelen door op de knop **Links** te drukken. U kunt het geluidsbestand snel vooruitspoelen door op de knop **Rechts** te drukken.
- Om het afspelen van het geluidsmemo te stoppen, drukt u op de knop **Afspelen & pauzeren** ( $\Box$ **TD**) en vervolgens op de **OK** knop.

## **De afspeelmodus beginnen**

### **Een geluidsopmemo afspelen**

- **1.** Kies een stilstaande opname die een geluidsmemo heeft.
- **2.** Druk op de knop **Afspelen & pauzeren** ( $\Box$ ) om het geluidsmemo af te spelen.
	- Om de geluidsopname te pauzeren tijdens het afspelen drukt u nogmaals op de Afspelen & pauzeren ( $\boxed{\text{ZID}}$ ) knop
	- Om weer verder te gaan met het afspelen van de geluidsopname, drukt u op de **Afspelen & pauzeren**   $(\Box \Box)$  knop.
	- Om het afspelen van het geluidsmemo te stoppen, drukt u op de knop **Afspelen & pauzeren**  $(T)$  en vervolgens op de OK knop.

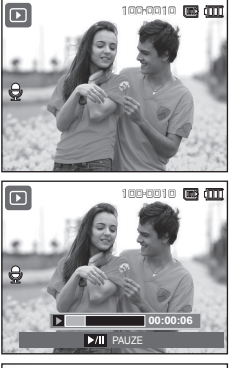

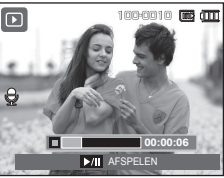

## **Indicator LCD-scherm**

Het LCD scherm bevat informatie over de opnamecondities voor de weergegeven opname.

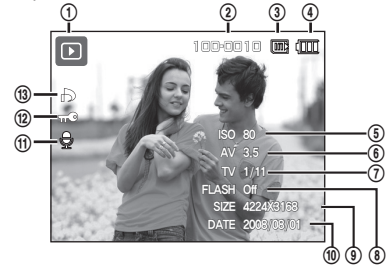

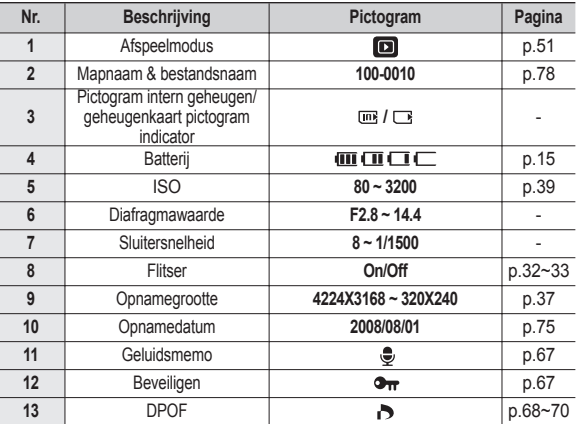

## **De cameraknoppen gebruiken om de camera in te stellen**

In de Afspeelmodus kunt u de knoppen op de camera gebruiken om gemakkelijk de functies van de Afspeelmodus in te stellen.

### **Knop Afspeelmodus**

Als u de camera heeft aangezet door te drukken op de knop **POWER** kunt u de knop **Afspeelmodus** indrukken om naar de Afspeelmodus te springen, en de knop nogmaals indrukken om naar de Opnamemodus te springen.

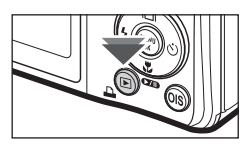

- U kunt de stroom inschakelen met de knop **Afspeelmodus**. De camera wordt in de Afspeelmodus aangezet. Druk nogmaals op de knop **Afspeelmodus** om de camera uit te zetten.
- Instellingsmodus: Om de instellingsmodus te kiezen drukt u langer dan 3 seconden op de knop **Afspeelmodus**. In de instellingsmodus zullen het sluitergeluid, het bedieningsgeluid, het opstartgeluid en het effectgeluid niet worden gespeeld. Om de instellingsmodus stop te zetten zet u de camera aan door op de knop **POWER** te drukken.

### **Miniatuur( )/Vergroting( ) knop**

U kunt meerdere foto's bekijken, een gekozen foto uitvergroten, en een gekozen gebied van een opname afsnijden en opslaan.

- **Miniatuur tonen**
	- **1.** Als een opname op volledig scherm wordt getoond, drukt u op de **Miniatuur** knop.
	- **2.** Het miniatuurscherm zal de opname naar voren halen die werd getoond op het moment dat de miniatuurmodus werd gekozen.

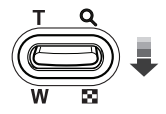

- **3.** Druk op de knop voor 5 functies om naar de gewenste opname te gaan.
- **4.** Om een opname apart te bekijken, drukt u op de knop **uitvergroting**.

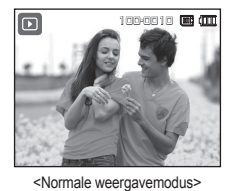

De knop **Miniatuur** (**D**) indrukken

De knop Uitvergroting (Q) indrukken

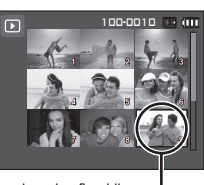

<Modus voor miniatuurweergave> Gemarkeerde afbeelding

### **De cameraknoppen gebruiken om de camera in te stellen**

#### **Opname vergroten**

**1.** Kies een opname die u wilt vergroten en druk op de **Uitvergroting** knop.

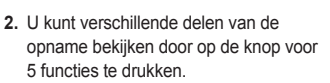

- **3.** Als u de knop **Miniatuur** indrukt, wordt teruggezoomd naar de originele volledige opnamegrootte.
	- U kunt zien of een opname wordt getoond in uitvergrote versie door de

indicator voor opnamevergroting te controleren. Deze bevindt zich linksboven in het LCD scherm. (Als de opname niet in uitvergrote versie wordt getoond, is de indicator niet zichtbaar.) U kunt ook het uitvergrotingsgebied controleren.

- Bestanden met filmclips en WAV bestanden kunnen niet worden vergroot.
- Als een opname wordt vergroot, kan zich kwaliteitsverlies voordoen.

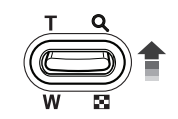

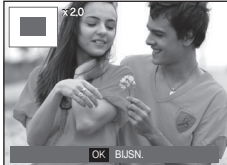

■ De maximum vergrotingsratio in verhouding tot de opnamegrootte.

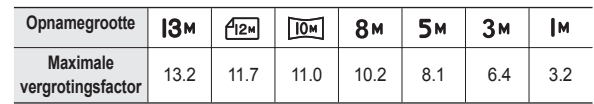

- Bijsnijden: U kunt een gedeelte van de opname uitsnijden en dit apart **opslaan.**
	- **1.** Kies een opname die u wilt vergroten en druk op de uitvergrotingsknop. Druk op de **MENU** knop en er wordt een bericht getoond.

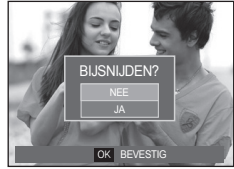

- **2.** Kies het gewenste submenu door op de **Omhoog**/**Omlaag** knop te drukkken, en druk vervolgens op de **OK** knop.
	- [NEE]: Het bijsnijdmenu verdwijnt.
	- [JA]: De bijgesneden opname wordt opgeslagen onder een nieuwe bestandsnaam, en getoond op het LCD scherm.
- Ú Als er niet genoeg geheugenruimte is om de bijgesneden opname op te slaan, kan de opname niet worden bijgesneden.

## **Info ( )/Knop Omhoog**

Als het menu op het LCD-scherm wordt getoond, functioneert de knop **Omhoog** als een richtingknop. Als het menu niet op het LCD scherm wordt getoond, kunt u de knop **Info**( $\Box$ ) indrukken om de opnameinformatie op het LCD scherm te tonen.

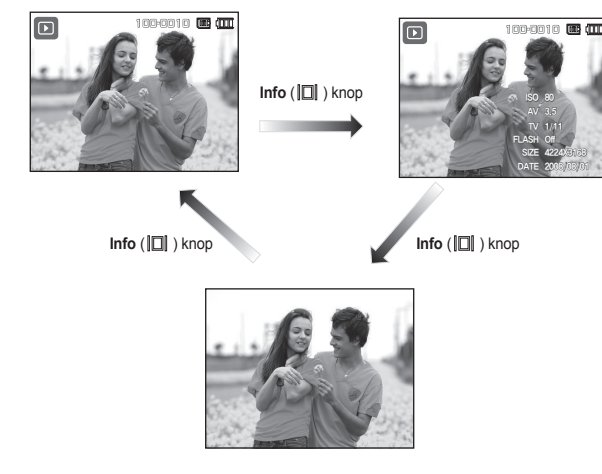

### Afspelen & pauzeren (**1711**)/Omlaag knop

In de Afspeelmodus functioneert de **afspelen & pauzeren** (**CAD**)/ omlaag knop als volgt:

– Als het menu wordt weergegeven

Druk op de knop **Omlaag** om van het hoofdmenu naar een submenu te gaan of om de cursor omlaag te verplaatsen in het submenu.

- Als een stilstaande opname met geluidsmemo, een geluidsbestand of filmclip wordt afgespeeld
	- ·In de stopmodus: Hiermee wordt een stilstaande opname met een geluidsmemo, een geluidsbestand, of een filmclip afgespeeld.

·Tijdens het afspelen: Stopt het afspelen tijdelijk.

·In de modus Pauze: Het afspelen wordt hervat.

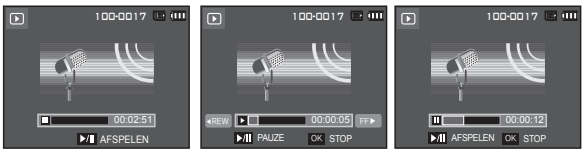

<Geluidsopname is gestopt> <Geluidsopname wordt afgespeeld> <Geluidsopname is gepauzeerd>

## **Knop Links/Rechts/Menu/OK**

#### **Links**/**Rechts**/**MENU**/**OK** knop activeert de volgende functies.

- **Links** knop: Tijdens de weergave van het menu werkt de knop **Links** als een richtingknop. Wanneer het menu niet wordt weergegeven, gebruikt u de knop **Links** om een vorige opname te kiezen.
- **Rechts** knop: Tijdens de weergave van het menu werkt de knop **Rechts** als een richtingknop. Wanneer het menu niet wordt weergegeven, gebruikt u de knop **Rechts** om de volgende opname te kiezen.
- **MENU** knop: Wanneer u op de knop **MENU** drukt, wordt het menu voor de afspeelmodus weergegeven op het LCD scherm. Als u nogmaals op deze knop drukt, wordt het LCD scherm in de beginstand gezet.
- **OK** knop: Wanneer het menu wordt weergegeven op het LCDscherm, wordt de knop **OK** gebruikt voor het bevestigen van gegevens die zijn gewijzigd met de knop voor 5 functies.

# **Print (** $\Box$ **)** knop

Als de camera op een PictBridge printer is aangesloten, kunt u opnamen afdrukken door op de knop **Print** te drukken.

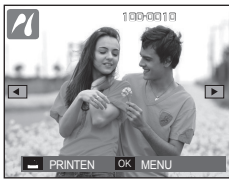

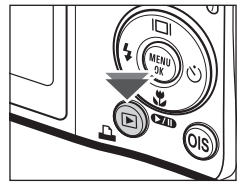

# **Verwijderen ( ) knop**

Hiermee verwijdert u opnamen die zijn opgeslagen op de geheugenkaart. Door de prullenbakfunctie (p.78) te activeren kunt u gewiste foto's herstellen.

**1.** Selecteer een opname die u wilt verwijderen door op de knop **Links**/ **Rechts** te drukken, en druk vervolgens op de **Verwijderen** knop.

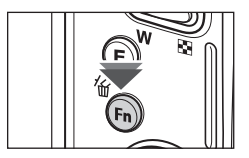

 $\Box$ 

100-0010

VERWIJDER? 4 5 6 7 8 9 9 9 9 9 9 9 9 9 9 9 10 11 JA

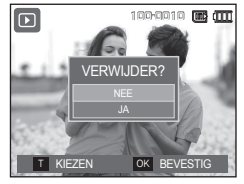

- **2.** Om opnamen toe te voegen die u wilt verwijderen, drukt u op de **T** knop.
	- **Links**/**Rechts** knop: Kiest opnamen
	- **T** knop: Controleert op verwijderen
	- **OK** knop: Verwijdert de selectie
- **3.** Kies de waarden van het submenu door op de knop **Omhoog**/**Omlaag** te drukken en druk vervolgens op de **OK** knop.

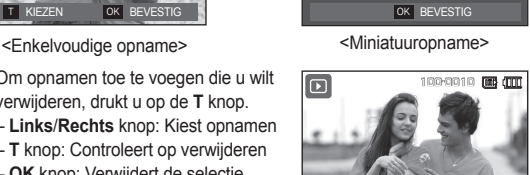

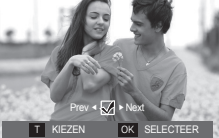

- Als [NEE] wordt gekozen: "Afbeelding verwijderen" wordt geannuleerd.
- Als [JA] wordt gekozen: De geselecteerde opnamen worden verwijderd.

### **Knop E (Effecten): Grootte wijzigen**

Wijzig de resolutie (grootte) van de gemaakte foto's. Kies [BEGINAFBEELDING] om een opname als beginopname op te slaan.

- **1.** Druk op de knop **Afspeelmodus** en druk vervolgens op de **E** knop.
- **2.** Druk op de knop **LINKS**/**RECHTS** en kies de [AFM.WIJZIGEN] (**■**1) menutab.
- **3.** Kies het gewenste submenu door op de **Omhoog**/**Omlaag** knop te drukkken, en druk vervolgens op de **OK** knop.
- Types opnamegrootte wijzigen **behaar** (● Aankiesbaar)

VERPL E EXIT

西象四 **NEMMUZIGEN** 

 $P_{\odot}$ **5M 3M 1M 13M a b b c c c c c 8M** zzzz 5M **decision de la construction de la construction de la construction de la construction de la construction de<br>Decreta de la construction de la construction de la construction de la construction de la construction de la c** 3M **d**  $\qquad$   $\qquad$ **1M** z **4MP 2MP**  $P_{\infty}$ **12MP a b b c c c c c**  $P_{\alpha}$ **4MW 2MW 10MW** z z

- Een grote opname kan worden gewijzigd in een kleinere opname, maar niet andersom.
- De grootte kan uitsluitend van JPEG bestanden worden gewijzigd. Filmclip- (AVI) en geluidsopname- (WAV) bestanden kunnen niet in grootte worden gewijzigd.
- U kunt uitsluitend de resolutie wijzigen van die bestanden die in JPEG 4.2.2-formaat zijn gecomprimeerd.
- De opname waarvan de grootte is gewijzigd zal een nieuwe bestandsnaam krijgen. De opname [BEGINOPNAME] wordt niet op de geheugenkaart opgeslagen maar in het interne geheugen.
- Als een nieuwe gebruikersopname wordt opgeslagen, wordt één van de twee gebruikersopnamen op volgorde verwijderd.
- Als de geheugencapaciteit niet voldoende is om de bijgewerkte opname op te slaan, wordt een bericht [GEHEUGEN VOL!] op het LCD scherm getoond en kan de gewijzigde opname niet worden opgeslagen.

### **Knop E (Effecten): Een opname draaien**

U kunt de opgeslagen afbeeldingen met diverse hoeken draaien. Als het afspelen van de gedraaide foto eenmaal is beëindigd, keert deze terug naar de oorspronkelijke vorm.

- **1.** Druk op de knop **Afspeelmodus** en druk vervolgens op de **E** knop.
- **2.** Druk op de knop **LINKS**/**RECHTS** en kies de [DRAAIEN] ( ) menutab.
- **3.** Kies het gewenste submenu door op de knop **Omhoog**/**Omlaag** te drukken.

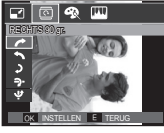

 $\leq$  RECHTS 90 gr $>$ : Draai de foto met de klok mee

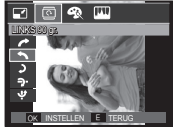

 $\leftarrow$  LINKS 90 gr.> Draai de foto tegen de klok in

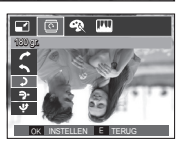

VERPL E EXIT

DRAAIEN

ren

 $\circ$   $\circ$ T

 $\langle$  3: 180 gr.>: Draai de foto 180 graden

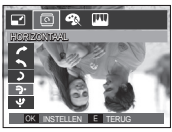

<**- +**: HORIZONTAAL>: Draai de foto horizontaal

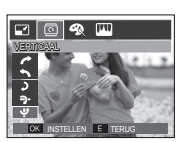

<<br />
VERTICAAL>: Draai de foto verticaal

Ú Als u een gedraaide opname op het LCD scherm laat zien, kunnen lege ruimtes aan de linker- en rechterzijde van de opname ontstaan.

### **Knop E (Effecten): Kleur**

Door het gebruik van deze knop is het mogelijk om kleureneffecten aan uw afbeeldingen toe te voegen.

- **1.** Druk op de knop **Afspeelmodus** en druk vervolgens op de **E** knop.
- **2.** Kies de ( $\bigcirc$ ) menutab door de knop **Links**/**Rechts** in te drukken.
- **3.** Kies het gewenste submenu door op de **Omhoog**/**Omlaag** knop te drukkken, en druk vervolgens op de **OK** knop.

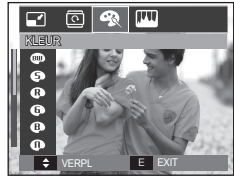

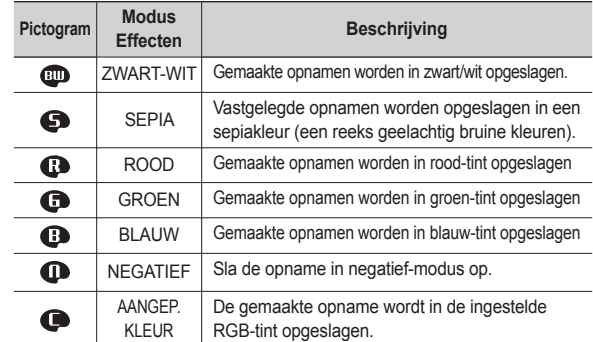

**4.** De gewijzigde opname wordt opgeslagen onder een nieuwe bestandsnaam.

## **Knop E (Effecten): Kleur**

#### **PERSOONLIJKE KLEUR**

U kunt de tint van de R (ROOD), G (GROEN) en B (BLAUW) waarden van de opname instellen.

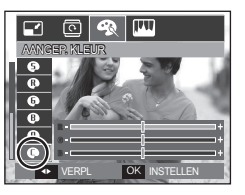

- **OK** knop: Kies/stel in de gebruikerskleuren
- **Omhoog**/**Omlaag** knop: Kies R, G, B
- **Links**/**Rechts** knop: Wijzigt de waarden

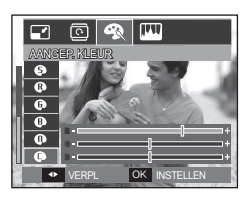

### **Knop E (Effecten): Opname bewerken**

- **1.** Druk op de knop **Afspelen** en druk vervolgens op de **E** knop.
- **2.** Kies de ( $\Box$ ) menutab door de knop **Links/Rechts** in te drukken.

### **ACB**

U kunt de helderheid van het donkere gebied die wordt veroorzaakt door onderbelichting van de lichtbron automatisch aanpassen.

**1.** Kies ( ) door op de knop **Omhoog**/ **Omlaag** te drukken en druk vervolgens op de **OK** knop.

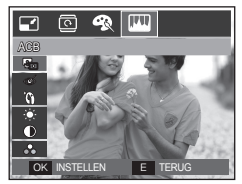

**2** Het bericht [BEZIG MET VERW. !] verschijnt en de opname wordt onder een nieuwe bestandsnaam opgeslagen.

#### **Verwijderen van anti-rode ogen**

Het anti-rode ogen effect kan van de gemaakte opname worden verwijderd.

- **1.** Kies ( $\textcircled{\infty}$ ) door op de knop **Omhoog**/ **Omlaag** te drukken en druk vervolgens op de **OK** knop.
- **2** Het bericht [BEZIG MET VERW. !] verschijnt en de opname wordt onder een nieuwe bestandsnaam opgeslagen

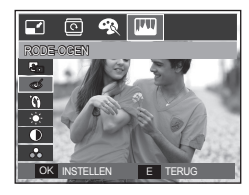

### **Knop E (Effecten): Opname bewerken**

### **Retouche gezicht**

Wanneer u een persoon opgenomen heeft, kan u het gezicht van het onderwerp retoucheren.

**1.** Kies **( )** door op de **Omhoog/Omlaag** knop te drukken en een balk voor het kiezen van [GEZICHTRETOUCH] zal verschijnen.

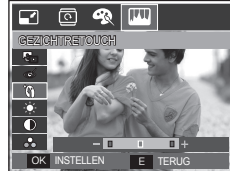

- **2.** Wijzig de retouche van het gezicht door op de knop **Links/Rechts** te drukken.
- **3.** Druk op de knop **OK** en de opname wordt onder een nieuwe bestandsnaam opgeslagen.

### **Beheer helderheid**

U kunt de helderheid van de opname wijzigen.

- 1. Kies ( $\cdot \bullet \cdot$ ) door op de knop **Omhoog**/ **Omlaag** te drukken een balk voor het kiezen van de helderheid wordt getoond.
- **2.** Wijzig de helderheid door op de knop **Links**/**Rechts** te drukken.
- **3.** Druk op de knop **OK** en de opname wordt onder een nieuwe bestandsnaam opgeslagen.

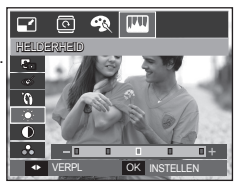

#### **Contrastbeheer**

U kunt het contrast van de opname wijzigen.

- **1.** Kies (  $\circledbullet$  ) door op de knop **Omhoog**/ **Omlaag** te drukken een balk voor het kiezen van het contrast wordt getoond.
- **2.** Wijzig het contrast door te drukken op de **Links**/**Rechts** knop.
- **3.** Druk op de knop **OK** en de opname wordt onder een nieuwe bestandsnaam opgeslagen.

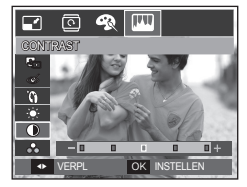

#### **Beheer kleurverzadiging**

U kunt de kleurverzadiging van de opname wijzigen.

- **1.** Kies ( $\bigoplus$ ) door te drukken op de **Omhoog**/**Omlaag** knop een balk voor het kiezen van de kleurverzadiging wordt getoond.
- **2.** Wijzig de kleurverzadiging door te drukken op de **Links**/**Rechts** knop.
- **3.** Druk op de knop **OK** en de opname ◆ VERPL OK INSTELLEN **WORDT WORDT OC INSTELLEN WORDT WORDT OF INSTELLEN WORDT OF INSTELLEN** opgeslagen.

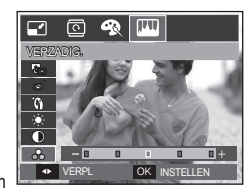

## **De afspeelfunctie instellen met behulp van het LCD scherm**

De functies van de Afspeelmodus kunnen met behulp van het LCD scherm worden gewijzigd.

Als u in de Afspeelmodus op de knop **MENU** drukt wordt het menu op het LCD scherm getoond. De menu's die u kunt instellen in de Afspeelmodus zijn de volgende: Als u een opname wilt maken nadat u het afspeelmenu hebt ingesteld, drukt u op de knop **Afspeelmodus** of op de **Sluiter** knop.

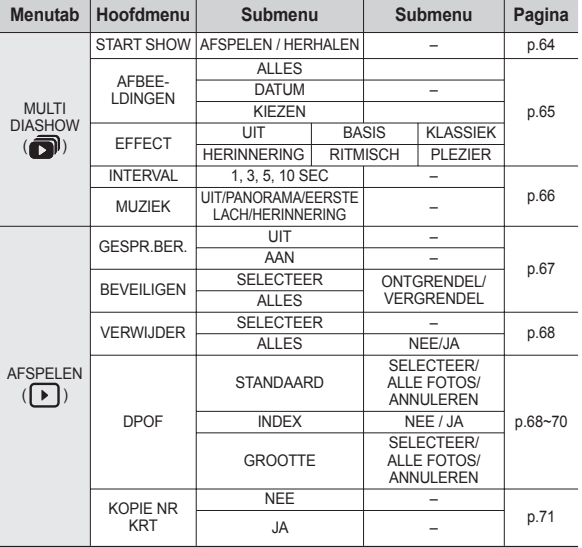

Dit menu is beschikbaar als de camera is aangesloten op een printer die Pict Bridge ondersteunt (directe aansluiting op de camera, wordt apart verkocht) met een USB-kabel.

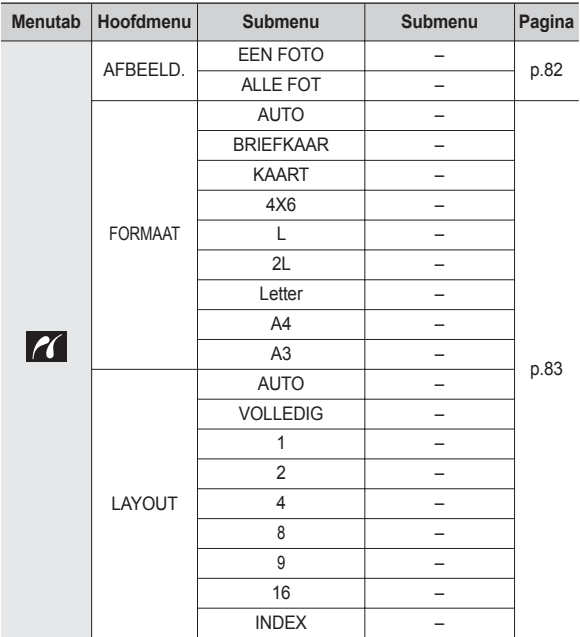

### **De afspeelfunctie instellen met behulp van het LCD scherm**

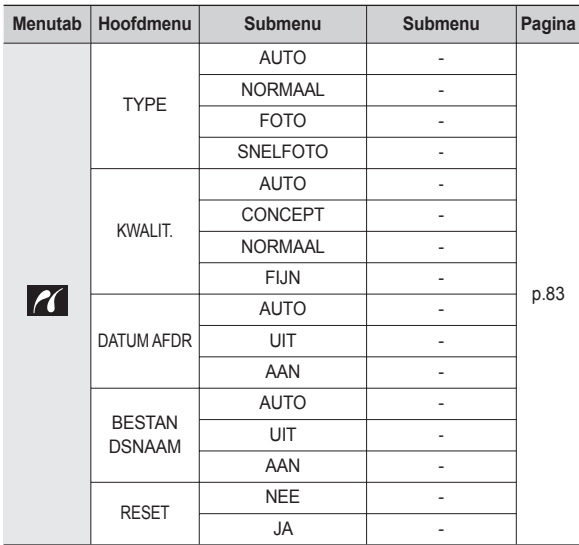

Ú Menu's kunnen zonder voorafgaande mededeling worden gewijzigd.

### **De diashow beginnen ( )**

Opnamen kunnen op vooraf ingestelde intervallen continu worden getoond. U kunt de diashow bekijken door de camera op een extern beeldscherm aan te sluiten.

- **1.** Druk op de knop **Afspeelmodus** en vervolgens op de **MENU** knop.
- **2.** Druk op de **LINKS**/**RECHTS** knop en kies de menutab [MULTI DIASHOW].

#### **De diashow starten.**

De diashow kan uitsluitend via het menu [START SHOW] worden opgestart.

- **1.** Gebruik de knop **Omhoog**/**Omlaag** om het menu [START SHOW] te kiezen en druk op de **RECHTS** knop.
- **2.** Kies het gewenste submenu door op de knop **Omhoog**/**Omlaag** te drukken. [AFSPELEN]: De diashow wordt na één keer afspelen

stopgezet

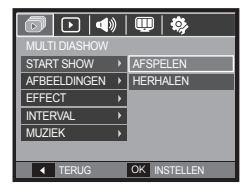

[HERHALEN]: De diashow wordt herhaald totdat deze wordt beëindigd.

- **3.** Druk op de **OK** knop en de diashow wordt gestart.
	- Om een diashow te pauzeren tijdens het afspelen drukt u nogmaals op de **Afspelen & pauzeren** ( $\Box$ **)** knop.
	- Als u nogmaals op de knop Afspelen & pauzeren (**IIII**) drukt, gaat de diashow weer verder.
	- Om het afspelen van de diashow te beëindigen drukt u op de knop Afspelen & pauzeren ( $\Box$ ) en vervolgens op de OK knop.

## **De diashow beginnen ( )**

### **Opnamen kiezen**

U kunt kiezen welke opname u bekijkt

- **1** Gebruik de **Omhoog**/**Omlaag** knop om het menu [**AFBEELDINGEN**] te kiezen en druk op de **RECHTS** knop.
- **2.** Kies het gewenste submenu door op de knop **Omhoog**/**Omlaag** te drukken.
	- [ALLES]: Alle opnamen die in het geheugen zijn opgeslagen worden afgespeeld.
	- [DATUM]: Opnamen die op een opgegeven datum zijn gemaakt worden afgespeeld.
	- [KIEZEN]: Speel uitsluitend de gekozen opnamen af. Als u op de knop **RECHTS** drukt, kunt u de opnamen kiezen die u wilt afspelen.

 De gekozen opname kan worden opgeslagen als [KEUZE1], [KEUZE2] of [KEUZE3]. Als u de gekozen opname opslaat met het commando [Nieuwe keuze] wordt deze als [KEUZE1] opgeslagen. Als u echter een nieuwe opname nogmaals met [NWKEUS] opslaat, wordt de opname die daarvoor onder [KEUZE1] is opgeslagen automatisch als [KEUZE2] opgeslagen. U kunt de opnamen die zijn opgeslagen als [KEUZE1], [KEUZE2] en [KEUZE3] wijzigen en annuleren.

START SHOW AFBEELDINGEN > **EFFECT INTERVAL MUZIEK** 

OK INSTELLE

**ALLES** ▶ DATUM  $\overline{\phantom{a}}$  KIEZEN

 $\boxed{\textcolor{red}{\text{D}}\textcolor{blue}{\text{U}}\textcolor{blue}{\text{U}}\textcolor{blue}{\text{$ 

**3.** Druk op de knop **OK** en de instellingen worden opgeslagen.

### **Confi gureer effecten voor de diashow**

Unieke schermeffecten kunnen tijdens de diashow worden gebruikt.

- **1.** Kies het submenu [EFFECT] door te drukken op de **Omhoog**/**Omlaag** knop en druk vervolgens op de **RECHTS** knop.
- **2.** Gebruik de **Omhoog**/**Omlaag** knop om het type effect te kiezen.
- **3.** Druk op de **OK** knop om de instelling te bevestigen.

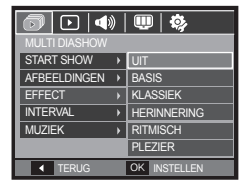

– Als het effect is gekozen, wordt de achtergrondmuziek gewijzigd in overeenstemming met de standaardinstelling van het effect.

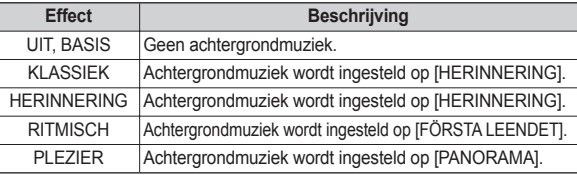

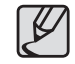

• U kunt de gewenste muziek voor ieder effect wijzigen.

## **De diashow beginnen ( )**

### **Afspeelinterval instellen**

Stelt de afspeelinterval van de diashow in.

- **1.** Kies het submenu [INTERVAL] door te drukken op de **Omhoog**/**Omlaag** knop en druk op de **RECHTS** knop.
- **2.** Gebruik de **Omhoog**/**Omlaag** knop om de gewenste interval te kiezen.
- **3.** Druk op de **OK** knop om de instellingen op te slaan.

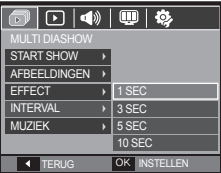

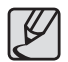

- De laadtijd is afhankelijk van de grootte en kwaliteit van de opname.
- Als de diashow afspeelt, wordt uitsluitend het eerste frame van een filmbestand getoond.
- Als de diashow afspeelt, wordt het bestand geluidsopname niet getoond.
- [INTERVAL] is beschikbaar als het effect is ingesteld op [UIT], [BASIS], [KLASSIEK] in de diashow. Het is niet beschikbaar als het effect is ingesteld op [HERINNERING], [RITMISCH], [PLEZIER] in de diashow.

### **Achtergrondmuziek instellen**

Stelt de muziek voor de diashow in.

- **1.** Kies het submenu [MUZIEK] door te drukken op de **Omhoog**/**Omlaag** knop en druk vervolgens op de **RECHTS** knop.
- **2.** Gebruik de **Omhoog**/**Omlaag** knop om de gewenste muziek te kiezen.
- **3.** Druk op de **OK** knop om de instellingen op te slaan.

[UIT]: De achtergrondmuziek wordt niet afgespeeld. [PANORAMA], [EERSTE LACH], [HERINNERING] : De gekozen muziek wordt afgespeeld.

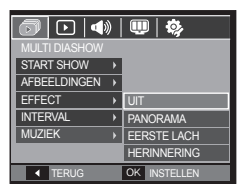

### **Geluidsopname**

U kunt uw stemgeluid aan een opgeslagen stilstaande opname toevoegen.

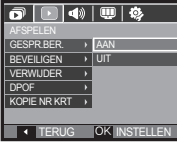

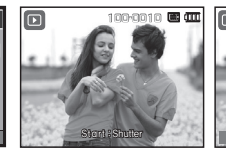

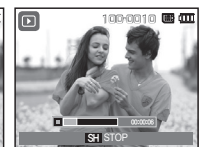

<Menu geluidsopname> <Klaar om opname te maken> <Geluid wordt opgenomen>

- Druk op de **Sluiter** knop om een foto te maken. De opnamen worden in het geheugen opgeslagen. Nadat de opname is opgeslagen, wordt het geluid gedurende 10 seconden opgenomen.
- Om de opname te stoppen drukt u de **Sluiter** knop in.

### **Opnamen beveiligen**

Deze functie wordt gebruikt om te voorkomen dat bepaalde opnamen per ongeluk worden verwijderd (Vergrendel). Ook kunnen hiermee opnamen worden vrijgegeven die eerder waren beveiligd (Ontgrendel).

- **1.** Druk op de knop **Omhoog**/**Omlaag** en kies de menutab [BEVEILIGEN]. Druk vervolgens op de **Rechts** knop.
- **2.** Kies het gewenste submenu door op de **Omhoog**/**Omlaag** knop te drukkken, en druk vervolgens op de **OK** knop.

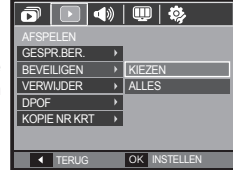

- [SELECTEER]: Het keuzescherm voor het vergrendelen/ ontgrendelen van een opname wordt getoond.
- **Omhoog**/**Omlaag**/**Links**/**Rechts**: Kies een opname.
- **Zoom W**/**T** knop: Beveilig de opname/ geef de opname vrij.
- **OK** knop: Uw wijzigingen worden opgeslagen en het menu zal verdwijnen.
- [ALLES]: Beveilig/ontgrendel alle opgeslagen opnamen.
- Als u een opname beveiligt, wordt het beveiligingspictogram op het LCD scherm getoond. (Een niet-beveiligde opname heeft geen indicator)
- Een opname in de modus Vergrendelen wordt beveiligd tegen verwijderen via de functie [VERWIJDEREN], maar NIET tegen de functie [FORMAT].

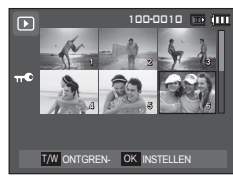

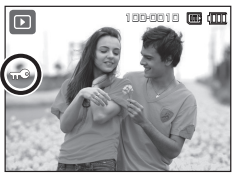

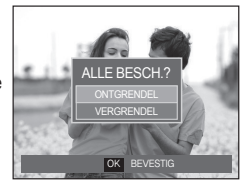

### **Opnamen wissen**

Hiermee verwijdert u opnamen die zijn opgeslagen op de geheugenkaart. Door de prullenbakfunctie (p.78) te activeren kunt u gewiste foto's herstellen.

- **1** Druk op de **Omhoog**/**Omlaag** knop en kies de menutab [VERWIJDER]. Druk vervolgens op de **Rechts** knop.
- **2.** Kies het gewenste submenu door op de **Omhoog**/**Omlaag** knop te drukkken, en druk vervolgens op de **OK** knop. [KIEZEN]: Het keuzevenster wordt
	- weergegeven voor een opname die moet worden verwijderd.
	- **Omhoog**/**Omlaag**/**Links**/**Rechts**: Kies een opname.
	- **Zoom T** knop: Selecteer de te erwijderen opname. (V markering)
	- **OK** knop: Druk op de **OK** knop om het bevestigingsbericht te tonen. Kies menuoptie [JA] en druk op de **OK** knop om de gemarkeerde opnamen te verwijderen.
	- [ALLES]: Bevestigingsvenster wordt weergegeven. Selecteer de menuoptie [JA] en druk op de

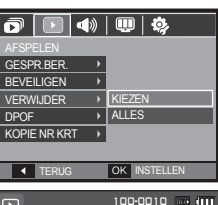

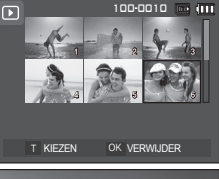

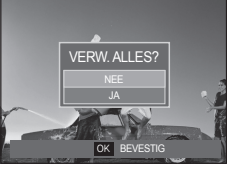

knop **OK** om alle onbeveiligde opnamen te verwijderen. Als er geen beveiligde opnames zijn, worden alle opnames verwijderd en wordt het bericht [GEEN AFBEELDING!] weergegeven.

**3.** Nadat het verwijderen is voltooid, wordt het scherm gewijzigd in het scherm voor de afspeelmodus.

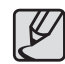

Van alle bestanden die op de geheugenkaart zijn opgeslagen worden de niet-beveiligde bestanden in de DCIM submap verwijderd. Onthoud dat dit niet-beveiligde opnamen permanent zal verwijderen. Belangrijke opnamen dienen op een computer te worden opgeslagen voordat ze verwijderd worden. De beginafbeelding is opgeslagen in het interne geheugen van de camera (en dus niet op de geheugenkaart) en wordt dan ook niet verwijderd als u alle bestanden van de geheugenkaart verwijdert.

#### **DPOF**

- DPOF (Digital Print Order Format, digitaal afdrukvolgorde formaat) maakt het mogelijk om printinformation op te slaan in de MISC-map van uw geheugenkaart. Kies de foto's die geprint moeten worden en hoeveel afdrukken u wilt maken.
- De DPOF-indicator verschijnt op het LCD-scherm als een afbeelding wordt afgespeeld die DPOF-informatie bevat. De afbeeldingen kunnen worden afgedrukt op DPOF printers of in een toenemend aantal fotolaboratoria.
- Deze functie is niet beschikbaar voor filmclips en geluidsopnamebestanden.
- Als de dat groothoek opname wordt geprint als een groothoek afdruk, kan het zijn de 8% aan de linker- en rechterzijde van de opname niet wordt afgedrukt. Controleer dat uw printer de groothoek opname ondersteunt als u de opname afdrukt. Als u de opname bij een fotostudio af laat drukken, vraag dan dat de opname als een groothoek opname wordt afgedrukt. (Sommige fotostudio's ondersteunen de grootte om een groothoek opname af te drukken niet.)

#### **Standaard**

Met deze functie kunt u informatie over het aantal te maken afdrukken toevoegen aan een opgeslagen opname.

- **1.** Druk op de knop **Omhoog**/**Omlaag** en kies de menutab [DPOF]. Druk vervolgens op de **Rechts** knop.
- **2.** Druk nogmaals op de knop **Rechts** en het submenu [STANDAARD] wordt getoond.
- **3.** Kies het gewenste submenu door op de **Omhoog**/**Omlaag** knop te drukkken, en druk vervolgens op de **OK** knop. [SELECTEER]: Het keuzescherm voor een afbeelding die geprint gaat worden, wordt getoond.
	- **Omhoog**/**Omlaag**/**Links**/**Rechts** knop: Kies een opname die u wilt afdrukken.
	- **Zoom W**/**T** knop: Kies het aantal afdrukken.
	- [ALLE FOTOS]: Stel het aantal afdrukken voor alle foto's in, behalve voor film- en geluidsopnamen.
	- **Zoom W**/**T** knop: Kies het aantal afdrukken.

[ANNULEREN]: Beëindig de afdrukinstellingen.

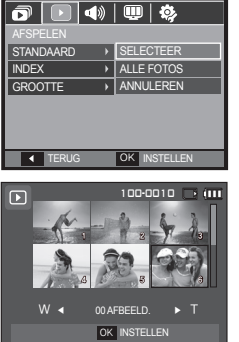

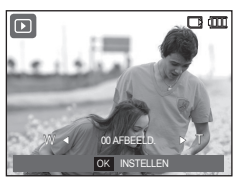

**4.** Druk op de **OK** knop om de instellingen te bevestigen. Als een afbeelding DPOF instructies bevat, wordt de DPOF (
but indicator getoond,

#### **Index**

Opnamen (met uitzondering van filmclip en geluidsbestanden) worden afgedrukt als indextype.

- **1.** Druk op de knop **Omhoog**/**Omlaag** en kies de menutab [DPOF]. Druk vervolgens op de **Rechts** knop.
- **2.** Druk nogmaals op de knop **Rechts** en het submenu [INDEX] wordt getoond.
- **3.** Kies het gewenste submenu door op de knop **Omhoog**/**Omlaag** te drukken. Als [NEE] wordt gekozen: De index-

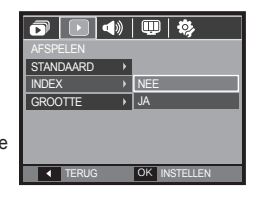

afdrukinstellingen worden beëindigd.

Als [JA] wordt gekozen: De opname wordt in index-formaat afgedrukt.

**4.** Druk op de **OK** knop om de instelling te bevestigen.

#### **Afspelen**

U kunt het afdrukformaat opgeven bij het afdrukken van opnamen die zijn opgeslagen op de geheugenkaart. Het menu [FORMAAT] is alleen beschikbaar voor printers die DPOF 1.1 ondersteunen.

- **1.** Druk op de knop **Omhoog**/**Omlaag** en kies de menutab [DPOF]. Druk vervolgens op de **Rechts** knop.
- **2.** Druk nogmaals op de knop **Rechts** en kies het submenu [STANDAARD] dat wordt getoond.
- **3.** Kies het gewenste submenu door op de **Omhoog**/**Omlaag** knop te drukkken, en druk vervolgens op de **OK** knop. [SELECTEER]: Het keuzescherm voor een afbeelding waarvan de
	- afdrukgrootte gewijzigd gaat worden, wordt getoond.
	- **Omhoog**/**Omlaag**/**Links**/**Rechts** knop: Kies een opname.
	- **Zoom W**/**T** knop: Wijzig het afdrukformaat.
	- **OK** knop: Uw wijzigingen worden opgeslagen en het menu zal verdwijnen.

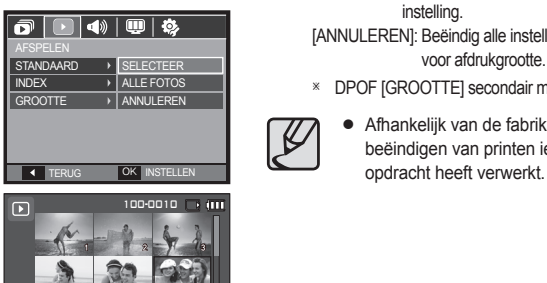

OK INSTELLEN

4 5 6 6 N NULLEREN

- [ALLE FOTOS]: Wijzig de afdrukgrootte van alle opgeslagen bestanden.
- **Zoom W**/**T** knop: Kies een afdrukformaat.

voor afdrukgrootte.

– **OK** knop: Bevestig de gewijzigde instelling. [ANNULEREN]: Beëindig alle instellingen

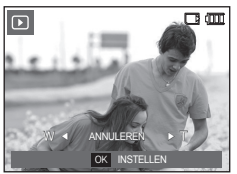

<sup>Ú</sup>DPOF [GROOTTE] secondair menu: Annuleer, 3X5, 4X6, 5X7, 8X10

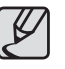

• Afhankelijk van de fabrikant en het printermodel kan het bij het beëindigen van printen iets langer duren voordat de printer de

### **Kopieer naar kaart**

Hiermee kunt u opnamebestanden, filmclips en geluidsopnamen naar de geheugenkaart kopiëren.

- **1.** Kies de menutab [KOPIE NR KRT] door de knop **Omhoog**/**Omlaag** in te drukken. Druk vervolgens op de **Rechts** knop.
- **2.** Kies het gewenste submenu door op de **Omhoog**/**Omlaag** knop te drukkken, en druk vervolgens op de **OK** knop.
	- [NEE]: Beëindigt [KOPIE NR KRT].
	- [JA]: Alle opnamen die in het interne geheugen liggen opgeslagen, worden naar de geheugenkaart gekopieerd nadat het bericht [BEZIG MET VERW. !] is weergegeven. Nadat het kopiëren is voltooid, wordt het scherm voor de afspeelmodus opnieuw weergegeven.

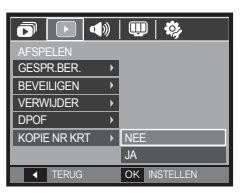

- Als dit menu wordt gekozen zonder dat een geheugenkaart is ingevoerd, wordt het bericht [GEEN KAART!] getoond.
- Als er niet voldoende ruimte beschikbaar is op de geheugenkaart om opgeslagen opnamen naar het interne geheugen te kopiëren (30MB), worden met de opdracht [KOPIE NR KRT] slechts een paar opnamen gekopieerd en wordt vervolgens het bericht [GEHEUGEN VOL!] weergegeven. Het systeem keert vervolgens naar de afspeelmodus terug. Zorg ervoor dat u overbodige bestanden verwijdert om ruimte vrij te maken voordat u de geheugenkaart in de camera steekt.
- Wanneer u de opnamen die in het interne geheugen zijn opgeslagen naar de kaart kopieert via de opdracht [KOPIE NR KRT], wordt een bestandsnaam met een oplopend nummer aangemaakt op de kaart om dubbele bestandsnamen te voorkomen.
	- Als de [TERUGZETTEN] functie van het [BESTAND] instellingenmenu is ingesteld: De namen van de gekopieerde bestanden beginnen vanaf de laatst opgeslagen bestandsnaam.
	- Als de [SERIE] functie van het [BESTAND] instellingenmenu is ingesteld: De namen van de gekopieerde bestanden beginnen vanaf de laatst gemaakte bestandsnaam. Nadat de opdracht [KOPIE NR KRT] is voltooid, wordt de als laatste opgeslagen opname van de als laatste gekopieerde map weergegeven op het LCD scherm.
# **Menu geluid Geluid Geluid (4)**

In deze modus kunt u de geluidsinstellingen instellen. U kunt het instellingenmenu in alle cameramodi gebruiken, behalve bij de modus Geluidsopname.

■ De items die worden aangeduid met **zijn standaardinstellingen.**

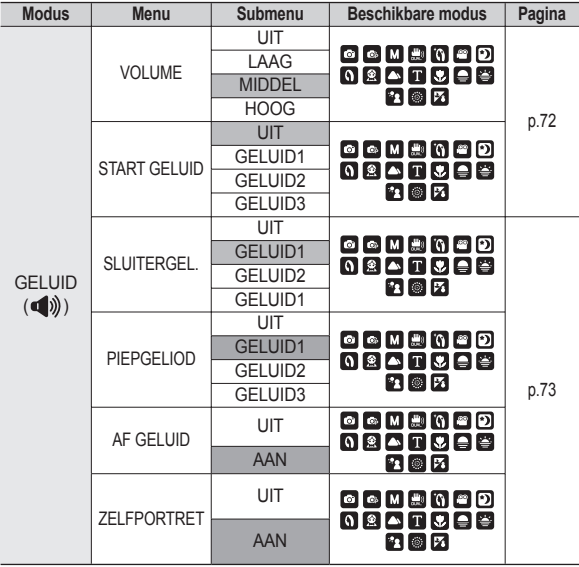

### **Volume**

U kunt het volume voor opstartgeluid, sluitergeluid, waarschuwingsgeluid en AF geluid instellen.

– [VOLUME] submenu: [UIT], [LAAG], [MIDDEL], [HOOG]

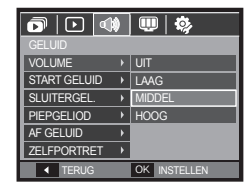

### **B.geluid**

U kunt het geluid kiezen dat wordt geactiveerd wanneer de camera wordt aangezet.

– Opstartgeluid: [UIT], [GELUID1], [GELUID2], [GELUID3]

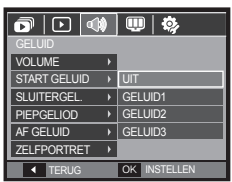

# **Geluid ( )**

### **Sl.toon**

U kunt het sluitergeluid kiezen.

– [SLUITERGEL.] submenu: [UIT], [GELUID1], [GELUID2], [GELUID3]

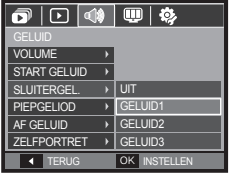

### **Piepjes**

Als u het geluid aan zet worden diverse geluiden voor de instelling van de camera geactiveerd, als de knop **OK** wordt ingedrukt, zodat u zich bewust bent van de bedrijfsstatus van de camera.

– [PIEPGELIOD] submenu: [UIT], [GELUID1], [GELUID2], [GELUID3]

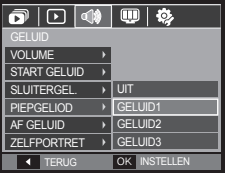

### **Af-geluid**

Als u het AF geluid aan zet, wordt het AF geluid geactiveerd wanneer de sluiter knop halverwege wordt ingedrukt, zodat u op de hoogte bent van de bedieningsstatus van de camera.

– Submenu [AF GELUID]: [UIT], [AAN]

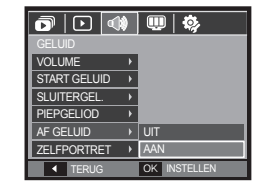

### **Zelfportret**

Deze functie detecteert automatisch de plaats van het gezicht en optimaliseert de camera-instellingen om te zorgen voor een mooie portretfoto.

– Deze functie kan worden ingesteld met behulp van de knoppen [AAN] en [UIT].

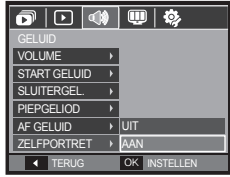

## **Instellingenmenu**

In deze modus kunt u basisfuncties instellen. U kunt het instellingenmenu in alle cameramodi gebruiken, behalve bij de modus Geluidsopname.

■ De items die worden aangeduid met **zijn standaardinstellingen.** 

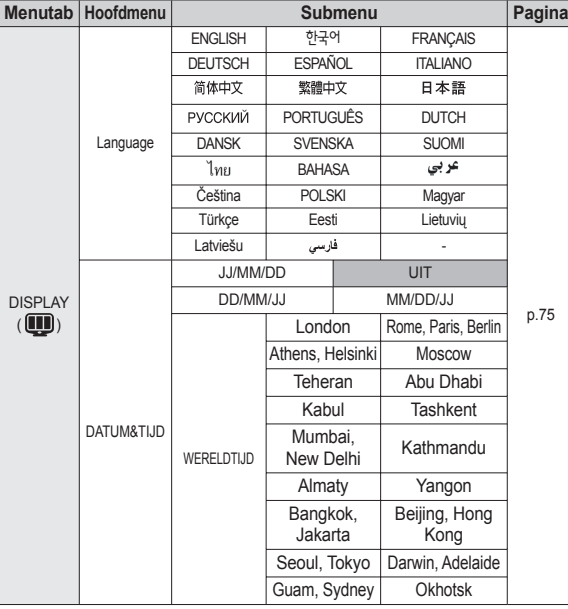

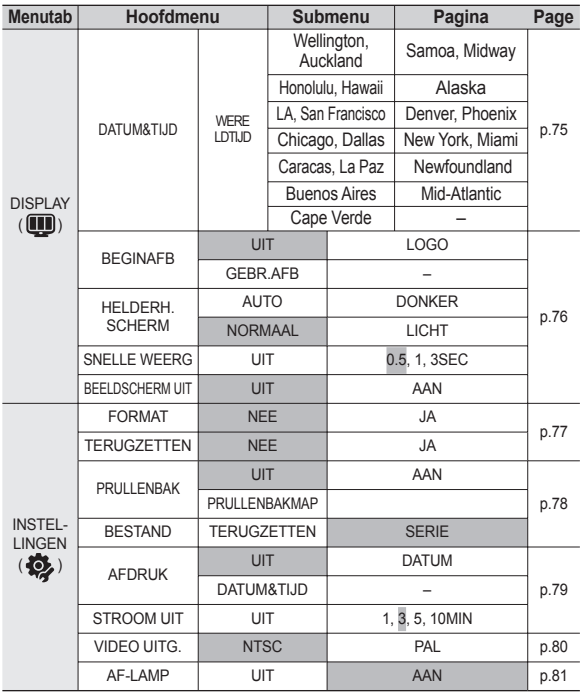

Ú Menu's kunnen zonder voorafgaande mededeling worden gewijzigd.

## **Display( )**

### **Taal**

U kunt kiezen uit een aantal weergavetalen voor gebruik op het LCD scherm. Zelfs als de batterij wordt verwijderd en opnieuw aangebracht, wordt de taalinstelling bewaard.

– Taal submenu:

Engels, Koreaans, Frans, Duits, Spaans, Italiaans, eenvoudig Chinees, traditioneel Chinees, Japans, Russisch, Portugees, Nederlands, Deens, Zweeds, Fins, Thai, Bahasa (Maleis/ Indonesisch), Arabisch, Tsjechisch, Pools, Hongaars, Turks, Estisch, Litouws, Lets en Perzisch.

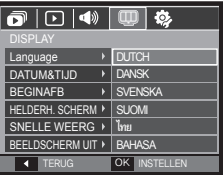

### **De datum/tijd/datumsoort instellen**

U kunt de datum en tijd die worden weergegeven op de gemaakte opnamen wijzigen en de datumsoort instellen.

– Datumtype: [JJ/MM/DD], [UIT], [DD/MM/JJ], [MM/DD/JJ]

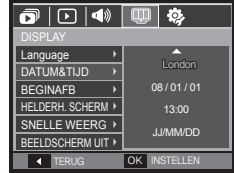

– WERELDTIJD

Beschikbare steden:

Londen, Kaap Verdië, Midden Atlantische Oceaan, Buenos Aires, Newfoundland, Caracas, La Paz, New York, Miami, Chicago, Dallas, Denver, Phoenix, LA, San Francisco, Alaska, Honolulu, Hawaii, Samoa, Midway,

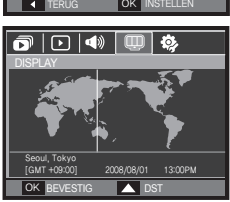

Wellington, Auckland, Ochotsk, Guam, Sydney, Darwin, Adelaide, Seoul, Tokio, Peking, Hongkong, Bangkok, Jakarta, Yangon, Almaty, Kathmandu, Mumbai, New Delhi, Tashkent, Kaboel, Abu Dhabi, Teheran, Moskou, Athene, Helsinki, Rome, Parijs, Berlijn

– [DST] (zomertijd): Druk op de knop **Omhoog** om [DST] in te stellen. ( ) pictogram verschijnt voor de stadnaam.

## **Display( )**

### **Beginafbeelding**

Hiermee kunt u de afbeelding selecteren die wordt weergegeven op het LCD-scherm als de camera wordt ingeschakeld.

- Submenu's: [Uit], [LOGO], [GEBR.AFB]
- Gebruik een opgeslagen afbeelding als beginafbeelding met [BEGINAFB] in het menu [AFM.WIJZIGEN] in de afspeelmodus.
- De opname bij opstarten wordt niet verwijderd via het [VERWIJDER] of [FORMAT] menu.
- De gebruikersopnamen worden verwijderd via het menu **ITERUGZETTENI.**

### **Helderh. scherm**

U kunt de helderheid van het LCD-scherm aanpassen.

– Submenu's: [AUTO], [DONKER], [NORMAAL], [LICHT].

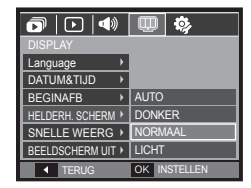

TERUG OK INSTELLEN

⋒⋒⋪⋒⋒

Off

═

DISPLAY Language DATUM&TIJD **BEGINAFR** HELDERH. SCHERM > SNELLE WEERG **K** BEELDSCHERM UIT K

### **Snelweergave**

Als u Quick View (Snelweergave) inschakelt voordat u een opname maakt, kunt u de zojuist gemaakte opname bekijken op het LCD scherm gedurende de tijd die u hebt ingesteld in de instelling voor [SNELLE WEERG]. Quick View is uitsluitend mogelijk bij stilstaande opnamen.

#### – Submenu's

- [UIT]: De SNELWEERGAVE functie kan niet worden geactiveerd.
- [0,5, 1, 3 SEC]: De vastgelegde opname wordt kort getoond gedurende de ingestelde tijd.

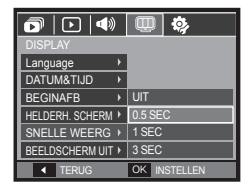

### **Beeldscherm uit**

Als u [BEELDSCHERM UIT] op Aan zet en de camera wordt gedurende een bepaalde tijd niet bediend, schakelt het LCD scherm automatisch uit.

- Submenu's
	- [UIT]: Het LCD-scherm wordt niet uitgeschakeld.
	- [AAN]: Als de camera gedurende de gespecificeerde tijd (ongeveer 30 sec.) niet wordt gebruikt, schakelt de camerastroom automatisch op inactief (camerastatuslampje: knippert).

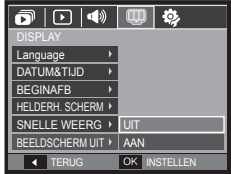

### **Geheugen formatteren**

Indien u [FORMAT] uitvoert op het geheugen zullen alle bestanden die beelden, video en zelfs beschermde beelden zijn, gewist worden. Download daarom belangrijke opnames naar uw pc voordat u de geheugenkaart gaat formatteren.

- Submenu's
	- [NEE]: Het geheugen wordt niet geformatteerd.
	- [JA]: Een venster voor het bevestigen van de selectie wordt getoond.
- Het bericht [BEZIG MET VERW. !] verschijnt en het geheugen wordt geformatteerd. Als u FORMAT in de

afspeelmodus draait, zal eenbericht [GEEN AFBEELDING!] verschijnen.

**FORMAT** TERUGZETTEN **PRULLENBAK** RESTAND **AFDRUK** STROOM LIIT

 $\overline{|\mathsf{p}|\mathbf{q}|}$ 

JA

 $\Box$ 

**4 TERUG OK INSTELLEN** 

- Zorg ervoor dat u de functie [FORMAT] voor de navolgende types geheugenkaart uitvoert.
	- Een nieuwe geheugenkaart, of een niet-geformatteerde geheugenkaart
	- Een geheugenkaart die een bestand bevat dat niet kan worden herkend door deze camera of dat is opgenomen met een andere camer
	- Formatteer de geheugenkaart altijd als u deze camera gebruikt. Als u een geheugenkaart plaatst die is geformatteerd met behulp van andere camera's, geheugenkaartlezers of pc's, wordt het bericht [KAARTFOUT!] weergegeven.

### **Initialisatie**

Alle menu- en functie-instellingen voor de camera worden teruggezet naar hun standaardwaarden. De waarden voor Datum/Tijd, Taal, en Video zullen echter niet worden gewijzigd.

- Submenu's
	- [NEE]: Instellingen worden niet naar standaardinstellingen teruggezet.
	- [JA]: Een venster voor het bevestigen van de selectie wordt getoond. Kies het menu [JA] en alle instellingen worden

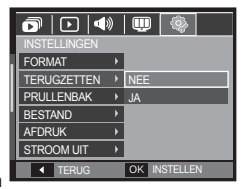

naar hun standaardwaarden teruggezet.

### **Prullenbak**

U kunt de [Prullenbak]-functie activeren of foto's die in de prullenbak opgeslagen zijn herstellen. Door deze functie aan te zetten kunt u tijdelijk foto's opslaan met een volledig capaciteit van 10MB. U kunt ook foto's uit de prullenbak herstellen.

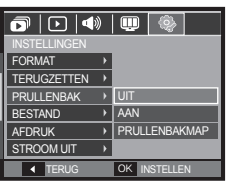

#### – Submenu's

[Uit]: U wilt de prullenbakfunctie niet gebruiken.

[Aan]: Gewiste foto's worden in de prullenbakfolder opgeslagen. [Prullenbakfolder]: U kunt gewiste foto's uit de prullenbakfolder

herstellen.

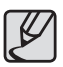

- De prullenbakfunctie werkt enkel met foto's.
- Wanneer u alle bestanden tegelijk wist, worden de bestanden niet in de prullenbak opgeslagen. Wanneer de prullenbak vol is, verwijdert het foto's in volgorde met de eerste gewiste foto.
- Ook al zet u de prullenbakfunctie uit, behoudt de prullenbak de foto's.
- Wanneer u het ingebouwd/extern geheugen formatteert, worden alle foto's in de prullenbak gewist.

### **Bestandsnaam**

Met deze functie kan de gebruiker het benoemingsformaat voor bestanden selecteren.

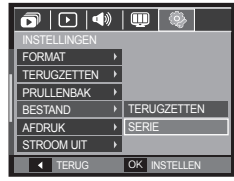

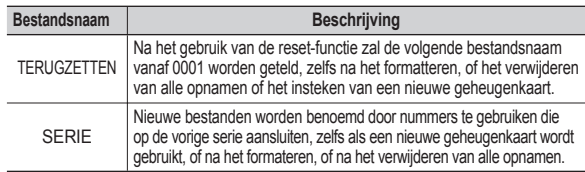

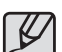

- De eerste mapnaam die wordt opgeslagen is 100SSCAM en de eerste bestandsnaam is SDC10001.
- Bestandsnamen worden op volgorde toegewezen van  $SDC10001 \rightarrow SDC10002 \rightarrow \sim \rightarrow SDC19999$ .
- Het mapnummer wordt achtereenvolgens van 100 tot 999 als volgt toegewezen: 100SSCAM  $\rightarrow$  101SSCAM  $\rightarrow$   $\sim$   $\rightarrow$ 999SSCAM.
- Het maximum aantal bestanden in een map bedraagt 9.999.
- De bestanden die met de geheugenkaart worden gebruikt voldoen aan het DCF (Design rule for Camera File systems (ontwerpregels voor camerabestandssystemen)) formaat. Als u de bestandsnaam van de opname wijzigt, is het mogelijk dat deze niet afspeelt.

### **De opnametijd afdrukken**

U kunt gebruik maken van een optie om de datum en tijd te vermelden op stilstaande beelden.

– Submenu's

[UIT]: De DATUM & TIJD worden niet op het opnamebestand afgedrukt. [DATUM]: Alleen de DATUM wordt

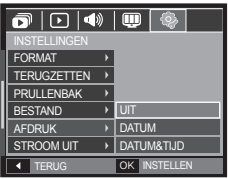

afgedrukt. [DATUM&TIJD]: De DATUM & TIJD worden op het opnamebestand afgedrukt.

op het opnamebestand

- Ú De Datum & Tijd worden rechts onderin de stilstaande opname afgedrukt.
- Ú De afdrukfunctie is alleen van toepassing op stilstaande beelden.
- Ú Afhankelijk van de fabrikant en de printmodus kan het voorkomen dat de datum op een opname niet correct wordt afgedrukt.

### **Automatische uitschakeling**

Met deze functie kunt u de camera na een bepaalde tijd uitschakelen om de batterijen te sparen.

- Submenu's
	- [UIT]: U wilt de uitschakelfunctie niet gebruiken.
	- [1, 3, 5, 10 MIN]: De stroom wordt automatisch uitgeschakeld als deze gedurende een vooraf ingestelde tijd niet wordt gebruikt.

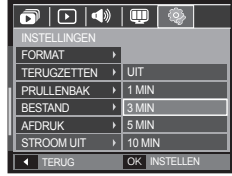

- Nadat u de batterij heeft vervangen, wordt de instelling voor [STROOM UIT] bewaard.
- Let op dat de functie voor [STROOM UIT] niet werkt als de camera zich in de PC/printer modus bevindt, tijdens het weergeven van een diashow, bij het afspelen van een geluidsopname of het afspelen van een filmclip.

### **Type video-uitvoer selecteren**

Het film-output signaal van de camera kan NTSC of PAL zijn. Uw keuze voor het signaal wordt bepaald door het type apparaat (beeldscherm of TV, enz.) waarop de camera is aangesloten. De PAL modus kan uitsluitend BDGHI ondersteunen.

#### **Aansluiten op een extern beeldscherm**

Als de camera is aangesloten op een extern beeldscherm, zijn de opname en de menu's op het LCD scherm zichtbaar op het externe beeldscherm, en het LCD scherm van de camera.

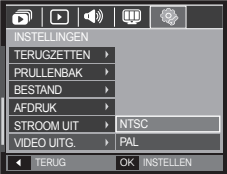

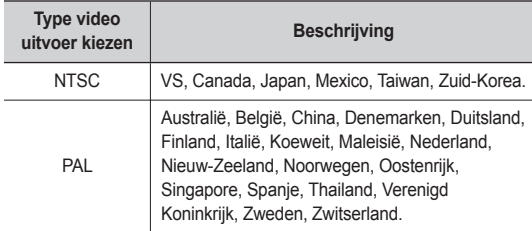

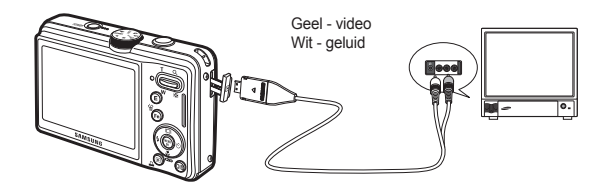

- Wanneer u een TV als extern beeldscherm gebruikt, moet u het externe of AV-kanaal van de TV selecteren.
- Er is digitale ruis zichtbaar op het externe beeldscherm, maar er is geen sprake van een storing.
- Als het beeld zich niet in het midden van het scherm bevindt, gebruikt u de bediening van de TV om het beeld te centreren.
- Als de camera op een externe monitor is aangesloten, kunnen sommige delen van de opname mogelijk niet worden getoond.
- Wanneer de camera is aangesloten op een extern beeldscherm, wordt het menu weergegeven op dit beeldscherm. De werking van het menu is hetzelfde als op het LCD scherm.

### **Lamp voor automatisch scherpstellen**

U kunt het lampje voor automatische scherpte-instelling (AF-lampje) inen uitschakelen.

- Submenu's
	- [UIT]: Het AF-lampje gaat niet branden bij weinig licht.
	- [AAN]: Het AF-lampje gaat branden bij weinig licht.

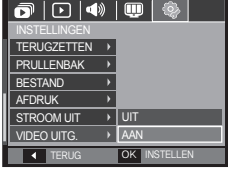

## **PictBridge**

U kunt de USB kabel gebruiken om deze camera aan te sluiten op een printer die PictBridge (apart aan te schaffen) ondersteunt, en de opgeslagen opnamen direct afdrukken. Filmclips en geluidsbestanden kunnen niet worden afgedrukt.

- **De camera instellen voor een aansluiting op de printer**
	- **1.** Sluit de camera en de printer met behulp van de USB kabel op elkaar aan.
	- **2.** Kies het menu [PRINTER] door de knop **Omhoog**/**Omlaag** in te drukken en druk vervolgens op de **OK** knop.

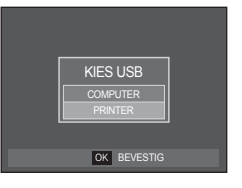

■ **De camera aansluiten op een printer**

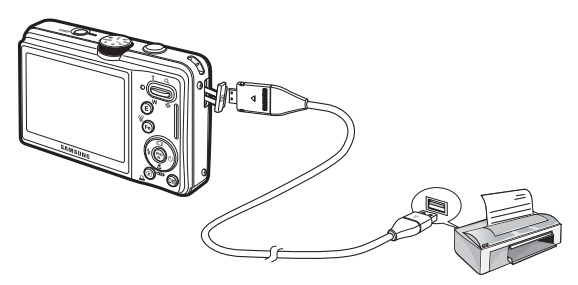

## **PictBridge**

Ú Als het menu [USB] is ingesteld op [COMPUTER] kunt u geen met PictBridge compatibele printer op uw camera aansluiten met behulp van de USB kabel met het bericht [COMPUTER AANSLUITEN]. In dit geval verwijdert u de kabel en herhaalt de stappen 1 en 2.

#### **Gemakkelijk afdrukken**

Wanneer u een camera in de Afspeelmodus aan een printer verbindt, kunt u een foto gemakkelijk printen.

- Druk op de **LINKS**/**RECHTS** knop: Kies een vorige/volgende opname.
- Druk op de **PRINTEN** ( $\triangle$ ) knop: Het huidige weergegeven beeld zal met de standaardinstellingen van de printer worden geprint.

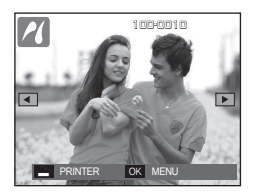

### **PictBridge: Fotokeuze**

U kunt de opnamen die u wilt afdrukken kiezen

- **Het aantal af te drukken kopieën instellen**
	- **1.** Druk op de knop **MENU** en het PictBridge menu wordt getoond.
	- **2.** Gebruik de **Omhoog**/**Omlaag** knop om het menu [AFBEELD.] te kiezen en druk op de **Rechts** knop.

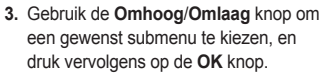

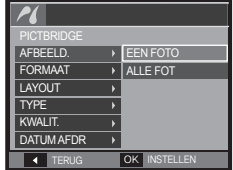

– Kies [EEN FOTO] of [ALLE FOT]. Een scherm waarin u het aantal af te drukken kopieën kunt instellen verschijnt, zoals hieronder afgebeeld.

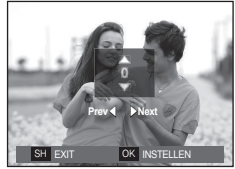

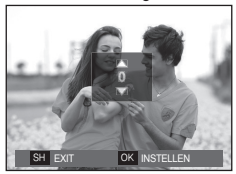

<Als [EEN FOTO] is gekozen> <Als [ALLE FOT] is gekozen>

- 
- Druk op de **Omhoog**/**Omlaag** knop om het aantal afdrukken in te stellen.
- Als [EEN FOTO] is gekozen: Gebruik de **LINKS**/**RECHTS** knop om een andere foto te kiezen. Nadat u een andere foto heeft gekozen, kiest u het aantal afdrukken voor een andere foto.
- Nadat u het aantal afdrukken heeft ingesteld, drukt u op de knop **OK** om op te slaan.
- Druk op de **Sluiter** knop om terug te keren naar het menu zonder het aantal afdrukken in te stellen.
- **4.** Druk op de **PRINTEN** ( $\triangle$ ) knop en de opnamen worden geprint.

## **PictBridge: Printerinstellingen**

U kunt de papiergrootte, afdrukformaat, papiertype, printkwaliteit, datum afdrukken en bestandsnaam afdrukken menu's kiezen voor de af te drukken foto's.

- **1.** Druk op de knop **MENU** en het PictBridge menu wordt getoond.
- **2.** Gebruik de **Omhoog**/**Omlaag** knop om het gewenste menu te kiezen, en druk vervolgens op de **Rechts** knop.
- **3.** Gebruik de **Omhoog**/**Omlaag** knop om de gewenste waarde van het submenu te kiezen, en druk vervolgens op de **OK** knop.

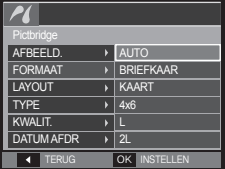

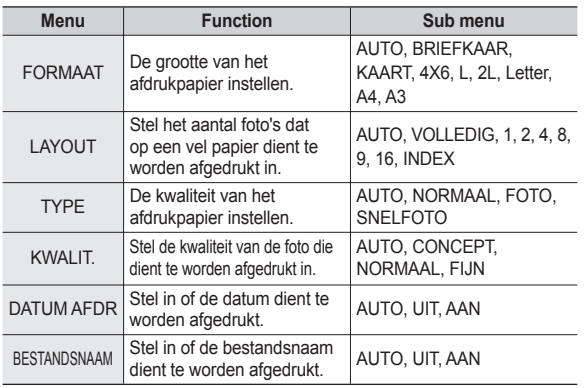

Ú Sommige menu-opties worden niet door alle printers ondersteund. Menu's die niet worden ondersteund, worden wel weergegeven op het LCD scherm, maar kunnen niet worden gekozen.

## **PictBridge: Terugzetten**

Initialiseert door de gebruiker gewijzigde configuraties.

- **1.** Gebruik de **Omhoog**/**Omlaag** knop om de menutab [RESET] te kiezen. Druk vervolgens op de **RECHTS** knop.
- **2.** Gebruik de **Omhoog**/**Omlaag** knop om de gewenste waarde van het submenu te kiezen, en druk vervolgens op de **OK** knop.

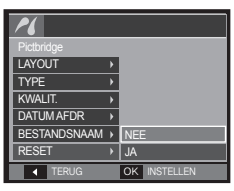

Als [JA] wordt gekozen:

Alle instellingen voor afdrukken en opnamen worden teruggezet.

- Als [NEE] wordt gekozen: Instellingen worden niet teruggezet.
- Ú De standaardprinterinstelling varieert afhankelijk van de fabrikant van de printer. Zie voor de standaardinstellingen van uw printer de gebruiksaanwijzing die bij uw printer is meegeleverd.

## **Opmerkingen met betrekking tot software**

Lees de gebruiksaanwijzing zorgvuldig door voordat u deze camera gaat gebruiken

- Onder geen enkele voorwaarde mag alle of een deel van ofwel de software ofwel de gebruiksaanwijzing worden verveelvoudigd.
- Het copyright voor software is uitsluitend gelicenseerd voor het gebruik met een camera.
- In het onwaarschijnlijke geval dat zich een fabricagefout heeft voorgedaan, zullen wij uw camera repareren of vervangen. Wij kunnen echter op geen enkele wijze aansprakelijk worden gesteld voor schade als gevolg van onjuist gebruik.
- Zelfgebouwde pc's of een pc en besturingssysteem waarvan de kwaliteit niet wordt gewaarborgd door de fabrikant, vallen niet onder de garantie van Samsung.
- Voordat u deze handleiding gaat lezen, moet u eerst over basiskennis van computers en O/S (besturingssystemen) beschikken.

### **Systeemvereisten**

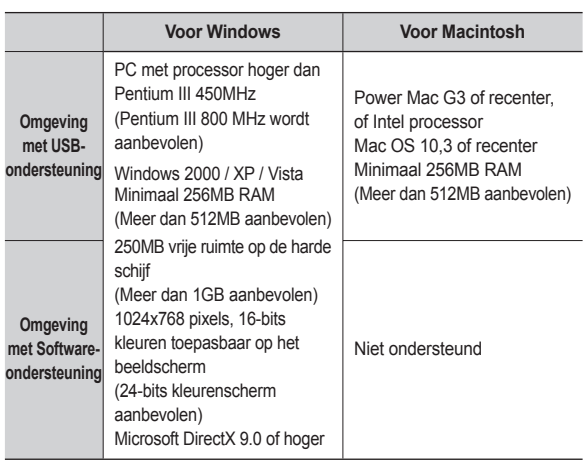

※ Het is niet compatibel met Windows XP en Vista 64-bit Editie.

※ Samsung is niet verantwoordelijk voor mogelijke gebreken of schade veroorzaakt door het gebruik van ongeschikte computers, inclusief een gemonteerde PC

### **Over de software**

Nadat u de CD-ROM die bij deze camera is meegeleverd in de CD-ROM lade heeft gelegd, start het volgende scherm automatisch.

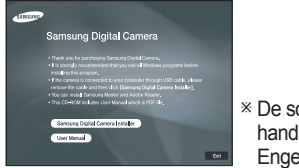

Ú De schermafbeeldingen in deze handleiding zijn gebaseerd op de Engelse versie van Windows.

#### ■ XviD codec: Hiermee kunnen filmclips die zijn opgenomen met deze **camera worden afgespeeld op een PC.**

Om een filmclip die u met deze camera hebt opgenomen af te spelen, dient u de XviD codec te installeren. Als een filmclip die met deze camera is opgenomen niet goed afspeelt, installeert u deze codec. Deze software kan alleen worden gebruikt met Windows.

#### **Samsung Master: Dit is de complete multimedia software-oplossing.**

Met deze software kunt u digitale opnames en filmclips downloaden, bekijken, bewerken en opslaan. Deze software kan alleen worden gebruikt met Windows.

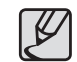

- Kijk steeds de systeemvereisten na.
- Het automatische installatieprogramma heeft 5~10 seconden nodig voor de installatie, afhankelijk van het vermogen van uw computer. Als dit scherm niet wordt weergegeven, voert u de [Windows Explorer] uit en kiest u [Installer.exe] in de hoofdmap van het CD-ROM-station.

### **De toepassingssoftware installeren**

Als u deze camera wilt gebruiken met een PC, moet u eerst de toepassingssoftware installeren.

Nadat u dat hebt gedaan, kunnen de opgeslagen afbeeldingen in de camera worden overgezet naar de pc en worden bewerkt door middel van een beeldbewerkingsprogramma.

#### **U kunt de website van Samsung bezoeken via het Internet.**

http://www.samsungcamera.com: Engels http://www.samsungcamera.co.kr: Koreaans

**1.** Het frame 'auto run' verschijnt. Klik op het menu [Samsung Digital Camera Installer] in het 'auto run' scherm.

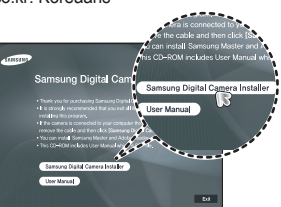

**2.** Installeer DirectX, XviD, Samsung Master of Adobe Reader door een knop op het scherm te selecteren. Als de laatste versie van DirectX al op uw computer was geïnstalleerd, zal DirectX mogelijk niet worden geïnstalleerd.

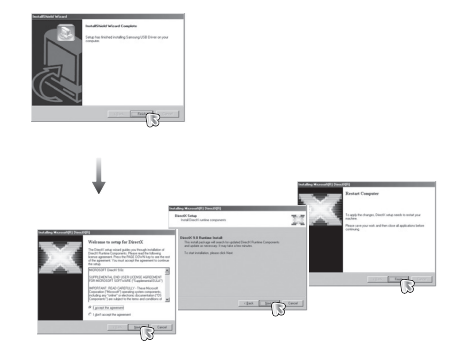

**3.** Om een filmclip die u met deze camera hebt opgenomen af te spelen, dient u de XviD codec te installeren.

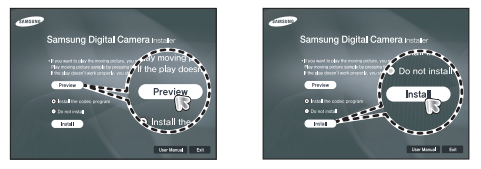

Ú De XviD-codec wordt gedistribueerd op basis van de algemene GNU licentieovereenkomst en iedereen kan deze codec derhalve kopiëren, verspreiden of wijzigen. Deze licentie is van toepassing op ieder programma of ander item waarop een aantekening van de eigenaar van het copyright staat vermeld, waarin wordt duidelijk gemaakt dat het product op de voorwaarden van deze General Public License mag worden gedistribueerd. Zie voor meer informatie de GNU General Public License documenten (http://www.gnu.org/copyleft/gpl.html).

### **De toepassingssoftware installeren**

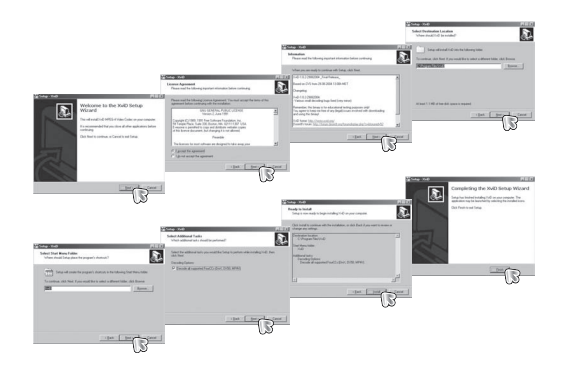

**4.** Installeer de software via de instructies op het scherm.

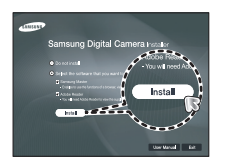

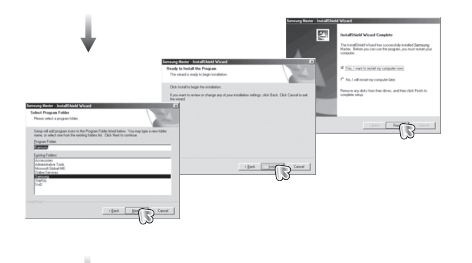

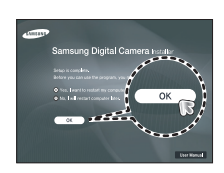

### **De toepassingssoftware installeren**

- **5.** Sluit, nadat u de computer opnieuw hebt opgestart, de pc via de USBkabel aan op de camera.
- **6.** Zet de camera aan. De wizard [Found New Hardware Wizard] wordt geopend en de computer herkent de camera.
- **K** Als u met Windows XP/Vista werkt wordt een opname viewer programma geopend.

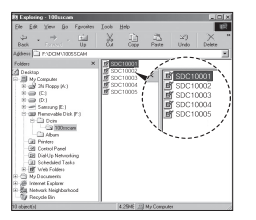

- Er zijn PDF-documenten van de gebruikershandleiding bijgesloten in de software CD-rom die met deze camera is meegeleverd. Bekijk de PDF-bestanden met de Verkenner van Windows. Voordat u de PDF-bestanden opent, moet u de Acrobat Reader die zich op de software CD-ROM bevindt installeren.
	- Om de Adobe Reader versie 6.0.1 juist te installeren dient u Internet Explorer 5.01 of later te hebben geïnstalleerd. Bezoek "www.microsoft.com" en upgrade de Internet Explorer.

## **PC modus opstarten**

Als u de USB-kabel op een USB-poort op uw PC aansluit en vervolgens de stroom inschakelt, zal de camera automatisch verspringen naar de "modus computerverbinding". In deze modus kunt u opgeslagen opnames downloaden naar uw pc via de USB-kabel.

- **Camerainstellingen voor de verbinding**
	- **1.** Zet de camera aan.
	- **2.** Sluit de camera aan op de computer met de meegeleverde USB-kabel.
	- **3.** Schakel de computer in. De camera en de computer zijn met elkaar verbonden.
	- **4.** Het menu externe apparaten verschijnt op het LCD scherm.
	- **5.** Selecteer de menuoptie [COMPUTER] door op de knop **Omhoog**/**Omlaag** te drukken, en druk vervolgens op de **OK** knop.

KIES USB **COMPUTER** PRINTER OK BEVESTIG **De camera aansluiten op een pc**

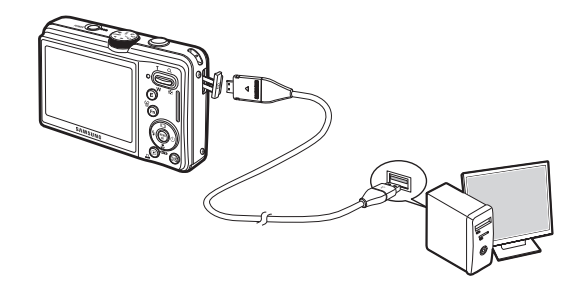

Ú Als u [PRINTER] hebt geselecteerd bij Stap 5 bij het aansluiten van de camera op uw computer, wordt het bericht [PRINTER AANSLUITEN] weergegeven en wordt geen verbinding tot stand gebracht. In dat geval koppelt u de USB kabel los en herhaalt u de procedure vanaf Stap 2 nogmaals.

#### **De camera en PC van elkaar loskoppelen**

Zie hiervoor pagina 91 (De verwisselbare schijf verwijderen)

### **PC modus opstarten**

#### **Opgeslagen opnamen downloaden**

U kunt de stilstaande opnamen die u op uw camera heeft opgeslagen downloaden naar de harde schijf van uw PC, en ze afdrukken of met behulp van fotobewerkings-software bewerken.

- **1.** Sluit de camera aan op uw PC met behulp van de USB kabel.
- **2.** Selecteer [My Computer] op het bureaublad van uw computer en dubbelklik op  $[Removable Disk \rightarrow DCH \rightarrow 100SSCAM].$ De opnamebestanden worden dan getoond.
- **3.** Kies een opname en klik op de rechter muistoets.

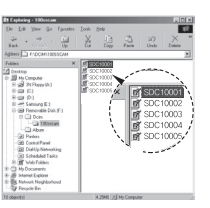

- **5.** Klik op een map waarin u het bestand wilt plakken.
- **6.** Druk op de rechter muistoets. Een popup menu verschijnt. Klik op [Paste].

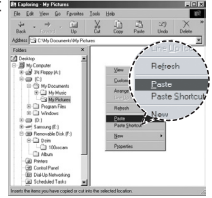

**7.** Een opnamebestand wordt overgebracht van de camera naar uw PC.

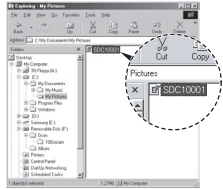

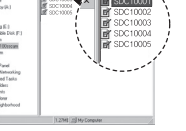

**4.** Er verschijnt een pop-up menu.

Klik op het menu [Cut] of [Copy].

- [Cut]: hiermee kunt u een geselecteerd bestand knippen.
- [Copy]: hiermee kunt u bestanden kopiëren.

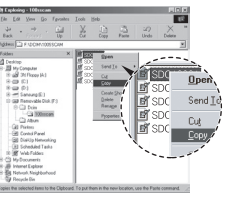

- Wij adviseren u de opnamen eerst naar de PC te kopiëren voordat u ze gaat bekijken. Als u opnamen rechtstreeks vanaf de verwisselbare schijf opent, kan de verbinding onverwachts worden verbroken.
- Wanneer u een bestand op de verwisselbare schijf laadt dat niet door deze camera is gemaakt, wordt het bericht [BESTANDSFOUT!] weergegeven op het LCD-scherm in de modus Afspelen en wordt niets weergegeven in de modus MINIATUUR.

### **De verwisselbare schijf verwijderen**

#### **Windows 2000/XP/Vista**

(De afbeeldingen kunnen afwijken van de weergegeven afbeeldingen, afhankelijk van het Windows-besturingssysteem).

- **1.** Controleer of de camera en de PC een bestand uitwisselen. Als het lampje van de camerastatus knippert, wacht u totdat het lampje niet meer knippert en permanent aan is.
- **2.** Dubbelklik op het pictogram [Unplug or Eject Hardware] op de taakbalk.

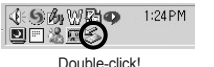

**3.** Het venster [Unplug or Eject Hardware] opent. Kies het [USB Mass Storage Device] en klik op de knop [Stop].

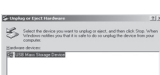

Page

Distay device companies

- **5.** Het venster [Safe to Remove Hardware] opent. Klik op de [OK] knop.
- **6.** Het venster [Unplug or Eject Hardware] opent. Klik op de knop [Close]. De verwisselbare schijf kan nu veilig worden verwijderd.

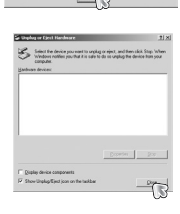

**7.** Haal de USB kabel uit de aansluiting.

**4.** Het venster [Stop a Hardware device] opent. Kies het [USB Mass Storage Device] en klik op de knop [OK].

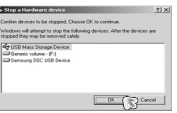

## **Samsung Master**

Met deze software kunt u digitale opnames en filmclips downloaden. bekijken, bewerken en opslaan. Deze software kan alleen worden gebruikt met Windows.

Om het Samsung Master programma te draaien dubbelklikt u op het Samsung Master pictogram op het bureaublad.

#### **Opnames downloaden**

- **1.** Sluit de camera op uw PC aan.
- **2.** Er wordt een venster weergegeven voor het downloaden van opnamen nadat u de camera hebt aangesloten op de pc.
	- Gebruik de knop [Select All] om de gemaakte opnames te downloaden.
	- Kies de gewenste map in het scherm en klik op de knop [Select All]. U kunt opgenomen opnames opslaan in de geselecteerde map.
	- Als u op de knop [Cancel] klikt, wordt het downloaden beëindigd.
- **3.** Klik op de knop [Next >].

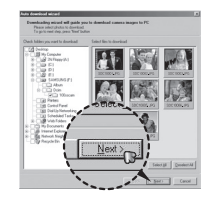

- **4.** Kies een bestemming en maak een map aan om de gedownloade opnamen en mappen op te slaan.
	- Mapnamen kunnen in datumvolgorde worden aangemaakt en de opnamen worden gedownload.
	- De mapnaam wordt aangemaakt zoals u wenst en de opnamen worden gedownload.

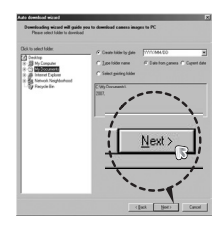

- Nadat u een map heeft geselecteerd die eerder was aangemaakt, worden de opnames gedownload.
- **5.** Klik op de knop [Next >].
- **6.** Een venster zoals hiernaast afgebeeld verschijnt. De bestemming van de gekozen map wordt getoond aan de bovenzijde van het scherm. Klik op de knop [Start] om de opnamen te downloaden.

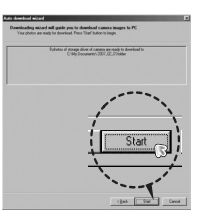

**7.** De gedownloade opnamen worden getoond.

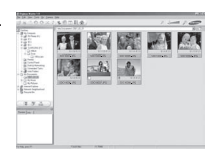

## **Samsung Master**

**Opname viewer: U kunt de opgeslagen opnamen bekijken.**

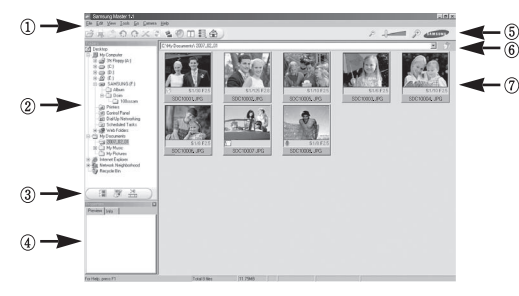

- De functies van de opname viewer staan hieronder vermeld.
	- 1 Menubalk: Hier kunt u menuopties selecteren. [File] (Bestand), [Edit] (Bewerken), [View] (Beeld), [Tools] (Extra), Change functions (Functies wijzigen), Auto download (Automatisch downloaden), Help, enz.
	- 2 Venster voor opnamekeuze: In dit scherm kunt u de gewenste opnamen kiezen.
	- 3 Selectiemenu voor mediatype: In dit menu kunt u de functies opname viewer, opname bewerken en filmclip bewerken kiezen.
	- 4 Voorbeeldvenster: U kunt een voorbeeld van een opname of een filmclip zien en de multimedia-informatie controleren.
	- 5 Zoombalk: U kunt de grootte van het voorbeeld wijzigen.
	- 6 Venster voor mapweergave: U kunt de locatie van de map van de gekozen opname zien.
	- 7 Venster voor beeldweergave: Hiermee kunt u afbeeldingen in de geselecteerde map weergeven.
- **EXECT:** Zie het [Help] menu in de Samsung Master voor verdere informatie.

**Opname bewerken: U kunt de stilstaande opname bewerken.**

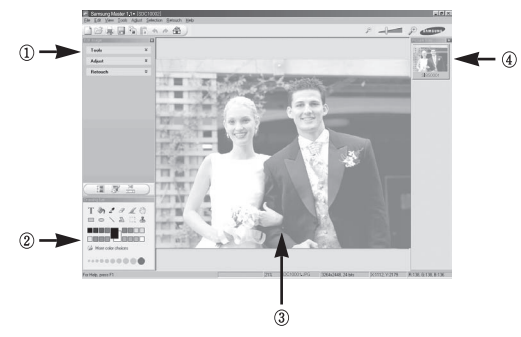

- De bewerkingsfuncties staan hieronder vermeld.
	- 1 Menu Bewerken: U kunt de volgende menu's kiezen.
		- [Tools]: U kunt de grootte van de gekozen opname wijzigen of delen afsnijden. Zie het menu [Help].
		- [Adjust]: U kunt de opnamekwaliteit aanpassen. Zie het menu [Help].
		- [Retouch]: U kunt de opname wijzigen of effecten aan de opname toevoegen. Zie het menu [Help].
	- 2 Tekenhulpmiddelen: Attributen voor het bewerken van een opname.
	- 3 Venster voor opnameweergave: Een gekozen opname wordt in dit scherm weergegeven.
	- 4 Voorbeeldvenster: U kunt de gewijzigde opname als voorbeeld op scherm zien.
- Ú Een stilstaande opname die met de Samsung Master is bewerkt, kan niet op de camera worden afgespeeld.
- **EXECT:** Zie het [Help] menu in de Samsung Master voor verdere informatie.

## **Samsung Master**

■ Film bewerken: U kunt de stilstaande opname, filmclip, een vertelling, **en muziekbestanden in een fi lmclip samenvoegen.**

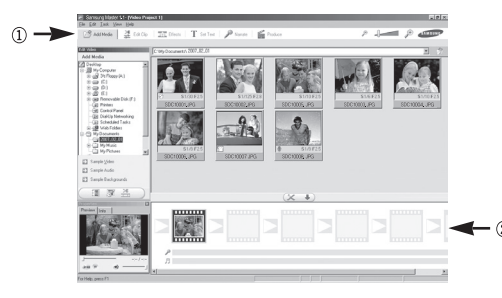

- De functies om een fi lmclip te bewerken staan hieronder vermeld.
- 1 Menu Bewerken: U kunt de volgende menu's kiezen.
	- [Add Media]: U kunt andere media-elementen aan een filmclip toevoegen.
	- [Edit Clip]: Hiermee kunt u de helderheid, het contrast, de kleur en de kleurverzadiging wijzigen.
	- [Effects]: U kunt een effect toevoegen.
	- [Set Text]: U kunt teksten invoegen.
	- [Narrate]: U kunt een vertelling toevoegen.
	- [Produce]: Hiermee kunt u het bewerkte multimedia-item opslaan onder een nieuwe bestandsnaam. U kunt de bestandstypen AVI, Windows media (WMV) en Windows Media (ASF) kiezen.
- 2 Venster voor frameweergave: In dit scherm kunt u multimedia toevoegen.
- Ú Sommige fi lmclips die gecomprimeerd zijn met een codec die niet compatibel is met de Samsung Master kunnen niet met de Samsung Master worden afgespeeld.
- Ú Zie het [Help] menu in de Samsung Master voor verdere informatie.

### **Het USB besturingsprogramma voor MacOs installeren**

- **1.** Er wordt geen USB-driver voor MacOS meegeleverd met de software-CD, aangezien MacOS het camera besturingsprogramma ondersteunt.
- **2.** Controleer de versie van MacOS tijdens het opstarten. Deze camera is compatibel met MAC OS 10.3 of later.
- **3.** Sluit de camera op de MacIntosh aan en zet de camera aan.
- **4.** Een nieuw pictogram verschijnt op het bureaublad nadat de camera op de MacOS is aangesloten.

### **Het USB besturingsprogramma voor MacOS gebruiken**

- **1.** Dubbelklik op een nieuw pictogram op het bureaublad en de map in het geheugen wordt getoond.
- **2.** Kies een opnamebestand en kopieer of verplaats dit naar de MacOS.
- - z Voltooi eerst het uploadproces van de computer naar de camera en verwijder vervolgens de verwisselbare schijf met de uitpakopdracht.

### **Specificaties**

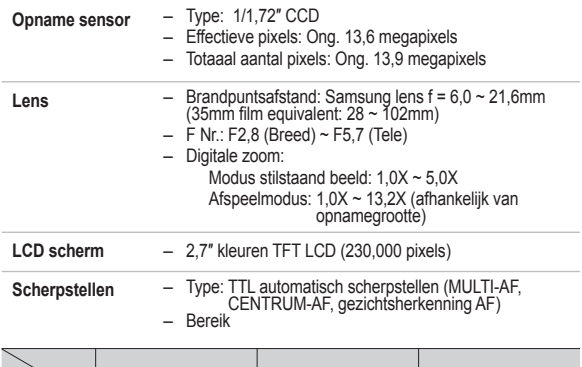

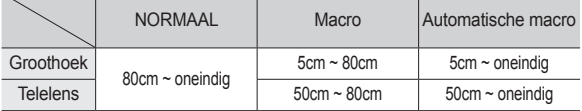

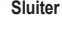

**Sluiter** – Snelheid 1 ~ 1/1500 sec. (Handmatig: 8~1/1500 sec.)  $-$  ABW, Continu :  $1/4 \sim 1/1500$  sec.

- **Belichting** Besturing: Programma AE
	- Lichtmeting: Meervoudig, spot, gecentreerd op één punt, gezichtsherkenning
	- Correctie: ±2BW (1/3 BW stappen)
	- ISO: Auto, 80, 100, 200, 400, 800, 1600, 3200 (3M of lager selecteerbaar)

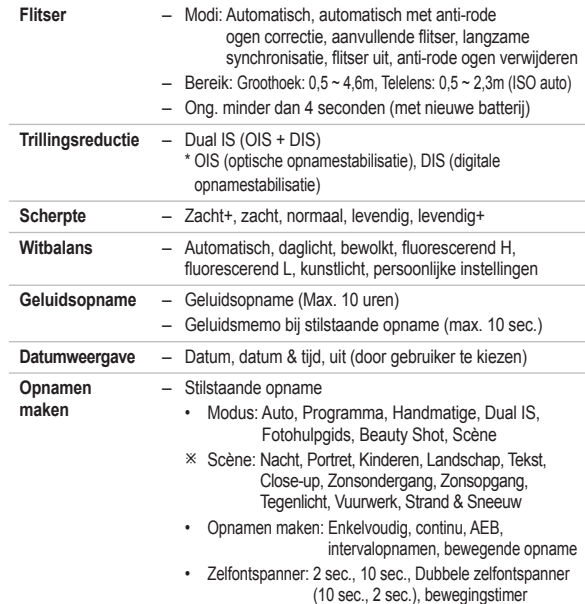

### **Specifi caties**

- Filmclip
	- Met geluid of zonder geluid (te kiezen door de gebruiker, opnametijd: afhankelijk van geheugencapaciteit, max. 2 uur)
	- Grootte: 800x592(20FPS), 640x480 (30FPS,15FPS), 320x240(30FPS, 15FPS)
	- Frameratio: 15FPS, 20FPS, 30FPS
	- Optische zoom tot 3,6X (Geluid schakelt uit als de zoomfunctie wordt gebruikt)
	- Film bewerken (standaard aanwezig): Filmstabilisatie, opname stilstaand beeld, tijd bijsnijden
- **Opslag** Media
	- Intern geheugen: 30MB
	- Extern geheugen (optioneel) MMC plus (tot 2GB gegarandeerd, 4bit 20MHz) SD (tot 4GB gegarandeerd) SDHC kaart (tot 8GB gegarandeerd)
	- \* De capaciteit van het interne geheugen kan zonder mededeling vooraf worden gewijzigd.
	- Bestandsformaat
		- Stilstaande opname: JPEG (DCF), EXIF 2,21, DPOF 1.1, PictBridge 1.0
		- Filmclip: AVI (MPEG-4)
		- Geluid: WAV

#### – Opnamegrootte en capaciteit (1GB grootte)

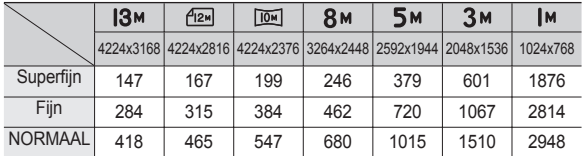

Ú Deze waarden zijn gemeten onder de standaard omstandigheden van Samsung en kunnen afhankelijk van de opnameomstandigheden en camerainstellingen variëren.

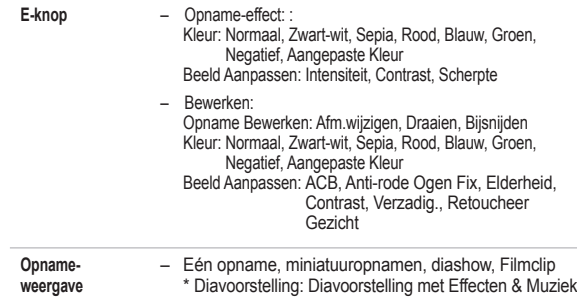

## **Specifi caties**

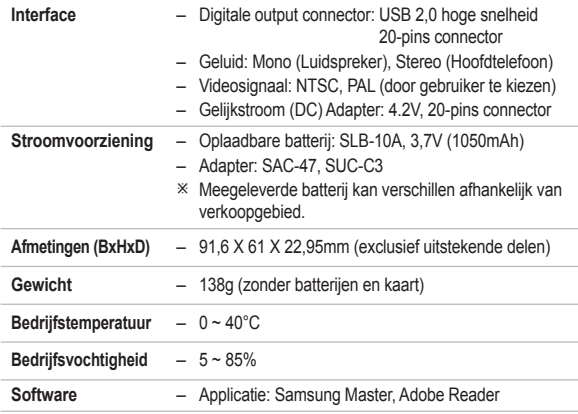

Ú Specifi caties kunnen zonder voorafgaande mededeling worden gewijzigd.

Ú Alle handelsmerken zijn het eigendom van de respectievelijke eigenaar.

### **Belangrijke opmerkingen**

Let op de volgende voorzorgsmaatregelen!

- <sup>z</sup>**Dit apparaat bevat elektronische onderdelen. Gebruik dit apparaat niet bij en sla het niet op op de volgende locaties.**
	- Plaatsen met grote temperatuurschommelingen of sterk wisselende luchtvochtigheid.
	- Plaatsen met veel stof en vuil.
	- Plaatsen die blootstaan aan direct zonlicht of de binnenkant van een voertuig bij warm weer.
	- Omgevingen waarin een krachtig magnetisch veld actief is of extreme vibratie.
	- Gebieden waar explosiegevaar heerst of waar licht ontvlambare materialen liggen opgeslagen.
- <sup>z</sup>**Bewaar deze camera niet op plekken met veel stof, chemicaliën (zoals naftaleen en mottenballen), hoge temperaturen en een hoge luchtvochtigheid. Bewaar de camera in silicagel in een hermetisch afgesloten doos wanneer u deze gedurende langere tijd niet wilt gebruiken.**

#### <sup>z</sup>**Zand kan grote problemen opleveren voor camera's.**

- Zorg ervoor dat er geen zand in het apparaat kan binnendringen bij gebruik op het strand, in de duinen of op andere plaatsen met veel zand.
- Als u dit toch doet, kan de werking van de camera worden verstoord of kan deze permanent onbruikbaar worden.

#### <sup>z</sup>**Omgaan met de camera**

- Laat de camera niet vallen en stel deze niet bloot aan sterke trillingen of schokken.
- Zorg dat het grootformaat LCD scherm niet aan zware schokken wordt blootgesteld. Bewaar de camera, als u deze niet gebruikt, in de opbergtas.
- Zorg dat de lens of de flitser niet worden geblokkeerd tijdens het nemen van een foto.

## **Belangrijke opmerkingen**

- Deze camera is niet waterproof. Om gevaarlijke elektrische schokken te vermijden dient u de camera nooit met natte handen vast te houden of te bedienen.
- Als u deze camera op vochtige plaatsen zoals op het strand of in het zwembad gebruikt, laat dan geen water of zand in de camera komen. Als dit wel gebeurt, kan dit leiden tot een storing of kan permanente schade aan het apparaat ontstaan.
- <sup>z</sup>**Extreme temperatuurverschillen kunnen eveneens problemen veroorzaken.**
	- Als de camera wordt overgebracht van een koude naar een warme en vochtige omgeving, kan condensatie ontstaan in het gevoelige elektronische circuit. Als dit gebeurt, schakelt u de camera uit en wacht u minimaal 1 uur totdat alle vocht is verdampt. Vochtophoping kan zich ook op de geheugenkaart voordoen. Als dit gebeurt, schakel de camera dan uit en verwijder de geheugenkaart. Wacht tot het vocht is verdampt voordat u de kaart weer in de camera insteekt.
- <sup>z</sup>**Waarschuwing bij gebruik van de lens**
	- Als de lens aan direct zonlicht wordt blootgesteld, kan dit leiden tot verkleuring en verslechtering van de opnamesensor.
	- Zorg ervoor dat het oppervlak van de lens vrij blijft van vingerafdrukken of vreemde stoffen.
- **Als de digitale camera gedurende lange tijd niet wordt gebruikt, kan een elektrische ontlading plaatsvinden. Het is een goed idee om de batterij en de geheugenkaart te verwijderen als u van plan bent de camera voor langere tijd niet te gebruiken.**
- <sup>z</sup>**Als de camera wordt blootgesteld aan elektronische interferentie, schakelt deze zichzelf uit om de geheugenkaart te beschermen.**

#### <sup>z</sup>**Cameraonderhoud**

- Gebruik een zachte borstel (te koop bij fotowinkels) om de lens en het LCD scherm voorzichtig schoon te maken. Als dit niet werkt, kunt u schoonmaakpapier voor lenzen met een schoonmaakmiddel voor lenzen gebruiken. Maak de behuizing van de camera met een zachte doek schoon. Zorg ervoor dat de camera niet in contact komt met oplosmiddelen zoals benzeen, insecticide, thinner, enz. Dit kan de buitenkant van de camerabehuizing beschadigen en ook de prestaties beïnvloeden. Als u ruw met het LCD scherm omgaat, kan dit beschadigd raken. Voorkom beschadiging en bewaar de camera altijd in de beschermhoes als u deze niet gebruikt.
- **•** Probeer niet de camera uit elkaar te halen of aan te passen.
- Onder bepaalde omstandigheden kan statische elektriciteit ertoe leiden dat de **fl itser afgaat. Dit is niet schadelijk voor de camera en het is geen storing.**
- **Statische elektriciteit kan het uploaden en downloaden van afbeeldingen negatief beïnvloeden. Mocht zich dit voordoen, ontkoppel dan de USB kabel en sluit deze vervolgens weer aan voordat u de overdracht nogmaals probeert.**
- Controleer de toestand van de camera vóór een belangrijke gebeurtenis of **voordat u op reis gaat.**
	- Maak een opname om de toestand van de camera te testen en houd extra batterijen bij de hand.
	- Samsung kan niet aansprakelijk worden gesteld voor storingen aan de camera.

## **Waarschuwingsindicator**

Op het LCD scherm kunnen verschillende waarschuwingsberichten worden weergegeven.

#### [ KAARTFOUT ! ]

- Geheugenkaartfout.
	- $\rightarrow$  Schakel de camera uit en weer aan.
	- $\rightarrow$  Steek de geheugenkaart nogmaals in.
	- $\rightarrow$  Steek de geheugenkaart in en formatteer deze. (p.77)

#### [ KAART VERGR.! ]

- De geheugenkaart is beveiligd.
	- → SD/SDHC geheugenkaart: Schuif de schakelaar voor schrijfbeveiliging naar de bovenkant van de geheugenkaart.

#### [ GEEN KAART! ]

- Er is geen geheugenkaart ingestoken.
	- $\rightarrow$  De geheugenkaart insteken.
	- → Schakel de camera uit en weer aan.

### **[ GEEN AFBEELDING! ]**

- Er zijn geen opnamen in het geheugen opgeslagen.
	- $\rightarrow$  Maak opnamen.
	- $\rightarrow$  Steek een geheugenkaart in waarop zich een aantal opnamen bevindt.

#### [ BESTANDSFOUT! ]

- Bestandsfout.
	- → Verwijder het bestand.
- Geheugenkaartfout.
	- $\rightarrow$  Neem contact op met een camera service centrum.

#### [ BATTERIJ LEEG! ]

- De capaciteit van de batterij is laag.
	- $\rightarrow$  Plaats nieuwe batterijen.

#### **[ WEINIG LICHT! ]**

- Als u foto's maakt op donkere plaatsen.
	- $\rightarrow$  Neem foto's in de modus flitser-fotografie.

### [ AANTAL TE HOOG ]

- Als u te veel afdrukpagina's selecteert in het PictBridge-menu
	- $\rightarrow$  Kies een aantal afdrukpagina's dat wordt ondersteund.

#### [ DCF FULL ERROR ]

- Het DCF-formaat wordt niet aangehouden.
	- $\rightarrow$  Kopieer de opnamen naar een PC en formatteer het geheugen.

### **Voordat u contact opneemt met een service centrum**

#### Controleer a.u.b. het volgende.

#### **De camera gaat niet aan.**

- De capaciteit van de batterij is laag.
	- $\rightarrow$  Plaats nieuwe batterijen. (p. 15)
- Plaats de batterijen in de juiste richting met omgekeerde polariteit.
	- $\rightarrow$  Plaats de batterij in overeenstemming met de polariteitsmarkeringen  $(+, -).$

#### **De stroomvoorziening van de camera valt weg terwijl deze in gebruik is**

- De batterii is uitgeput
	- → Plaats een volledig opgeladen batterij.
- De camera gaat automatisch uit
	- $\rightarrow$  Schakel de camera weer in.
- De camera stopt te functioneren als deze bij lage temperaturen buitenshuis wordt gebruikt.
	- $\rightarrow$  Verwarm de camera en batterij door deze in uw zak e.d. te doen, en plaats de batterij vervolgens vlak voor het maken van opnames in de camera. Maak daarna de opname.

### **De camera stopt plotseling terwijl deze in gebruik is.**

- De camera is gestopt als gevolg van een storing.
	- $\rightarrow$  Verwijder de batterij of plaats deze opnieuw en zet de camera aan.

#### **De cameraknoppen werken niet.**

- Camerastoring.
	- $\rightarrow$  Verwijder de batterij of plaats deze opnieuw en zet de camera aan.

#### **De camera maakt geen opnamen als u de sluiterknop indrukt.**

- Er is onvoldoende geheugencapaciteit.
	- $\rightarrow$  Verwijder onnodige opnamebestanden.
- De geheugenkaart is niet geformatteerd.
	- $\rightarrow$  Formatteer de geheugenkaart (p.77).
- De geheugenkaart is uitgeput.
	- $\rightarrow$  Steek een nieuwe geheugenkaart in.
- De geheugenkaart is beveiligd.
	- $\rightarrow$  Zie de foutmelding [KAART VERGR.!].
- De camera staat uit.
	- $\rightarrow$  Schakel de camera in.
- De batterij is uitgeput.
	- $\rightarrow$  Plaats nieuwe batterijen. (p.15)
- Plaats de batterijen in de juiste richting met omgekeerde polariteit.
	- $\rightarrow$  Plaats de batterij in overeenstemming met de polariteitsmarkeringen  $(+, -).$

#### **De foto's zijn niet helder.**

- Er is een foto van een onderwerp gemaakt zonder dat een juiste macromodus is ingesteld
	- $\rightarrow$  Kies een juiste macromodus om een heldere opname te maken.
- Fen foto buiten het bereik van de flitser maken.
	- $\rightarrow$  Maak een foto binnen het bereik van de flitser.
- De lens is smoezelig of vuil.
	- $\rightarrow$  Maak de lens schoon.

### **Voordat u contact opneemt met een service centrum**

#### **De fl itser gaat niet af.**

- De modus flitser uit is gekozen.
	- $\rightarrow$  Zet de flitser-uit modus weer op aan.
- In deze cameramodus kan de flitser niet worden gebruikt.
	- $\rightarrow$  Zie de FLITSER instructies. (p.32-33)

#### **Een onjuiste datum en tijd worden getoond**

- De datum en tijd zijn onjuist ingesteld, of de camera is teruggekeerd naar de standaardinstellingen.
	- $\rightarrow$  Stel de datum en tijd opnieuw correct in.

#### **Er is een kaartfout opgetreden terwijl de geheugenkaart in de camera was geplaatst.**

- Onjuist formaat geheugenkaart.
	- $\rightarrow$  Formatteer de geheugenkaart opnieuw.

#### **De opnamen worden niet afgespeeld.**

- Onjuiste bestandsnaam. (Het DCF format wordt niet aangehouden)
	- → Wijzig de naam van het opname bestand niet.

#### **De kleur van de opname verschilt van de originele situatie**

- Witbalans of effectinstellingen zijn onjuist.
	- $\rightarrow$  Kies de juiste witbalans en effectinstellingen.

#### **Opnamen zijn te fel belicht.**

- Belichting is te groot.
	- $\rightarrow$  Stel de belichtingscorrectie opnieuw in.

#### **Er vindt opnamevervorming van de foto plaats.**

• Omdat de camera die u heeft gekocht de groothoeklens ondersteunt, kan opnamevervorming van de foto plaatsvinden. Dit is een speciale functie van de groothoeklens; er is geen storing aan het product.

#### **Geen opname op het externe beeldscherm.**

- Het externe beeldscherm is niet juist op de camera aangesloten.
	- $\rightarrow$  Controleer de verbindingskabels.
- Er bevinden zich onjuiste bestanden op de geheugenkaart.
	- $\rightarrow$  Steek een geheugenkaart in die juiste bestanden bevat.

#### **In de Verkenner van de PC wordt het bestand [Verwisselbare schijf] niet getoond.**

- Kabelverbinding is onjuist.
	- $\rightarrow$  Controleer de verbinding.
- De camera staat uit.
	- $\rightarrow$  Schakel de camera in.
- Het besturingssysteem is niet Windows 2000, XP, Vista / Mac OS 10,3. In dat geval ondersteunt de PC geen USB.
	- $\rightarrow$  Installeer Windows 2000, XP Vista / Mac OS 10,3 op een PC die USB ondersteunt.
- Het besturingsprogramma voor de camera is niet geïnstalleerd.
	- $\rightarrow$  Installeer een IUSB Storage Driver].

### **FAQ**

Controleer het volgende als de USB-aansluiting niet (goed) werkt.

#### **Situatie 1**

De USB-kabel is niet verbonden of het is hiet de meegeleverde USB-kabel.

 $\rightarrow$  Sluit de meegeleverde USB-kabel aan.

#### **Situatie 2**

De camera wordt niet herkend door uw pc.

Soms wordt de camera weergegeven onder [Onbekende apparaten] in Apparaatbeheer.

 $\rightarrow$  Installeer het besturingsprogramma voor de camera op de juiste manier. Schakel de camera uit, verwijder de USB-kabel, sluit de USB-kabel opnieuw aan en schakel vervolgens de camera aan.

#### **Situatie 3**

Er doet zich een onverwachte fout voor tijdens de overdracht van het bestand.

 $\rightarrow$  Schakel de camera uit en weer aan. Zet het bestand nogmaals over.

#### **Situatie 4**

Wanneer u een USB hub gebruikt.

 Er kan een probleem zijn bij het aansluiten van de camera op de PC vanwege een USB hub als de PC en de hub niet compatibel zijn. Sluit zo mogelijk de camera rechtstreeks aan op de PC.

#### **Situatie 5**

Zijn er andere USB kabels aangesloten op de PC?

 $\rightarrow$  De camera werkt mogelijk niet goed als deze op de PC wordt aangesloten via een andere USB-kabel. In dat geval koppelt u de andere USB kabel los en sluit u slechts één USB kabel aan op de camera.

#### **Situatie 6**

Wanneer ik Apparaatbeheer open (door te klikken op Start  $\rightarrow$  (Instellingen)

Configuratiescherm  $\rightarrow$  (Prestaties en onderhoud)  $\rightarrow$  Systeem

 $\rightarrow$  (Hardware)  $\rightarrow$  Apparaatbeheer), staan er Onbekende apparaten of Overige apparaten vermeld met een geel vraagteken (?) of apparaten met een uitroepteken (!) ernaast.

 $\rightarrow$  Klik met de rechter muistoets op het apparaat met een vraagteken (?) of uitroepteken (!) en kies "Verwijderen". Start de PC opnieuw op en sluit de camera nogmaals aan.

#### **Situatie 7**

Bij sommige beveiligingsprogramma's (Norton Anti Virus, V3, enz.) kan het zijn dat de computer de camera niet als verwisselbare schijf herkent.

 Stop de anti-virusprogramma's en sluit de camera aan op de computer. Zie de instructies van het beveiligingsprogramma omtrent hoe u het programma tijdelijk kunt stopzetten.

#### **Situatie 8**

De camera is verbonden met de USB poort die zich aan de voorzijde van de computer bevindt.

 $\rightarrow$  Als de camera is verbonden met de USB-poort die zich aan de voorzijde van de computer bevindt, is het mogelijk dat de computer de camera niet herkent. Sluit de camera aan op de USB-poort aan de achterzijde van de computer.

### **FAQ**

Als de filmclip niet kan worden afgespeeld op de PC

\* Als de filmclip die is opgenomen met de camera niet kan worden afgespeeld op de pc, wordt dit meestal veroorzaakt door een codec die op de pc is geïnstalleerd.

#### Als geen codec voor het afspelen van de filmclip is geïnstalleerd

 $\rightarrow$  Installeer de codec zoals hieronder is aangegeven.

[Installing codec for Windows]

- → De XviD codec installeren
	- 1) Plaats de cd-rom die is meegeleverd met de camera.
	- 2) Open de Windows Verkenner en kies [CD-ROM drive:\XviD] en klik vervolgens op het bestand XviD-1.1.2-01112006.exe
	- Ú De XviD codec wordt gedistribueerd volgens de GNU General Public License (algemene openbare licentie) en iedere mag deze codec kopiëren, verspreiden of wijzigen. Deze licentie is van toepassing op ieder programma of ander item waarop een aantekening van de eigenaar van het copyright staat vermeld, waarin wordt duidelijk gemaakt dat het product op de voorwaarden van deze General Public License mag worden gedistribueerd. Zie voor meer informatie de GNU General Public License documenten (http://www.gnu.org/copyleft/gpl.html).

#### **[Installing codec for Mac OS]**

- 1) Bezoek de volgende site voor het downloaden van de codec. (http://www.divx.com/divx/mac)
- 2) Klik op het menu [Free Download] rechts bovenin het scherm; het downloadscherm verschijnt.
- 3) Controkeer de versie van Mac OS en klik op de knop [Download] om het bestand te downloaden en in een gewenste map op te slaan.
- 4) Open het gedownloade bestand en de codec voor het afspelen van een filmclip wordt geïnstalleerd.
- \* Als het filmbestand niet wordt afgespeeld op het Macintosh OS, gebruik dan een mediaspeler die Xvid codec ondersteunt (b.v.: Mplayer).

#### **Als DirectX 9.0 of later niet is geïnstalleerd**

- $\rightarrow$  Installeer DirectX 9.0 of later
	- 1) Plaats de cd-rom die is meegeleverd met de camera.
	- 2) Voer Windows Verkenner uit en selecteer de map [CD-ROM drive:\ USB Driver\ DirectX 9.0] en klik op het bestand DXSETUP.exe DirectX wordt geïnstalleerd. Bezoek de volgende site voor het downloaden van DirectX. http://www.microsoft.com/directx

### **FAQ**

- Als een PC die is verbonden met de camera niet meer reageert terwiil **Windows opstart.**
	- $\rightarrow$  In dat geval ontkoppelt u de camera van de PC en zal Windows opstarten. Als dit probleem zich blijft voordoen, schakelt u de USBondersteuning voor oudere systemen uit en start u de pc opnieuw op. De USB ondersteuning bevindt zich in het BIOS instellingenmenu. (Het BIOS-instellingenmenu verschilt per fabrikant en sommige BIOSmenu's bevatten geen Legacy USB-ondersteuning). Als u dit menu niet zelf kunt wijzigen neemt u contact op met de fabrikant van de PC of het **BIOS**.
- Als de filmclip niet kan worden verwijderd, of als een verwisselbare **schijf niet kan worden gelezen, of als een foutmelding tijdens de overdracht verschijnt.**
	- $\rightarrow$  Als u uitsluitend de Samsung Master installeert doen de hierboven vermelde problemen zich af en toe voor.
		- Sluit het programma Samsung Master door op het pictogram voor de Samsung Master op de taakbalk te klikken.
		- Installeer alle applicatieprogramma's die zich op de software-CD bevinden.

### **Correcte verwijdering van dit product**

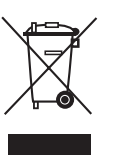

#### **Correcte verwijdering van dit product (elektrische & elektronische afvalapparatuur)**

(Dit merkteken op het product of het bijbehorende informatiemateriaal duidt erop dat het niet met ander huishoudelijk afval verwijderd moet worden aan het einde van zijn gebruiksduur. Om mogelijke schade aan het milieu of de menselijke gezondheid door ongecontroleerde

afvalverwijdering te voorkomen, moet u dit product van andere soorten afval scheiden en op een verantwoorde manier recyclen, zodat het duurzame hergebruik van materiaalbronnen wordt bevorderd. Huishoudelijke gebruikers moeten contact opnemen met de winkel waar ze dit product hebben gekocht of met de gemeente waar ze wonen om te vernemen waar en hoe ze dit product milieuvriendelijk kunnen laten recyclen. Zakelijke gebruikers moeten contact opnemen met hun leverancier en de algemene voorwaarden van de koopovereenkomsten nalezen. Dit product moet niet worden gemengd met ander bedrijfsafval voor verwijdering.

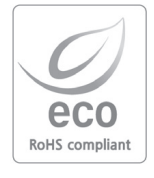

Samsung Techwin geeft tijdens alle fabricagefasen om het milieu teneinde dit te beschermen, en onderneemt een aantal stappen om klanten te voorzien van milieuvriendelijkere producten. Het Eco-merk staat voor de toewijding van Samsung Techwin om milieuvriendelijke producten te maken, en geeft aan dat het product voldoet aan de EU RoHS Richtlijn.

### **Korrekte Entsorgung der Batterien dieses Produkts**

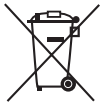

**(In den Ländern der Europäischen Union und anderen europäischen Ländern mit einem separaten Altbatterie-Rücknahmesystem)**

Die Kennzeichnung auf der Batterie bzw. auf der dazugehörigen Dokumentation oder Verpackung gibt an, dass die Batterie zu diesem Produkt nach seiner Lebensdauer nicht zusammen mit dem normalen Haushaltsmüll entsorgt werden darf. Wenn die Batterie mit den chemischen Symbolen Hg, Cd oder Pb gekennzeichnet ist, liegt der Quecksilber-, Cadmium- oder Blei-Gehalt der Batterie über den in der EG-Richtlinie 2006/66 festgelegten Referenzwerten. Wenn Batterien nicht ordnungsgemäß entsorgt werden, können sie der menschlichen Gesundheit bzw. der Umwelt schaden.

Bitte helfen Sie, die natürlichen Ressourcen zu schützen und die nachhaltige Wiederverwertung von stofflichen Ressourcen zu fördern, indem Sie die Batterien von anderen Abfällen getrennt über Ihr örtliches kostenloses Altbatterie-Rücknahmesystem entsorgen.

Der in diesem Gerät verwendete Akku kann nicht vom Benutzer ausgetauscht werden. Wenn Sie Informationen zum Austausch dieses Akkus benötigen, wenden Sie sich bitte an den Kundendienst.

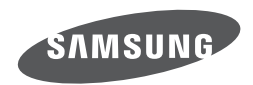

Internet address - http://www.samsungcamera.com

Zie de garantie die is meegeleverd toen u het product kocht, of bezoek onze website http://www.samsungcamera.com/ voor after sales service of informatie.

The CE Mark is a Directive conformity<br>mark of the European Community (EC)